# **Ant Technology Ant Technology**

# Mobile Gateway Service Mobile Gateway Service User Guide User Guide

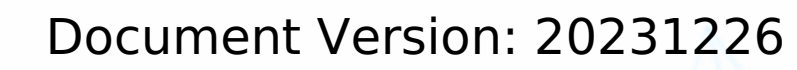

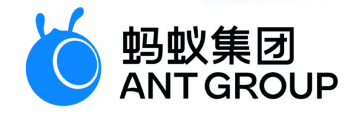

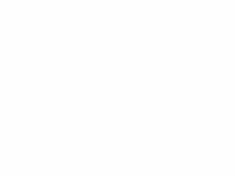

# **Legal disclaimer**

## **Ant Group all rights reserved©2022.**

No part of this document shall be excerpted, translated, reproduced, transmitted, or disseminated by any organization, company, or individual in any form or by any means without the prior written consent of Ant Group.

## **Trademark statement**

**S** 鹦鹉属 **and setter of the studemarks related to Ant Group are owned by Ant** Group. The third-party registered trademarks involved in this document are owned by the right holder according to law.

## **Disclaimer**

The content of this document may be changed due to product version upgrades, adjustments, or other reasons. Ant Group reserves the right to modify the content of this document without notice and the updated versions of this document will be occasionally released through channels authorized by Ant Group. You must pay attention to the version changes of this document as they occur and download and obtain the latest version of this document from Ant Group's authorized channels. Ant Group does not assume any responsibility for direct or indirect losses caused by improper use of documents.

# Document conventions

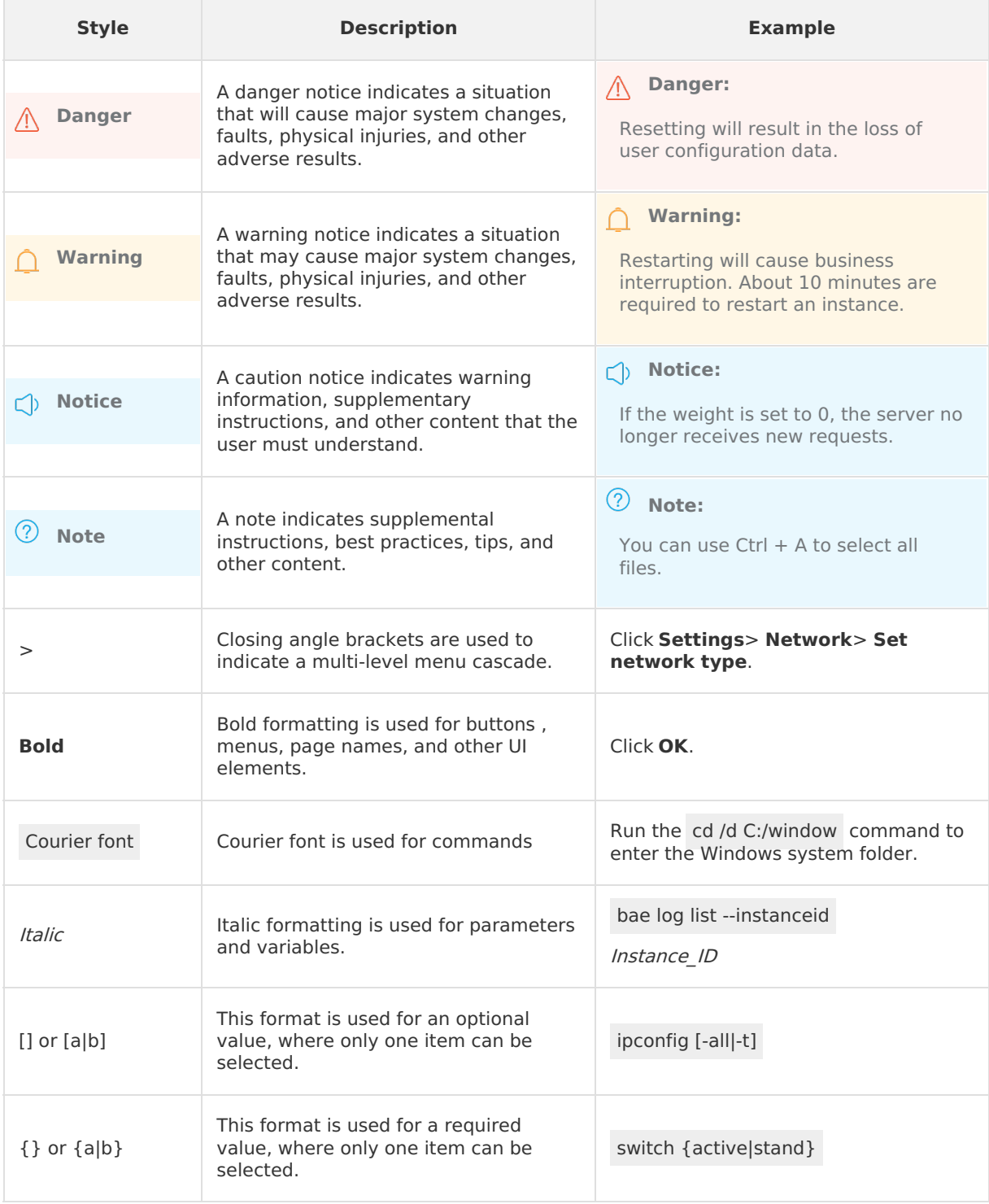

# Table of Contents

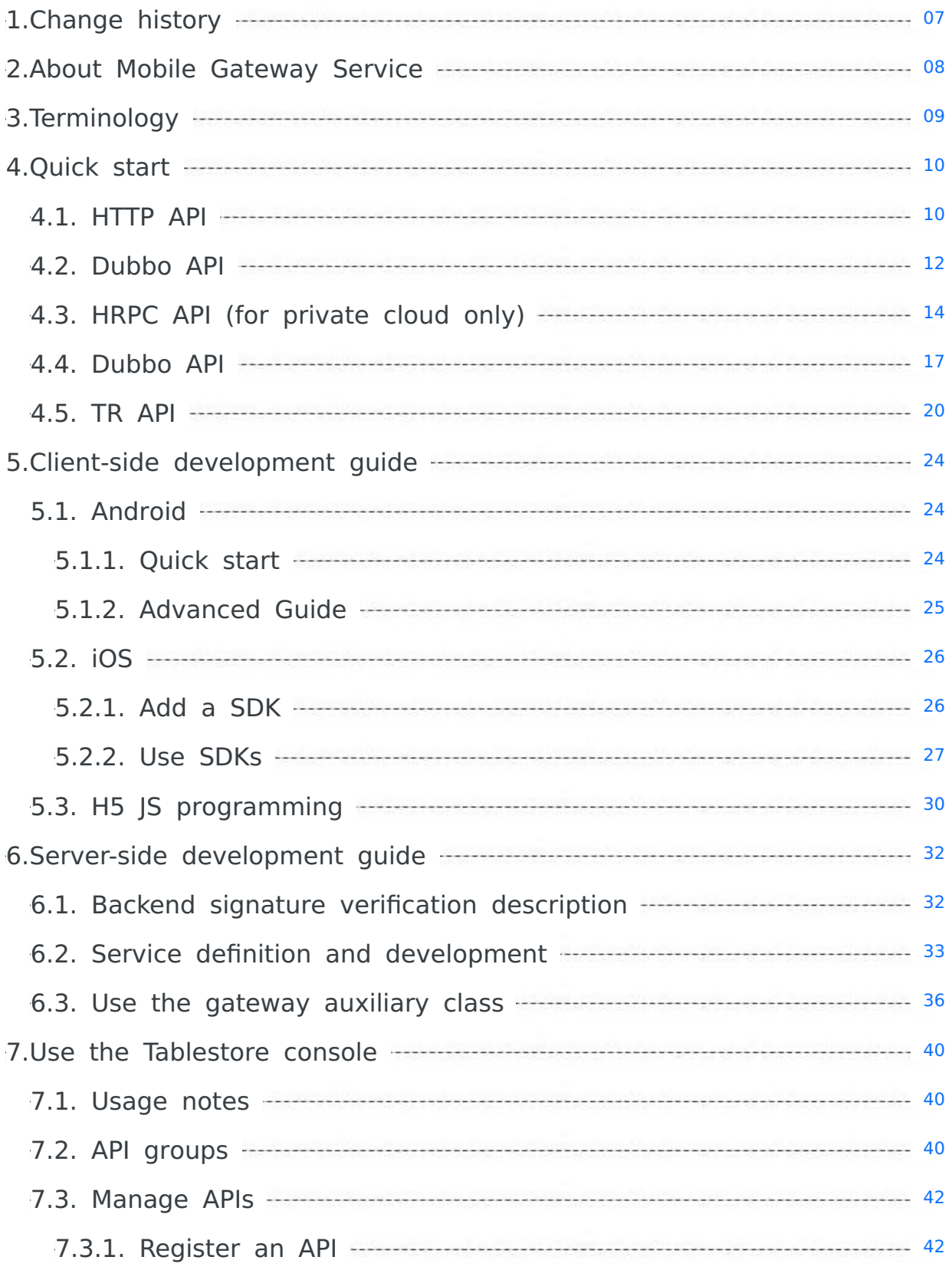

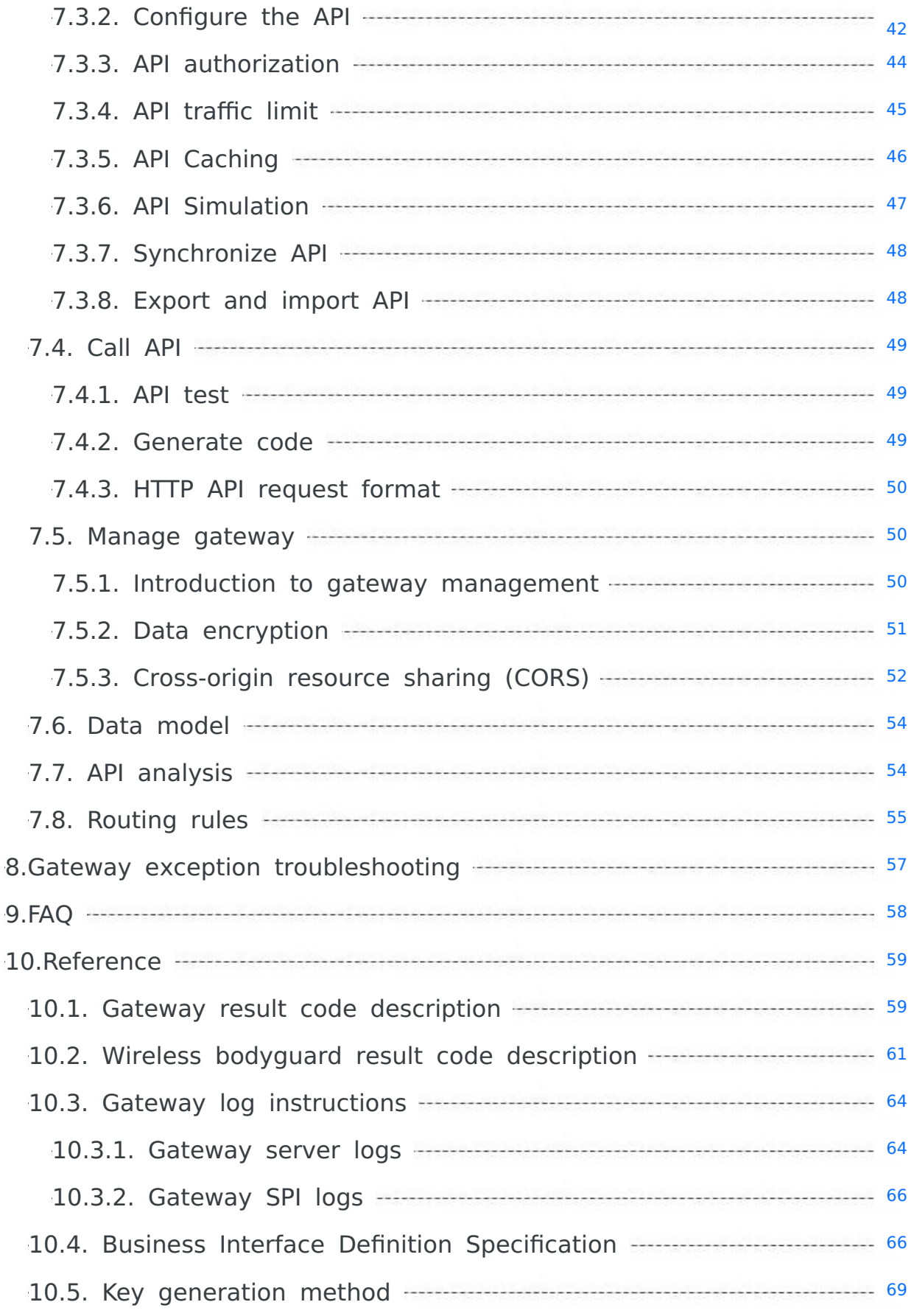

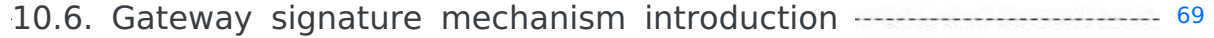

## <span id="page-6-0"></span>**1.Change history**

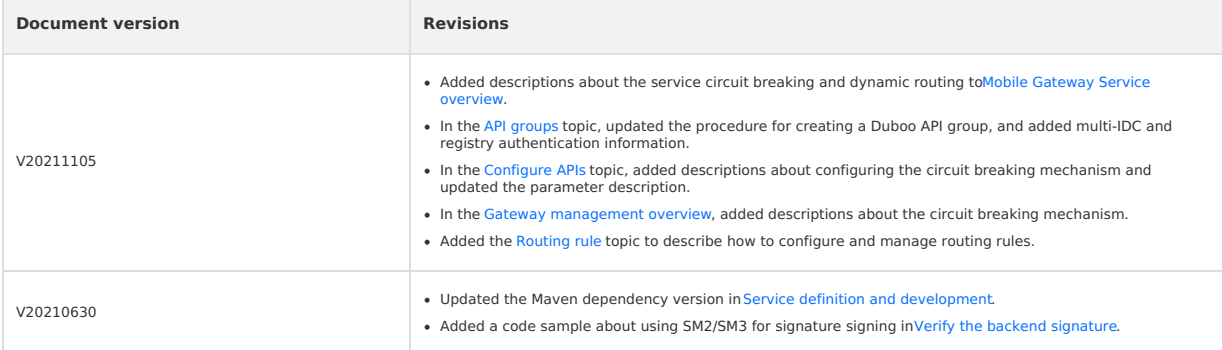

## <span id="page-7-0"></span>**2.About Mobile Gateway Service**

Mobile Gateway Service (MGS) is a component provided by mPaaS that connects the mobile client and server. This component simplifies the data<br>protocol and communication protocol between the mobile terminal and the server, a

#### **Features**

The gateway serves as a bridge between the client and server. The client accesses the service API in the backend through the gateway. The gateway provides the following functions:

- Automatically generates the RPC call code for the client regardless of network communication, protocols, and data formats.
- Automatically reverse the data returned from the server to generate Objective-C objects, without extra coding.
- Supports data compression, caching, etc.
- Supports unified exception handling, such as pop-up display and toasts.
- Supports RPC interceptors to achieve customized requests and processing.
- Uses the unified security encryption mechanism and anti-tampering request signature verification mechanism.
- Enables traffic restriction and control to protect the backend server.
- Has the circuit breaker feature to protect the backend when the backend system is abnormal.
- Has the dynamic routing feature to support dynamic configuration of routing rules.

#### **Advantages**

Mobile Gateway Service has the following advantages:

- Adapts to various terminals and connects heterogeneous backend services with simple configuration.
- Automatically generates mobile SDK to realize frontend-backend separation, improving development efficiency.
- Supports service registration, and discovery and management, and implements service aggregation and integration to reduce management cost and security risk.
- Provides optimized data protocol and communication protocol, enhancing the network communication quality and efficiency.

#### **Application scenarios**

The Mobile Gateway Service is generally applied in the following scenarios:

• Open mobile service capability

With the rapid development of mobile Internet and inclusive financing, enterprises are increasingly eager to open their existing mature backend<br>services. With Mobile Gateway Service, you can develop your mobile servicing c

- Single service with multi-terminal output
- The mobile Internet era requires service to support various types of terminal devices, which greatly increases the system complexity. Using Mobile Gateway Service, you can adapt service to multiple terminals by defining your service in mobile gateway.
- Standard and unified APIs open for heterogeneous services

In many enterprises, the backend services are in multiple languages and structures. To open standard and unified service APIs to others, you only need to access the Mobile Gateway Service by following certain standards.

## <span id="page-8-0"></span>**3.Terminology**

### **API Group**

The group to which API belongs. It can be a specific system name, module name, or an abstract identifier.

#### **appId**

Mobile application ID, which is generated upon mPaaS application creation.

#### **HRPC**

An RPC solution implemented on the basis of HTTP.

#### **Mobile Gateway Service (MGS)**

A component that provides gateway API service.

#### **MPC**

The abbreviation of mpaaschannel, which is a set of RPC solution implemented by mPaaS.

#### **OperationType**

The unique identifier of API service. It is the **OperationType** you entered when creating an API.

#### **workspaceId**

The ID of workspace on mobile development platform, which is used to isolate different workspaces.

## <span id="page-9-0"></span>**4.Quick start 4.1. HTTP API**

<span id="page-9-1"></span>Quick Start guides you to quickly register and publish an HTTP API service for mobile clients to call. The overall process is divided into five steps:

- 1. [Register](#page-9-2) an API group
- 2. [Create](#page-10-0) an API
- 3. [Configure](#page-10-1) an API service
- 4. Test the API [service](#page-10-2)
- 5. [Generate](#page-10-3) a client SDK

#### **Ready**

- 1. Log on to the console and choose **Mobile Development Platform mPaaS** from the **Products and Services** drop-down list to go to the Mobile Development Platform homepage.
- 2. After you switch to the correct workspace, click the name of the app that needs to connect to the API service.
- 3. In the left-side navigation pane, click **Mobile Gateway Service**.

### <span id="page-9-2"></span>**Register an API group**

You can select an existing API group on the **Access System** page only after you have registered an API group. For more information, see the screenshot in [Configure](#page-10-1) API Services.

#### 1. Click the **API group** tab to go to the API Groups page.

2. Click **Create API group**. In the dialog box that appears, configure the API group information.

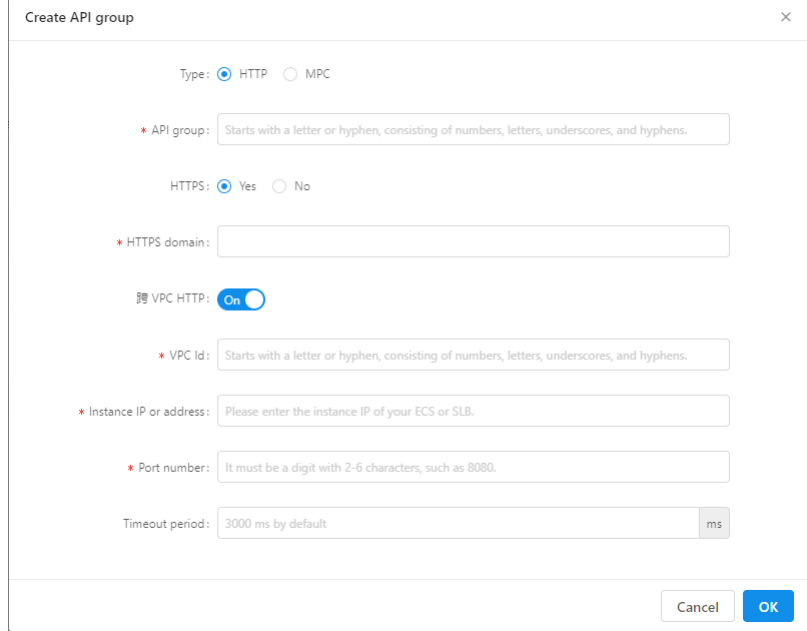

- **Type**: Select HTTP.
- **API group**: Required. The name of the service system.
- **Cross-VPC HTTP**: Specifies whether to allow cross-VPC service calls. If you turn on this switch, cross-VPC service calls are allowed. This feature is applicable to scenarios in which the MGS service is deployed in a different VPC from the VPC in which your own service is deployed. In network<br>environment, MGS calls the backend service across VPCs.

#### **Note**

Currently, the cross-VPC HTTP feature is available only in the Shanghai Financial District environment.

To enable the cross-VPC HTTP call feature, you must also complete the following configurations:

- **Whether to support HTTPS** :MGS allows HTTPS listeners of SLB (SLB) to forward HTTPS requests to meet the requirements of encrypted data<br>transmission. By default, HTTPS is supported. If you do not need to use HTTPS domain
- **HTTPS domain**: This parameter is required only if you select HTTPS. This parameter corresponds to the domain name of the certificate that is attached to the SLB instance.
- **VPC Id:** the Virtual Private Cloud of the ECS instance or the network of the SLB instance where the corresponding service is deployed.
- **Instance IP or address**: the primary private IP address of the ECS instance or the IP address of the SLB instance.

#### **Port number**: the port number of the service.

- **Important**
	- Currently, MGS does not support self-signed certificates. If you use cross-VPC HTTPS, you need to configure a CA to authentication certificate the domain name. Otherwise, the domain name resolution will fail.
	- If you use an ECS instance to configure a backend service, you must enable the security group port of the ECS instance to prevent security policy interception. For relevant port IP information, please search group number 41708565 to join DingTalk group and contact technical helpdesk to obtain it.
	- Only cross-VPC access in the same region is supported. Cross-VPC access is not supported. For example, services deployed in<br>Hangzhou cannot call services in Shanghai. At the same time, the region is divided into financial Hangzhou Financial District and Hangzhou Non-Financial District are considered as different regions.
	- When you use both an SLB instance and an ECS instance to configure a backend service, make sure that the SLB instance and the ECS<br>instance are deployed in the same VPC. That is, the information about the ECS Virtual Privat
- **Service URL**: the HTTP or HTTPS URL of the business system. This item is required if the cross-VPC HTTP feature is not enabled.

**Timeout**: optional. The timeout period when a request is sent to the business system. Unit: milliseconds. Default value: 3000.

3. After you configure the API group, click **OK**.

For more information about **API groups**, see API groups .

#### <span id="page-10-0"></span>**Create an API**

- 1. Click the **Manage APIs** tab. On the APIs page, click **Create Native API**.
- 2. In the dialog box that appears, enter the API information.
	- **API Type**: The default value is HTTP.
	- **Add Method**: You can only manually register an HTTP API.
	- **o pperationType**: required. The unique identifier of the API service in the current environment and application. The naming rule is organization. Product domain. Products. Sub-products. Operation .
- 3. Click **OK**.

#### <span id="page-10-1"></span>**Configure the API service**

- 1. On the **Manage APIs** tab, click **Configure** in the Actions column corresponding to an API to go to the API configuration page.
- 2. In the API configuration section, click **Edit** to modify the parameters. After you modify the parameters, click **Save**.

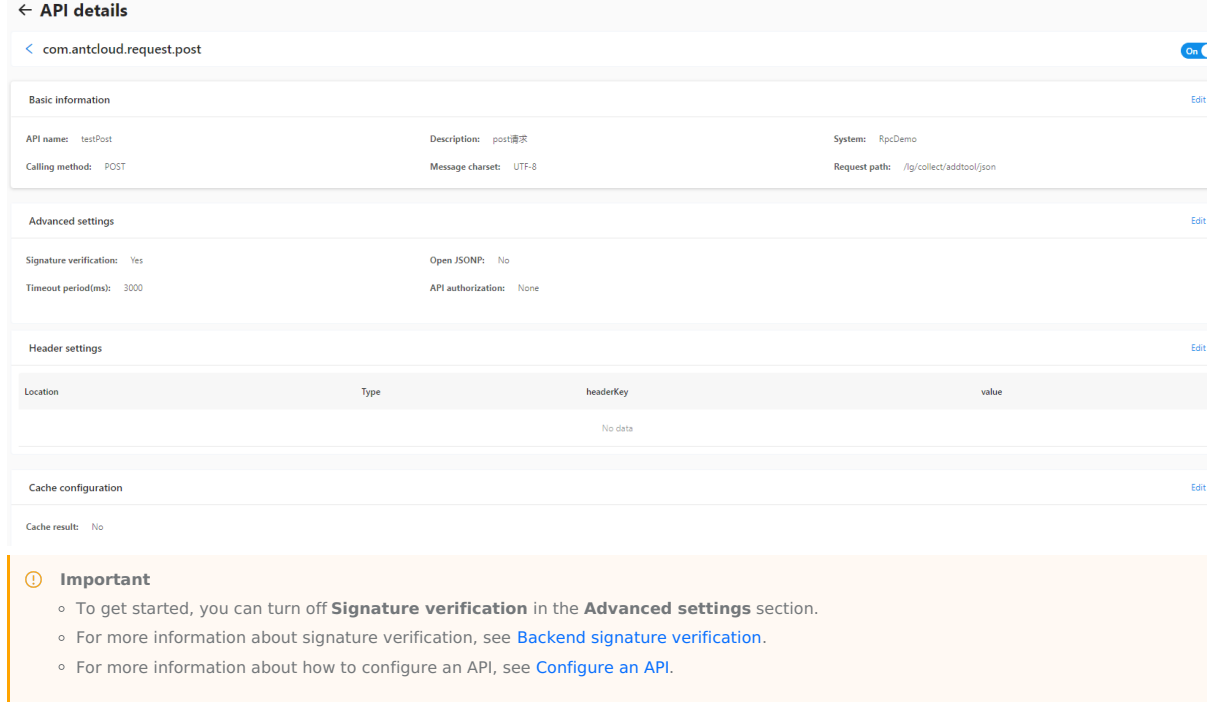

3. Turn on the switch in the upper-right corner to make the API service **enabled**. Only API services in the activated state can be called.

#### <span id="page-10-2"></span>**Test the API service**

For more information, see API [testing](#page-48-1).

#### <span id="page-10-3"></span>**Generate a client SDK**

For more information, see [Generate](#page-48-2) code.

#### **The returned results.**

After you complete the preceding steps, the API service can be called by the client. For more information about client development, see the following **Client development guides**:

- [Android](#page-23-2)
- $\cdot$  [iOS](#page-25-1)

### $\cdot$  [H5](#page-29-0) JS

## <span id="page-11-0"></span>**4.2. Dubbo API**

The Dubbo service is only applicable to Apsara Stack. Quick Start guides you to register and publish a Dubbo API service for mobile clients to call. The overall process is divided into six steps:

- 1. Server-side [development](#page-11-1)
- 2. [Register](#page-9-2) an API group
- 3. [Create](#page-10-0) an API
- 4. [Configure](#page-10-1) an API service
- 5. Test the API [service](#page-10-2)
- 6. [Generate](#page-10-3) a client SDK

#### <span id="page-11-1"></span>**Server development**

#### **Introduce the second-party package of the gateway**

Introduce the following two-party package into the main pom.xml file of the project (if the original project already has dependencies, please ignore it). Use the latest version of mobilegw-unify series dependencies. The latest version is 1.0.5.20201010

```
<!-- mobilegw unify dependency-->
<dependency>
   <groupId>com.alipay.gateway</groupId>
   <artifactId>mobilegw-unify-spi-dubbo</artifactId>
    <version>${the-lastest-version}</version>
</dependency>
<dependency>
   <groupId>com.alipay.gateway</groupId>
   <artifactId>mobilegw-unify-spi-adapter</artifactId>
    <version>${the-lastest-version}</version>
</dependency>
<dependency>
    <groupId>com.alipay.gateway</groupId>
<artifactId>mobilegw-unify-log</artifactId>
    <version>${the-lastest-version}</version>
</dependency>
<dependency>
   <groupId>com.alipay.hybirdpb</groupId>
   <artifactId>classparser</artifactId>
    <version>1.2.2</version>
</dependency>
<dependency>
   <groupId>org.apache.commons</groupId>
   <artifactId>commons-lang3</artifactId>
    <version>3.5</version>
</dependency>
<dependency>
   <groupId>com.alibaba</groupId>
   <artifactId>fastjson</artifactId>
    <version>1.2.72_noneautotype</version>
</dependency>
<! -- If pb is used, add the following dependency -->
<dependency>
   <groupId>com.google.protobuf</groupId>
    <artifactId>protobuf-java</artifactId>
   <version>2.6.1</version>
</dependency>
<dependency>
   <groupId>io.protostuff</groupId>
    <artifactId>protostuff-core</artifactId>
   <version>1.3.8.20160722</version>
</dependency>
<dependency>
   <groupId>io.protostuff</groupId>
   <artifactId>protostuff-runtime</artifactId>
   <version>1.3.8.20160722</version>
</dependency>
<dependency>
   <groupId>io.protostuff</groupId>
    <artifactId>protostuff-api</artifactId>
   <version>1.3.8.20160722</version>
</dependency>
<dependency>
   <groupId>io.protostuff</groupId>
    <artifactId>protostuff-collectionschema</artifactId>
    <version>1.3.8.20160722</version>
</dependency>
<! -- Use the latest version of Apache for dubbo -->
<dependency>
   <groupId>org.apache.dubbo</groupId>
    <artifactId>dubbo</artifactId>
   <version>2.7.8</version>
</dependency>
```
#### **Define and implement service interfaces**

- 1. Define the service interface com.alipay.xxxx.MockRpc based on your business requirements.
- We recommend that you define the input parameters in the method definition as VO. In this way, you can directly add parameters to VO later without<br>changing the method declaration format. For more information about service specifications.
- 2. Provides an implementation com.alipay.xxxx.MockRpcImpl for this interface.

#### **Define an OperationType**

Add a @OperationType annotation to the method of the service interface to define the interface name of the published service. The @OperationType has three parameter members. For ease of maintenance, please complete them:

- . value: The unique identifier of the interface, which is globally unique in the gateway. Define rules: Organization. Product domain. Products. Subproducts. Operation . The value of this parameter should be defined as detailed as possible. Otherwise, if the value of this parameter is duplicated with that of another business party, the service cannot be registered.
- **name**: The name of the interface.
- **desc**: The description of the interface.

Example:

```
public interface MockRpc {
    @ OperationType(value="com.alipay.mock", name="DUBBO mock interface", desc="Complex mock interface")
   Resp mock(Req s);
    @OperationType(value="com.alipay.mock2",name="xxx", desc="xxx")
    String mock2(String s);
}
public static class Resp {
   private String msg;
    private int code;
    // ignore getter & setter
}
public static class Req {
   private String name;
   private int age;
    // ignore getter & setter
```

```
}
```
#### **Declare an API service**

The purpose of this step is to declare the defined RPC service as an API that provides services through the sPI package provided by the gateway. The following two parameters are required:

- **registryUrl**: The address of the registry.
- **appName**: The name of the application on the business side.

You can declare an API service by Spring or Spring Boot.

#### **Spring declaration mode**

1. In the Spring configuration file of the corresponding bundle, declare the Spring Bean of the preceding service. Example:

<bean id="mockRpc" class="com.alipay.gateway.spi.dubbo.test.MockRpcImpl"/>

2. In the Spring configuration file for the corresponding bundle, declare the com.alipay.gateway.spi.dubbo.DubboServiceStarter type of Spring bean. DubboServiceStarter will register all beans with @OperationType to the specified registry through the Dubbo protocol. Example:

```
<bean id="dubboServiceStarter" class="com.alipay.gateway.spi.dubbo.DubboServiceStarter">
    <property name="registryUrl" value="${registry_url}"/>
    <property name="appName" value="${app_name}"/>
</bean>
```
DubboServiceStarter dubboServiceStarter = new DubboServiceStarter();

#### **Spring Boot declaration mode**

1. A Spring Bean that declares the above service as an annotation. Example:

dubboServiceStarter.setAppName("\${app\_name}"); dubboServiceStarter.setRegistryUrl("\${registry\_url}");

```
@Service
    public class MockRpcImpl implements MockRpc{
    }
2. com.alipay.gateway.spi.dubbo.DubboServiceStarter types of Spring beans are declared as annotations. DubboServiceStarter will register all
  beans with @OperationType to the specified registry through the Dubbo protocol. Example:
         @Configuration
         public class DubboDemo {
             @Bean(name="dubboServiceStarter")
             public DubboServiceStarter dubboServiceStarter(){
```

```
> Document Version: 20231226 13
```
} }

return dubboServiceStarter;

#### **Register an API group**

- 1. Go to the Mobile Gateway Management page.
	- i. Log on to the console and choose **Mobile Development Platform mPaaS** from the **Products and Services** drop-down list to go to the Mobile Development Platform homepage.
	- ii. After you switch to the correct workspace, click the name of the app for which you want to connect to the API service.
- iii. In the left-side navigation pane, choose **Background connection** > **Mobile Gateway Service**.
- 2. Click the **API group** tab. On the API Groups page, click **Create API group**.
- 3. In the dialog box that appears, enter the form information.
	- **Type**: Select DUBBO.
	- **API group**: Required. The name of the business system that provides the service. The name of the API group must be the same as that of the registered API application.
	- **Registry**: Required. The address of the registry.
	- **Timeout period**: Optional. The timeout period when a request is sent to the business system. Unit: milliseconds. Default value: 3000.
	- **Registry**: Enter the address of the registry. ZooKeeper clusters or direct connections are supported.
	- **Registry authentication**: allows you to manage permissions on the registry. Only authenticated users can access the registry. After you turn on<br>the registry authentication switch, you need to set the corresponding usernam

4. Click **OK**. For more information about API group configurations, see [Configure](#page-40-0) API groups.

#### **Create an API**

- 1. Click the **APIs** tab. On the APIs page, click **Create API**.
- 2. In the dialog box that appears, set **API Type** to **DUBBO**, select **API Group**, select the required service from the operationType list, and then click **OK**.

#### **Configure the API service**

1. On the **APIs** tab, click **Configure** in the Actions column corresponding to an API to go to the API configuration page.

- 2. In the API configuration section, click **Edit** to modify the parameters. After you modify the parameters, click **Save**.
	- **Important**
		- To get started, you can turn off **Signature Verification** in the **Advanced Settings** section. For more information about signature verification, see Backend signature [verification](#page-31-1).
		- For more information about how to configure an API, see [Configure](#page-41-2) an API.
- 3. Check the switch in the upper-right corner to make sure that the API service is in the **Enabler** state. Only API services in the activated state can be called.

#### **Test the API service**

For more information, see API [testing](#page-48-1).

#### **Generate a client SDK**

For more information, see [Generate](#page-48-2) code.

#### **The returned results.**

After you complete the preceding steps, the API service can be called by the client. For more information about client development, see the following client development guides:

- [Android](#page-23-2)
- $\cdot$  [iOS](#page-25-1)
- $-H5$  $-H5$  JS

## <span id="page-13-0"></span>**4.3. HRPC API (for private cloud only)**

HRPC service is only applicable to Private cloud. The Quick Start guides you to register and publish an HRPC API service to be called by mobile client. The procedure falls into 6 steps:

- 1. Server [development](#page-13-1)
- 2. [Register](#page-15-0) API group
- 3. [Register](#page-16-1) API service
- 4. [Configure](#page-16-2) API service
- 5. Test API [service](#page-16-3)
- 
- 6. [Generate](#page-16-4) client SDK

#### <span id="page-13-1"></span>**Server development**

#### **Introduce the second-party package of gateway**

Introduce the following second-party package (ignore it if the original project has had dependency) in the main pom.xml file of the project.In which the mobilegw-unify dependencies must be the latest version 1.0.5.20200930

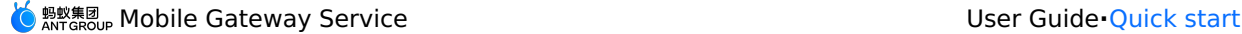

<!-- mobilegw unify dependency--> <dependency> <groupId>com.alipay.gateway</groupId> <artifactId>mobilegw-unify-spi-hrpc</artifactId> <version>\${the-lastest-version}</version> </dependency> <dependency> <groupId>com.alipay.gateway</groupId> <artifactId>mobilegw-unify-spi-adapter</artifactId> <version>\${the-lastest-version}</version> </dependency> <dependency> <groupId>com.alipay.gateway</groupId> <artifactId>mobilegw-unify-log</artifactId> <version>\${the-lastest-version}</version> </dependency> <dependency> <groupId>com.alipay.sofa</groupId> <artifactId>hessian</artifactId> <version>3.3.6</version> </dependency> <dependency> <groupId>com.alipay.hybirdpb</groupId> <artifactId>classparser</artifactId> <version>1.2.2</version> </dependency> <dependency> <groupId>org.apache.commons</groupId> <artifactId>commons-lang3</artifactId> <version>3.5</version> </dependency> <dependency> <groupId>com.alibaba</groupId> <artifactId>fastjson</artifactId> <version>1.2.69\_noneautotype</version> </dependency> <!-- If pb is used, please add the following dependencies --> <dependency> <groupId>com.google.protobuf</groupId> <artifactId>protobuf-java</artifactId> <version>2.6.1</version> </dependency> <dependency> <groupId>io.protostuff</groupId> <artifactId>protostuff-core</artifactId> <version>1.3.8.20160722</version> </dependency> <dependency> <groupId>io.protostuff</groupId> <artifactId>protostuff-runtime</artifactId> <version>1.3.8.20160722</version> </dependency> <dependency> <groupId>io.protostuff</groupId> <artifactId>protostuff-api</artifactId> <version>1.3.8.20160722</version> </dependency> <dependency> <groupId>io.protostuff</groupId> <artifactId>protostuff-collectionschema</artifactId> <version>1.3.8.20160722</version> </dependency>

#### **Define and implement the service interface**

1. Define the service interface com.alipay.xxxx.MockRpc based on business requirement.

**(?)** Note

- It is recommended to define the input parameters in the method definition as VO, so that parameters can be directly added to VO later without changing the declaration format of the method.
- For related specifications of service interface definitions, see Service interface definition [specifications](#page-65-1).

2. Provide the implementation of the interface: com.alipay.xxxx.MockRpcImpl .

#### **Define OperationType**

Add eoperationType annotation to the service interface's method to define the interface that is to publish services. eoperationType contains three parameters. For convenient maintenance, ensure that all 3 parameters are completely entered:

value : The unique identifier of RPC service, globally unique in the gateway. The definition rule is organization.product domain.product.subproduct.operation . When defining it, you should be as detailed as possible, otherwise, once the value is duplicated with the value of other user, the service cannot be registered.

name : Interface name.

 $\bullet$  desc : Interface description.

#### Code sample:

public interface MockRpc { @OperationType(value="com.alipay.mock", name="HRPC mock interface", desc="Complex mock interface") Resp mock(Req s); @OperationType(value="com.alipay.mock2",name="xxx", desc="xxx") String mock2(String s); } public static class Resp { private String msg; private int // ignore getter & setter } public static class Req { private String nam private int age; // ignore getter & setter }

#### **Declare API service**

In this step, the pre-defined RPC service is declared as the API (that provides services) through the serpackage provided by the gateway. The following 3 parameters are required:

- registryUrl: Required, it refers to the address of the registration center.
- appName: Required, it refers to the business-side application name.
- serverPort: Optional, it refers to the listening port of HRPC service, it defaults to 7079.

You can declare the API service through Spring or Spring Boot.

#### **Declare through Spring**

1. In the Spring configuration file of the corresponding bundle, declare the above service's Spring Bean. Code sample:

```
<bean id="mockRpc" class="com.alipay.gateway.spi.hrpc.test.MockRpcImpl"/>
```
2. In the Spring configuration file of the corresponding bundle, declare com.alipay.gateway.spi.hrpc.HRpcServiceStarter type Spring Bean. HRpcServiceStarter registers all beans with @OperationType to the specified registration center through HRPC protocol. Code sample:

```
<bean id="hrpcServiceStarter" class="com.alipay.gateway.spi.hrpc.HRpcServiceStarter">
    <property name="registryUrl" value="${registry_url}"/>
    <property name="appName" value="${app_name}"/>
    <property name="serverPort" value="${serverPort optional,it defaults to 7079}"/>
</bean>
```
#### **Declare through Spring Boot**

1. Declare the above service's Spring Bean through annotation. Code sample:

```
@Service
public class MockRpcImpl implements MockRpc{
}
```
2. Declare com.alipay.gateway.spi.hrpc.HRpcServiceStarter type Spring Bean through annotation. HRpcServiceStarter registers all beans with @OperationType to the specified registration center through HRPC protocol. Code sample:

```
@Configuration
public class HRpcDemo {
   @Bean(name="hrpcServiceStarter")
    public HRpcServiceStarter hrpcServiceStarter(){
       HRpcServiceStarter hRpcServiceStarter = new HRpcServiceStarter();
        hRpcServiceStarter.setAppName("${app_name}");
        hRpcServiceStarter.setRegistryUrl("${registry_url}");
        hRpcServiceStarter.setServerPort("${serverPort optional}");
        return hRpcServiceStarter;
   \lambda\chi
```
#### <span id="page-15-0"></span>**Register API group**

Only if you register the API group first, you can select the created API group in System when you configure the created API later.

1. Go to mobile gateway configuration page.

- i. Log in to the console, select **Products and Services** > **mPaaS** to go to mPaaS console.
- ii. Choose the correct workspace, click the name of the application to access API service.
- iii. On the left navigation bar, click **Mobile Gateway** to go to mobile gateway configuration page.

2. Click **API group** tab to open API group list, then click **Create API group**.

3. In the pop-up dialog box, enter or select the corresponding information.

**Type**: Select **HRPC**.

- **API group**: Required, it is the name of the business system which provides services. Start with a letter or underscore. Only letters, numbers, underscores, and hyphens are supported.
- **Registry**: Required, the address of the registration center.
- **Timeout period**: Optional, it is the timeout period (in ms) for sending requests to the business system. It defaults to 3,000 ms.
- 4. Click **OK** to submit.
	- For more configuration of API group, see Configure HRPC group.

#### <span id="page-16-1"></span>**Register API service**

- 1. Click **Manage API** tab to open API list, then click **Create API**.
- 2. In the pop-up dialog box, select **HRPC** as **API type**, select **API group**, and check the required services from the obtained **operationType** list, then click **OK**.

#### <span id="page-16-2"></span>**Configure API service**

- 1. Click the **Configure** in the operation column of API list to go to API configuration page.
- 2. In API configuration page, click **Edit** on the corresponding area to edit, and then click **Save**.

**Note**

For a quick start, you can first turn off **Signature Verification** in **Advanced Configuration**. For details about signature verification, see Backend signature [verification](#page-31-1).

For more information on API configuration, see [Configure](#page-41-2) API.

3. Check the switch on the top right corner to make sure that API service is **On**. Only the API services turned **On** can be called.

#### <span id="page-16-3"></span>**Test API service**

See [Test](#page-48-1) API for more information.

<span id="page-16-4"></span>**Generate client SDK**

See [Generate](#page-48-2) codes for more information.

#### **Result**

After completing the steps above, API service can be called by client. For more detailed information of client development, see **Client development guide**:

- $\bullet$  [Android](#page-23-2)
- $\cdot$  [iOS](#page-25-1)
- 
- $\cdot$  [JS](#page-29-0)

## <span id="page-16-0"></span>**4.4. Dubbo API**

The Dubbo service is only applicable to Apsara Stack. Quick Start guides you to register and publish a Dubbo API service for mobile clients to call. The overall process is divided into six steps:

- 1. Server-side [development](#page-11-1)
- 2. [Register](#page-9-2) an API group
- 3. [Create](#page-10-0) an API
- 4. [Configure](#page-10-1) an API service
- 5. Test the API [service](#page-10-2)
- 6. [Generate](#page-10-3) a client SDK
- **Server development**

#### **Introduce the second-party package of the gateway**

Introduce the following two-party package into the main pom.xml file of the project (if the original project already has dependencies, please ignore it). Use the latest version of mobilegw-unify series dependencies. The latest version is 1.0.5.20201010

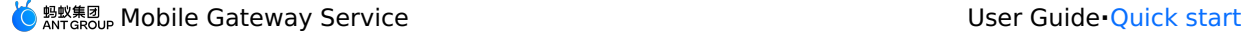

<!-- mobilegw unify dependency--> <dependency> <groupId>com.alipay.gateway</groupId> <artifactId>mobilegw-unify-spi-dubbo</artifactId> <version>\${the-lastest-version}</version> </dependency> <dependency> <groupId>com.alipay.gateway</groupId> <artifactId>mobilegw-unify-spi-adapter</artifactId> <version>\${the-lastest-version}</version> </dependency> <dependency> <groupId>com.alipay.gateway</groupId> <artifactId>mobilegw-unify-log</artifactId> <version>\${the-lastest-version}</version> </dependency> <dependency> <groupId>com.alipay.hybirdpb</groupId> <artifactId>classparser</artifactId> <version>1.2.2</version> </dependency> <dependency> <groupId>org.apache.commons</groupId> <artifactId>commons-lang3</artifactId> <version>3.5</version> </dependency> <dependency> <groupId>com.alibaba</groupId> <artifactId>fastjson</artifactId> <version>1.2.72\_noneautotype</version> </dependency> <! -- If pb is used, add the following dependency --> <dependency> <groupId>com.google.protobuf</groupId> <artifactId>protobuf-java</artifactId> <version>2.6.1</version> </dependency> <dependency> <groupId>io.protostuff</groupId> <artifactId>protostuff-core</artifactId> <version>1.3.8.20160722</version> </dependency> <dependency> <groupId>io.protostuff</groupId>  $\verb| protostuff-runtime|/artifactId>$ <version>1.3.8.20160722</version> </dependency> <dependency> <groupId>io.protostuff</groupId> <artifactId>protostuff-api</artifactId> <version>1.3.8.20160722</version> </dependency> <dependency> <groupId>io.protostuff</groupId>  $\verb| protostuff-collectionschema$ <version>1.3.8.20160722</version> </dependency> <! -- Use the latest version of Apache for dubbo --> <dependency> <groupId>org.apache.dubbo</groupId> <artifactId>dubbo</artifactId> <version>2.7.8</version> </dependency>

#### **Define and implement service interfaces**

1. Define the service interface com.alipay.xxxx.MockRpc based on your business requirements.

We recommend that you define the input parameters in the method definition as VO. In this way, you can directly add parameters to VO later without changing the method declaration format. For more information about service interface definition [specifications,](#page-65-1) see Service interface definition specifications.

2. Provides an implementation com.alipay.xxxx.MockRpcImpl for this interface.

#### **Define an OperationType**

Add a @OperationType annotation to the method of the service interface to define the interface name of the published service. The @OperationType has three parameter members. For ease of maintenance, please complete them:

- . value: The unique identifier of the interface, which is globally unique in the gateway. Define rules: Organization. Product domain. Products. Subproducts. Operation . The value of this parameter should be defined as detailed as possible. Otherwise, if the value of this parameter is duplicated with that of another business party, the service cannot be registered.
- **name**: The name of the interface.
- **desc**: The description of the interface.

Example:

<sup>鹦蚁集团</sup>。Mobile Gateway Service Contemporary Service And The Contemporary Mobile Start

public interface MockRpc {

```
@ OperationType(value="com.alipay.mock", name="DUBBO mock interface", desc="Complex mock interface")
   Resp mock(Req s);
    @OperationType(value="com.alipay.mock2",name="xxx", desc="xxx")
   String mock2(String s);
}
public static class Resp {
   private String msg;
   private int code;
   // ignore getter & setter
}
public static class Req {
   private String name;
   private int age;
   // ignore getter & setter
}
```
#### **Declare an API service**

The purpose of this step is to declare the defined RPC service as an API that provides services through the  $\overline{\text{SPL}}$  package provided by the gateway. The following two parameters are required:

**registryUrl**: The address of the registry.

**appName**: The name of the application on the business side.

You can declare an API service by Spring or Spring Boot.

#### **Spring declaration mode**

1. In the Spring configuration file of the corresponding bundle, declare the Spring Bean of the preceding service. Example:

```
<bean id="mockRpc" class="com.alipay.gateway.spi.dubbo.test.MockRpcImpl"/>
```
2. In the Spring configuration file for the corresponding bundle, declare the com.alipay.gateway.spi.dubbo.DubboServiceStarter type of Spring bean. DubboServiceStarter will register all beans with @OperationType to the specified registry through the Dubbo protocol. Example:

```
<bean id="dubboServiceStarter" class="com.alipay.gateway.spi.dubbo.DubboServiceStarter">
    <property name="registryUrl" value="${registry_url}"/>
    <property name="appName" value="${app_name}"/>
</bean>
```
#### **Spring Boot declaration mode**

1. A Spring Bean that declares the above service as an annotation. Example:

@Service public class MockRpcImpl implements MockRpc{ }

2. com.alipay.gateway.spi.dubbo.DubboServiceStarter types of Spring beans are declared as annotations. DubboServiceStarter will register all beans with @OperationType to the specified registry through the Dubbo protocol. Example:

```
@Configuration
public class DubboDemo {
   @Bean(name="dubboServiceStarter")
   public DubboServiceStarter dubboServiceStarter(){
       DubboServiceStarter dubboServiceStarter = new DubboServiceStarter();
       dubboServiceStarter.setAppName("${app_name}");
       dubboServiceStarter.setRegistryUrl("${registry_url}");
        return dubboServiceStarter;
   }
}
```
#### **Register an API group**

1. Go to the Mobile Gateway Management page.

- i. Log on to the console and choose **Mobile Development Platform mPaaS** from the **Products and Services** drop-down list to go to the Mobile Development Platform homepage.
- ii. After you switch to the correct workspace, click the name of the app for which you want to connect to the API service.
- iii. In the left-side navigation pane, choose **Background connection** > **Mobile Gateway Service**.
- 2. Click the **API group** tab. On the API Groups page, click **Create API group**.
- 3. In the dialog box that appears, enter the form information.
	- **Type**: Select DUBBO.
	- **API group**: Required. The name of the business system that provides the service. The name of the API group must be the same as that of the registered API application.
	- **Registry**: Required. The address of the registry.
	- **Timeout period**: Optional. The timeout period when a request is sent to the business system. Unit: milliseconds. Default value: 3000.
	- **Registry**: Enter the address of the registry. ZooKeeper clusters or direct connections are supported.

**Registry authentication**: allows you to manage permissions on the registry. Only authenticated users can access the registry. After you turn on<br>the registry authentication switch, you need to set the corresponding usernam

4. Click **OK**. For more information about API group configurations, see [Configure](#page-40-0) API groups.

#### **Create an API**

- 1. Click the **APIs** tab. On the APIs page, click **Create API**.
- 2. In the dialog box that appears, set **API Type** to **DUBBO**, select **API Group**, select the required service from the operationType list, and then click **OK**.

#### **Configure the API service**

1. On the **APIs** tab, click **Configure** in the Actions column corresponding to an API to go to the API configuration page.

- 2. In the API configuration section, click **Edit** to modify the parameters. After you modify the parameters, click **Save**.
	- **Important**
		- To get started, you can turn off **Signature Verification** in the **Advanced Settings** section. For more information about signature verification, see Backend signature [verification](#page-31-1).
		- For more information about how to configure an API, see [Configure](#page-41-2) an API.
- 3. Check the switch in the upper-right corner to make sure that the API service is in the **Enabler** state. Only API services in the activated state can be called.

#### **Test the API service**

For more information, see API [testing](#page-48-1).

#### **Generate a client SDK**

For more information, see [Generate](#page-48-2) code.

#### **The returned results.**

After you complete the preceding steps, the API service can be called by the client. For more information about client development, see the following client development guides:

- [Android](#page-23-2)
- $\cdot$  [iOS](#page-25-1)
- $-H5$  $-H5$  JS

## <span id="page-19-0"></span>**4.5. TR API**

TR is an Ant Financial RPC framework and is applicable only to Apsara Stack. Quick Start guides you to register and publish a TR API service for mobile clients to call. The overall process is divided into six steps:

- 1. Server-side [development](#page-11-1)
- 2. [Register](#page-9-2) an API group
- 3. [Create](#page-10-0) an API
- 4. [Configure](#page-10-1) an API service
- 5. Test the API [service](#page-10-2)
- 6. [Generate](#page-10-3) a client SDK

#### **Server development**

#### **Introduce the second-party package of the gateway**

Introduce the following two-party package into the main pom.xml file of the project (if the original project already has dependencies, please ignore it). Use the latest version of mobilegw-unify series dependencies. The latest version is 1.0.5.20201010

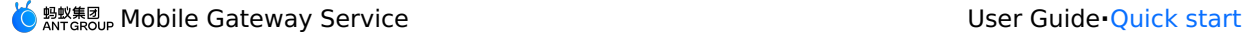

<!-- mobilegw unify dependency--> <dependency> <groupId>com.alipay.gateway</groupId> <artifactId>mobilegw-unify-spi-sofa</artifactId> <version>\${the-lastest-version}</version> <exclusions> <exclusion> <groupId>hessian</groupId> <artifactId>hessian</artifactId> </exclusion> </exclusions> </dependency> <dependency> <groupId>com.alipay.gateway</groupId> <artifactId>mobilegw-unify-spi-adapter</artifactId> <version>\${the-lastest-version}</version> </dependency> <dependency> <groupId>com.alipay.gateway</groupId> <artifactId>mobilegw-unify-log</artifactId> <version>\${the-lastest-version}</version> </dependency> <dependency> <groupId>com.alipay.hybirdpb</groupId> <artifactId>classparser</artifactId> <version>1.2.2</version> </dependency> <dependency> <groupId>org.apache.commons</groupId> <artifactId>commons-lang3</artifactId> <version>3.5</version> </dependency> <dependency> <groupId>com.alibaba</groupId> <artifactId>fastjson</artifactId> <version>1.2.72\_noneautotype</version> </dependency> <dependency> <groupId>com.alipay.sofa</groupId> <artifactId>hessian</artifactId> <version>3.3.6</version> </dependency> <! -- If pb is used, add the following dependency --> <dependency>  $<\hspace*{-1mm}\texttt{groupId}\hspace*{-1mm}> \texttt{com.google.protobuf}\hspace*{-1mm}<\hspace*{-1mm}\texttt{groupId}\hspace*{-1mm}>$ <artifactId>protobuf-java</artifactId> <version>2.6.1</version> </dependency> <dependency> <groupId>io.protostuff</groupId>  $\verb| protostuff-core|/artifactId>$ <version>1.3.8.20160722</version> </dependency> <dependency> <groupId>io.protostuff</groupId>  $\verb| protostuff-runtime|/artifactId>$ <version>1.3.8.20160722</version> </dependency> <dependency> <groupId>io.protostuff</groupId> <artifactId>protostuff-api</artifactId> <version>1.3.8.20160722</version> </dependency> <dependency> <groupId>io.protostuff</groupId>  $\verb| protostuff-collectionschema$ <version>1.3.8.20160722</version> </dependency>

#### **Define and implement service APIs**

1. Define the service API com.alipay.xxxx.MockRpc based on your business requirements.

We recommend that you define the input parameters in the method definition as VO. In this way, you can directly add parameters to VO later without changing the method declaration format. For more information about service API definition specifications, see Service API definition [specifications](#page-65-1). 2. Provides an implementation com.alipay.xxxx.MockRpcImpl for this API.

#### **Define an OperationType**

Add a @OperationType annotation to the method of the service API to define the API name of the published service. The @OperationType has three parameter members. For easy maintenance, please complete them:

- **value**: The unique identifier of the API, which is globally unique in the gateway. Define rules: Organization. Product domain. Products. Subducts. Operation . The value of this parameter should be defined as detailed as possible. Otherwise, if the value of this parameter is duplicated with that of another business party, the service cannot be registered.
- **name**: The Chinese name of the API.

#### **desc**: The description of the API.

#### Example:

public API MockRpc {

```
@ OperationType(value="com.alipay.mock", name="MPC mock API", desc="Complex mock API")
    Resp mock(Req s);
    @OperationType(value="com.alipay.mock2",name="xxx", desc="xxx")
    String mock2(String s);
}
public static class Resp {
   private String msg;
    private int code;
   // ignore getter & setter
}
public static class Req {
   private String name;
    private int age;
    // ignore getter & setter
}
```
#### **Declare an API service**

The purpose of this step is to declare the defined RPC service as an API that provides services through the sPI package provided by the gateway. You need to enter the parameter **appName**. The parameter value is the application name of the business party. You can declare an API service by Spring or Spring Boot.

#### **Spring declaration mode**

1. In the Spring configuration file of the corresponding bundle, declare the Spring Bean of the preceding service. Example:

```
<bean id="mockRpc" class="com.alipay.gateway.spi.mpc.test.MockRpcImpl"/>
```
2. In the Spring configuration file for the corresponding bundle, declare the com.alipay.gateway.spi.sofa.SofaServiceStarter type of Spring bean. SofaServiceStarter will expose all beans with @OperationType to the gateway invocation through the TR protocol. Example:

```
<bean id="sofaServiceStarter" class="com.alipay.gateway.spi.sofa.SofaServiceStarter">
   <property name="appName" value="${app_name}"/>
</bean>
```
#### **Spring Boot declaration mode**

1. A Spring bean that declares the above service as an annotation. Example:

```
@Service
public class MockRpcImpl implements MockRpc{
}
```
2. com.alipay.gateway.spi.sofa.SofaServiceStarter types of Spring beans are declared as annotations. SofaServiceStarter will expose all beans with @OperationType to the gateway invocation through the TR protocol. Example:

```
@Configuration
public class TRDemo {
   @Bean(name="sofaServiceStarter")
   public SofaServiceStarter sofaServiceStarter(){
       SofaServiceStarter sofaServiceStarter = new SofaServiceStarter();
        sofaServiceStarter.setAppName("${app_name}");
        return sofaServiceStarter;
   }
}
```
### **Register an API group**

- 1. Go to the Mobile Gateway Management page.
- i. Log on to the console and choose **Mobile Development Platform mPaaS** from the **Products and Services** drop-down list to go to the Mobile Development Platform homepage.
- ii. After you switch to the correct workspace, click the name of the app that needs to access the API service.
- iii. In the left-side navigation pane, choose **Background connection** > **Mobile Gateway Service**.
- 2. Click the **API Groups** tab. On the API Groups page, click **Create API group**.
- 3. In the dialog box that appears, enter the form information.
	- **Type**: Select TR.
	- **API group**: required. The name of the business system that provides the service. The name of the API group must be the same as that of the registered API application.
	- **Direct Connect Address**: Optional. This parameter is required if you want to connect to the instance. Consists of an IP address and a port. If you do not specify a port, the port is 12200 by default.
	- **Timeout**: Optional. The timeout period when a request is sent to the business system. Unit: milliseconds. Default value: 3000.
- 4. Click **OK**. For more information about API group configurations, see Configure API groups.

#### **Create an API**

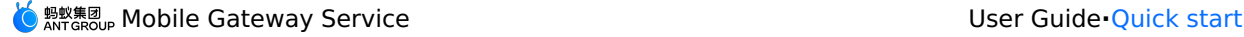

- 1. Click the **APIs** tab to go to the APIs page. Click **Add API**.
- 2. In the dialog box that appears, set **API Type** to **TR**, select **API group**, select the required service from the list of the retrieved operationType, and then click **OK**.

### **Configure the API service**

- 1. Click **Configure** in the Actions column corresponding to an API to go to the API configuration page.
- 2. In the API configuration section, click **Edit** to modify the parameters. After you modify the parameters, click **Save**.
	- **Important**
		- To get started, you can turn off **Signature Verification** in the **Advanced Settings** section. For more information about signature verification, see Backend signature [verification](#page-31-1).
		- For more information about how to configure an API, see [Configure](#page-41-2) an API.
- 3. Check the switch in the upper-right corner to make sure that the API service is in the **Enabler** state. Only API services in the activated state can be called.

#### **Test the API service**

For more information, see API [testing](#page-48-1).

#### **Generate a client SDK**

For more information, see [Generate](#page-48-2) code.

#### **The returned results.**

After you complete the preceding steps, the API service can be called by the client. For more information about client development, see the following client development guides:

- [Android](#page-23-2)
- $\cdot$  [iOS](#page-25-1)
- $-H5$  $-H5$  JS

## <span id="page-23-1"></span><span id="page-23-0"></span>**5.Client-side development guide 5.1. Android**

## <span id="page-23-2"></span>**5.1.1. Quick start**

A gateway is a bridge between a client and a server. The client uses the gateway to access background service interfaces. By using a gateway, you can:

- Encapsulates the communication between the client and the server by using a dynamic proxy.
- If the server and the client define the same interface, the server can automatically generate code and export it to the client.
- Unified exception handling for RpcException , pop-up dialog boxes, toast message boxes, etc.
- Mobile gateways support two access methods: **Native AAR access** and **Component-based (Portal&Bundle) access**.

#### **Prerequisites**

- If you use native AAR, you must add mPaaS to the project Add mPaaS to your project.
- If you use component-based access, you must first complete thecomponent-based access process General steps.

#### **Add an SDK**

#### **Native AAR mode**

Install the **Mobile Gateway Service** component in the project by using **AAR**. For more information, see Manage AAR components.

#### **Component-based (Portal&Bundle)**

Install the **Mobile Gateway Service** component on the **Components** page in the Portal and Bundle projects.

#### **Initialize mPaaS**

If you use **Native AAR** method, you must initialize mPaaS.

```
public class MyApplication extends Application {
    @Override
    public void onCreate() {
       super.onCreate();
        // mPaaS initialization
        MP.init(this);
```
For more details, see Initialize mPaaS.

#### **Generate RPC code**

} }

After the app is connected to the background service in the Mobile Gateway console, log on to the mPaaS console. In the left-side navigation pane,<br>choose **Mobile Gateway Service > Manage APIs > Generate code** to download t API.

The downloaded RPC code structure is as follows, including RPC configuration, request model, and response model.

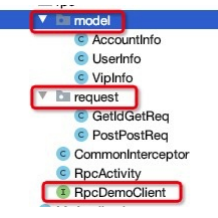

## **Call RPC**

```
The client initiates the PRC call. Sample code:
 // Obtain the client instance.
 RpcDemoClient client = MPRpc.getRpcProxy(RpcDemoClient.class);
 // Specify the request.
  GetIdGetReq req = new GetIdGetReq();
req.id = "123";
 req. age = 14;req.isMale = true;
 // Initiate an RPC request.
 try {
     .<br>String response = client.getIdGet(req);
 } catch (RpcException e) {
     // Handle RPC request exceptions.
     Log.i("RpcException", "code: " + e.getCode() + " msg: " + e.getMsg());
```
RPC call exceptions are thrown through the RpcException . You can handle the error based on the RpcException code result code. For more information about error codes, see [Gateway](#page-58-1) result codes.

#### **References**

• [Sample](https://github.com/mpaas-demo/android-rpc) code

}

[Gateway](#page-58-1) result codes

#### • Key [generation](#page-68-0) method

## <span id="page-24-0"></span>**5.1.2. Advanced Guide**

This topic describes how to configure the RPC interceptor, RPC request header, and RPC cookie.

#### **RPC interception**

In business development, you can use RPC interceptors to control network requests from clients, such as blocking network requests, prohibiting access to certain interfaces, or throttling.

#### **Create a global interceptor**

public class CommonInterceptor implements RpcInterceptor {

- /\*\*
- \* Preblock: The callback is invoked before the RPC is sent.
- \* @param proxy RPC the proxy object.
- \* @param clazz rpcface the model class. You can use the clzz parameter to determine which RPC model class is being called.
- \* @param method The method of the current RPC call.
- \* @throws RpcException
- \* @return true indicates that the execution continues downward. false indicates that the current request is interrupted and RpcException i s thrown. Error code: 9.

#### \*/ @Override

public boolean preHandle(O)

//Do something... return true;

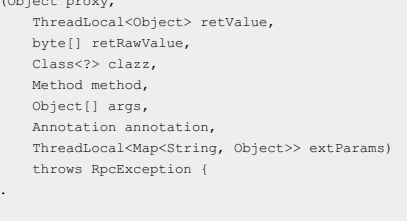

}

/\*\*Post-hold: The callback is invoked after the RPC is initiated.

ThreadLocal<Object> retValue,

\*@return true indicates that the execution continues downward. false indicates that the current request is interrupted and RpcException is thrown. Error code: 9.

#### \*/

@Override

public boolean postHandle(Object proxy,

```
byte[] retRawValue,
                           Class<?> clazz,
                           Method method,
                           Object[] args,
                           Annotation annotation) throws RpcException {
         //Do something...
         return true;
  }
  /** Exception interception: callback after the RPC fails to be initiated.
  * @param exception Indicates the current RPC exception.
  * @return true indicates that the current exception continues to be thrown upward. false indicates that no exception is thrown and returns
normally without special requirements. Do not return false.
   */
  @Override
   public boolean exceptionHandle(Object proxy,
                               ThreadLocal<Object> retValue,
                               byte[] retRawValue,
                               Class<?> clazz,
                               Method method,
                               Object[] args,
                               RpcException exception,
                               Annotation annotation) throws RpcException {
        //Do something...
        return true;
```
#### } }

#### **Register an interceptor**

During the framework startup process, the interceptor is registered when the RpcService is initialized, for example:

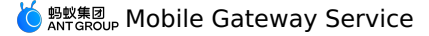

public class MockLauncherApplicationAgent extends LauncherApplicationAgent {

```
public MockLauncherApplicationAgent(Application context, Object bundleContext) {
       super(context, bundleContext);
    }
   @Override
   public void preInit() {
       super.preInit();
    }
   @Override
   public void postInit() {
      super.postInit();
        RpcService rpcService = getMicroApplicationContext().findServiceByInterface(RpcService.class.getName());
        rpcService.addRpcInterceptor(OperationType.class, new CommonInterceptor());
   }
}
```
#### **Set RPC request headers**

In the initRpcConfig method of the MainActivity class, set the RPC request headers. For more information, see [Sample](https://github.com/mpaas-demo/android-rpc/blob/master/app/src/main/java/com/mpaas/demo/rpc/RpcActivity.java) code.

```
private void initRpcConfig(RpcService rpcService) {
        // Set the request header.
        Map<String, String> headerMap = new HashMap<>();
        headerMap.put("key1", "val1");
        headerMap.put("key2", "val2");
        rpcInvokeContext.setRequestHeaders(headerMap);
    \lambda
```
#### **Set RPC cookies**

#### **Set a cookie**

You can call the following API operations to set the RPC cookie. Where the Your domain rule is the first of the gateway URLs . and everything before the first / after it. For example, if the gateway URL is http://test-cn-hangzhou-mgs-gw.cloud.alipay.com/mgw.htm , the Your domain is .cloud.alipay.com .

GwCookieCacheHelper.setCookies(Your domain, cookiesMap);

#### **Remove cookies**

You can call the following operation to remove a set cookie.

GwCookieCacheHelper.removeAllCookie();

#### **Set SM3 Signature Verification**

After RPC initialization, you can specify the global signature verification method as sm3 type by MPRpc the setGlobalSignType method of the class.

MPRpc.setGlobalSignType(TransportConstants.SIGN\_TYPE\_SM3);

## <span id="page-25-0"></span>**5.2. iOS**

## <span id="page-25-1"></span>**5.2.1. Add a SDK**

This topic describes how to connect a mobile analytics component to an iOS client. You can use CocoaPods to connect the mobile gateway SDK to the client based on an existing project.

#### **Prerequisites**

Before you add the mobile gateway SDK, make sure that you have completed the following operations:

1. Connect the project to mPaaS. For more information, see Use CocoaPods.

2. Introduce a wireless bodyguard picture yw 1222.jpg for [requesting](#page-68-1) signature: After the first step is completed, the wireless bodyguard picture will be automatically generated in the project, and you do not need any additional operation.

#### **Add a SDK**

Use the cocoapods-mPaaS plug-in to add the mobile gateway SDK. you must perform the following operations:

 $\frac{M_{\text{NN}}}{M_{\text{NNGROUP}}}$  Mobile Gateway Service

1. In the Podfile file, use the mPaas\_pod "mPaas\_RPC" to add the mobile gateway component dependency.

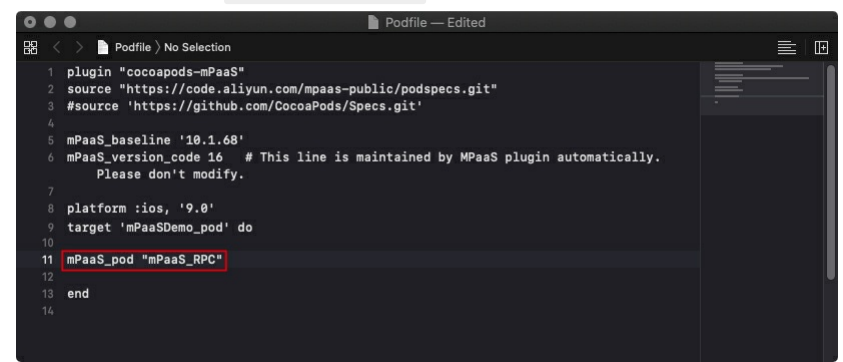

2. Run pod install on the command line to complete the connection.

#### **What to do next**

Use [SDKs](#page-26-0)

### <span id="page-26-0"></span>**5.2.2. Use SDKs**

RPC-related modules are APMobileNetwork.framework and MPMglsAdapter. We recommend that you use the APIs in MPMglsAdapter.

This topic describes how to use the mobile gateway SDK by performing the following steps:

- 1. [Initializing](#page-26-1) the gateway service
- 2. [Generating](#page-26-2) RPC Code
- 3. Send [reque](#page-27-0)
- 4. Request custom [configurations](#page-27-1)
- 5. Custom RPC [interceptors](#page-28-0)
- 6. Data [encryption](#page-28-1)
- 7. Data [signature](#page-28-2)

#### <span id="page-26-1"></span>**Initialize the gateway service**

Call the following method to initialize the gateway service:

[MPRpcInterface initRpc];

### **Precautions for upgrading an earlier version**

After the 10.1.32 version, you no longer need to add Category files of the DTRpcInterface class. The middle layer will implement packaging to read from the meta.config . After the version is upgraded, check whether the configuration of the old version exists in the project. If yes, remove it. Below is the Category file for the DTRpcInterface classes that should be removed for the new version.

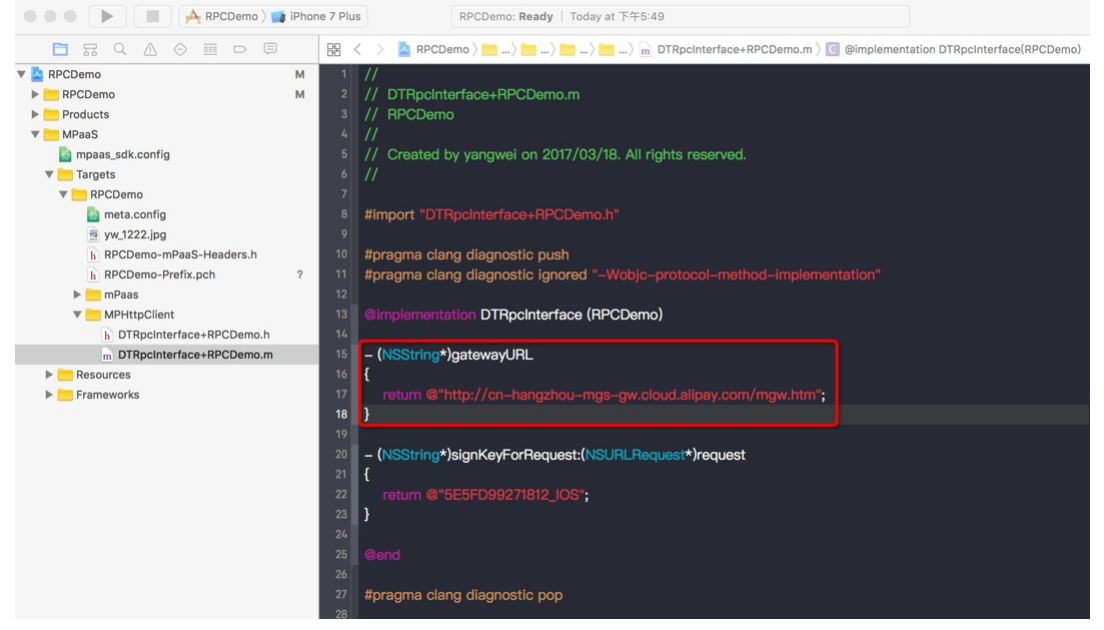

#### <span id="page-26-2"></span>**Generate RPC code**

After the app is connected to the background service in the mobile gateway console, you can download the RPC code of the client. For more information, see [Generate](#page-48-2) code.

The structure of the downloaded RPC code is as follows:

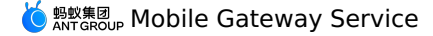

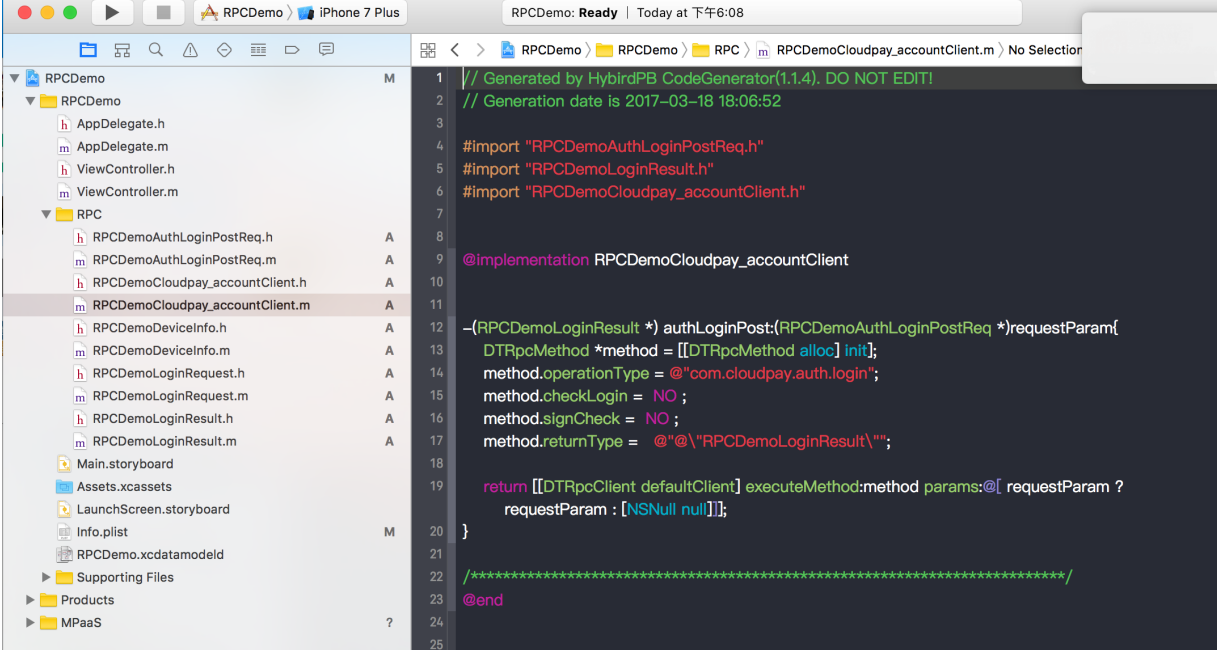

Where:

- RPCDemoCloudpay\_accountClient to the RPC configuration.
- RPCDemoAuthLoginPostReq the request model.
- RPCDemoLoginResult is the response model.

#### <span id="page-27-0"></span>**Send Request**

RPC requests must be called in a sub-thread. You can use the sub-thread call interface encapsulated by the MPRpcInterface in the middle layer. The callback method is the main thread by default. The sample code is as follows:

```
- (void)sendRpc
{
     __block RPCDemoLoginResult *result = nil;
    [MPRpcInterface callAsyncBlock:^{
        @try
        {
            RPCDemoLoginRequest *req = [[RPCDemoLoginRequest alloc] init];
            req.loginId = @"alipayAdmin";
            req.loginPassword = @"123456";
            \verb|RPCDemoAuthorNoginPostReq *loginPostReq = [\verb|[RPCDemoAuthorNoginPostReq allloc] init];loginPostReq. requestBody = req;
            RPCDemoCloudpay_accountClient *service = [[RPCDemoCloudpay_accountClient alloc] init];
            result = [service authLoginPost:loginPostReq];
         }
        @catch (NSException *exception) {
            NSLog(@"%@", exception);
            NSError *error = [userInfo objectForKey:@"kDTRpcErrorCauseError"]; // Obtain the exception details.
            NSInteger code=error.code; // Obtain the error code of the exception details.
        }
    } completion:^{
        NSstring *str = 0";
        if (result && result.success) {
            str = @"Logon succeeded";
        } else {
           str = @"Logon failed";
       }
        UIAlertView *alert = [[UIAlertView alloc] initWithTitle:str message:nil delegate:nil
                                              cancelButtonTitle:nil otherButtonTitles:@"ok", nil];
        [alert show];
    }];
}
```
### **Note**

To use the try catch to catch exceptions, when the gateway will be thrown, according to the Gateway result code [description](#page-58-1) query reason.

#### <span id="page-27-1"></span>**Request custom configurations**

The RPC request method description DTRpcMethod records the RPC request method name, parameters, and return type.

• If you do not need to sign the request, you can set the DTRpcMethod signCheck attribute to NO.

 $\frac{M_{\text{NN}}}{M_{\text{N}}}\frac{1}{N_{\text{N}}}\frac{1}{N_{\text{$ 

}

-(MPDemoUserInfo \*) dataPostSetTimeout:(MPDemoPostPostReq \*)requestParam { DTRpcMethod \*method = [[DTRpcMethod alloc] init]; method.operationType = @"com.antcloud.request.post"; method.checkLogin = NO ; method.signCheck = NO ; method.returnType = @"@\"MPDemoUserInfo\""; return [[DTRpcClient defaultClient] executeMethod:method params:@[ ]];

• If you need to set the timeout period, you can configure the DTRpcMethod timeoutInterval properties.

-(MPDemoUserInfo \*) dataPostSetTimeout:(MPDemoPostPostReq \*)requestParam

```
{
 DTRpcMethod *method = [[DTRpcMethod alloc] init];
 {\tt method.operationType ~ = ~ @ "com.antcloud.request.post" ;}method.checkLogin = NO ;
 method.signCheck = YES ;
 method.timeoutInterval = 1; // This timeout period is the time when the client receives the response from the gateway. The timeout period
configured by the server is the time when the backend business system returns the response. The default value is 20s. If the setting is less
than 1, it is invalid.
  method.returnType = @"@\"MPDemoUserInfo\"";
 return [[DTRpcClient defaultClient] executeMethod:method params:@[ ]];
}
```
. If you need to add headers to all APIs, you can use the following extension method. DTRpcClient

```
-(MPDemoUserInfo *) dataPostAddHeader:(MPDemoPostPostReq *)requestParam
{
 DTRpcMethod *method = [[DTRpcMethod alloc] init];
 method.operationType = @"com.antcloud.request.postAddHeader";
  method.checkLogin = NO ;
  method.signCheck = YES ;
 \begin{array}{rcl} \mathsf{method}.\mathsf{returnType} & = & @"\texttt{@}\verb"\"MPDemoUserInfo\verb"\""; \end{array}// Add a header to the API.
 NSDictionary *customHeader = @{@"testKey": @"testValue"};
 return [[DTRpcClient defaultClient] executeMethod:method params:@[ ] requestHeaderField:customHeader responseHeaderFields:nil];
}
```
. If you want to add headers to all APIs, use interceptors. For more information, see Use interceptors. For more information, see [Sample](https://github.com/mpaas-demo/ios-rpc) code.

session the property of the checkLogin is used for verification, which needs to be completed in the gateway console. The default value is NO.

#### <span id="page-28-0"></span>**Custom RPC Interceptor**

Based on business requirements, you may need to perform logic processing before the RPC is sent or after the RPC is processed. The RPC module provides an interceptor mechanism to handle such requirements.

#### **Custom interceptor**

Create interceptors and implement protocol - <DTRpcInterceptor> methods to process RPC requests before and after operations.

```
@interface HXRpcInterceptor : NSObject<DTRpcInterceptor>
@end
@implementation HXRpcInterceptor
- (DTRpcOperation *)beforeRpcOperation:(DTRpcOperation *)operation{
    // TODO
    return operation;
}
- (DTRpcOperation *)afterRpcOperation:(DTRpcOperation *)operation{
   // TODO
   return operation;
}
@end
```
#### **Register an interceptor**

You can call the extension interface of the middle layer to register custom subinterceptors in the interceptor container.

```
HXRpcInterceptor *mpTestIntercaptor = [[HXRpcInterceptor alloc] init]; // Custom subinterceptor
    [MPRpcInterface addRpcInterceptor:mpTestIntercaptor];
```
#### <span id="page-28-1"></span>**Data encryption**

RPC provides various data encryption configuration features. For more information, see Data [encryption](#page-50-0).

#### <span id="page-28-2"></span>**Data signature (supported in 10.2.3)**

The 10.2.3 baseline RPC provides a variety of data signature configuration features. 10.2.3 The baseline upgraded the wireless bodyguard SDK to support the national secret signature. After the upgrade, the wireless bodyguard picture needs to be replaced with V6 version to use this baseline. The 10.1.68 baseline defaults to the V5 version. Follow these steps to use the plug-in to generate a V6 image and replace the original  $yw$  1222.jpg wireless bodyguard image.

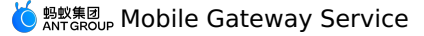

1. Install the mPaaS command-line tool. The command-line tool is included in the plug-in installation. You can set N by removing the Xcode signature.

2. Use the following command line to generate a new wireless bodyguard image.

mpaas inst sgimage -c /path/to/Ant-mpaas-0D4F511111111-default-IOS.config -V 6 -t 1 -o /path/to/output --app-secret sssssdderrff --verbose

#### **(?)** Note

Replace the config file directory, target file directory, and appsecret parameters with actual values.

3. If you want the wireless bodyguard to support the national secret function, please follow the following code to configure the category code to set the signature algorithm, the default configuration is not MPAASRPCSignTypeDefault, the signature algorithm is MD5.

Optional values of the signature algorithm are as follows:

- MD5: MPAASRPCSignTypeDefault (default)
- o SHA256: MPAASRPCSignTypeSHA256
- HMACSHA256: MPAASRPCSignTypeHMACSHA256
- o SM3: MPAASRPCSignTypeSM3

Sample code:

#import <APMobileNetwork/DTRpcInterface.h> @interface DTRpcInterface (mPaaSDemo) @end @implementation DTRpcInterface (mPaaSDemo) - (MPAASRPCSignType)customRPCSignType { return MPAASRPCSignTypeSM3; } @end

### **Links**

- Wireless bodyguard result code [description](#page-60-0)
- Gateway Result Code [Description](#page-58-1)

## <span id="page-29-0"></span>**5.3. H5 JS programming**

Currently, many mobile app frontend uses JavaScript (JS) language for coding. mPaaS also provides a mobile web solution- H5 container . H5 is hosted<br>on Android and iOS and requires client access.

After the client is connected to the H5 container, the frontend can easily use the gateway:

- Encapsulates the communication between the client and the server by using a dynamic proxy.
- If the server and the client define the same interface, the server can automatically generate code and export it to the client.
- Unified exception handling for Repelaception , pop-up dialog boxes, toast message boxes, etc.

#### **Prerequisites**

Before performing H5 JS programming, make sure that the Android/iOS client has been connected to the H5 container. For more information, see<br>Connect to Android and Connect to iOS.

#### **Generate JS code**

After you connect the mobile gateway console to the App background service, you can use the console to generate a JS SDK for RPC for the client to call. For more information, see [Generate](#page-48-2) code.

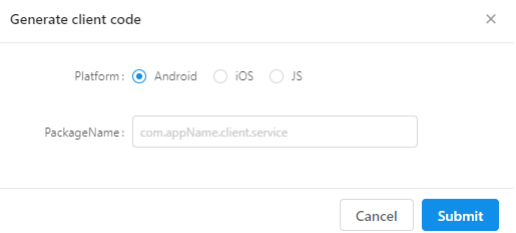

Currently, for each API, the following template code is generated based on the agreed interface parameters:

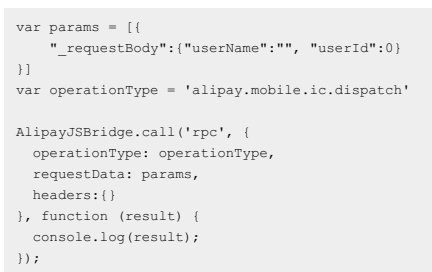

When the front end needs to use RPC, it will directly use the above template to fill in the call request parameters.

### **Call the RPC interface**

#### JS calls RPC as follows:

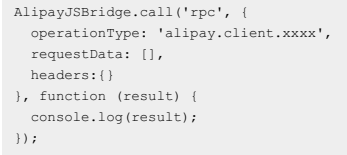

#### **Parameter Description**

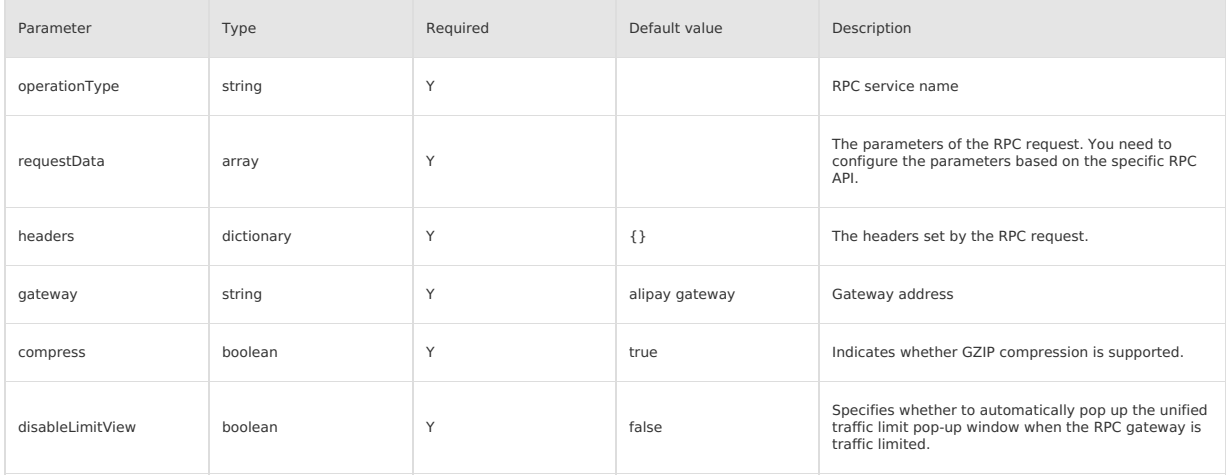

#### **Request Result**

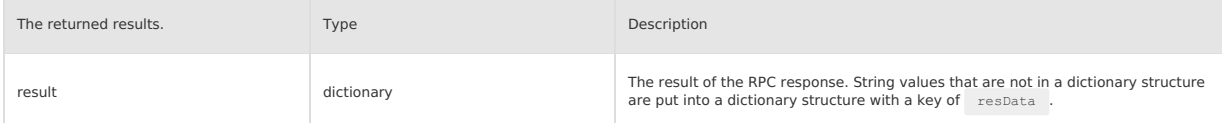

#### **Error code**

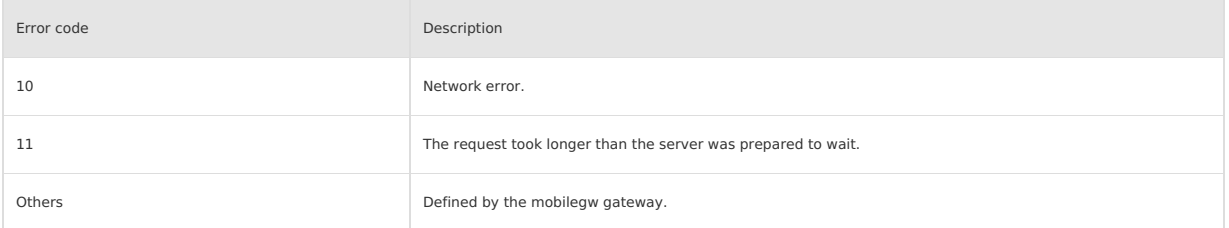

## <span id="page-31-1"></span><span id="page-31-0"></span>**6.Server-side development guide 6.1. Backend signature verification description**

Mobile Gateway provides the server-side HTTP service signature verification function to improve data security from the gateway to the server.

- After you enable signature verification for an API group in the Gateway console, Mobile Gateway creates a signature for each API request in the group. You can create a public /private key for the signature in the Gateway console.
- After the server reads the signature string, it calculates the local signature of the received request and compares it with the received signature to determine whether the request is valid.

#### **Read signature**

The signature calculated by the mobile gateway is stored in the header of the request, and the header key is  $x$ -Mgs-Proxy-Signature.

The key key configured in the API group can be used to distinguish and obtain keys corresponding to different key values. Header keys are  $X-MgS$ -Proxy-Signature-Secret-Key .

### **Signature verification method Organization signing data**

String stringToSign =  $HTTPMethod + "\\n"$ Content-MD5 + "\n" + Url

- $\bullet$  **HTTPMethod : All uppercase HTTPMethod, such as PUT OF POST.**
- Content-MD5 : The MD5 hash of the request body. The calculation method is as follows:
- i. If the **HTTPMethod** is not one of PUT or POST, MD5 is an empty string ""; otherwise, the second step is executed.
- ii. If the request contains a body and the body is a form, the MD5 value is an empty string "" . Otherwise, perform step 3.
- iii. Use the following method to calculate the MD5. If the request does not contain a body, the bodyStream is a string "null".

String content-MD5 = Base64.encodeBase64(MD5(bodyStream.getbytes("UTF-8")));

#### **Important**

Even if the content-MD5 is an empty string "", the newline character "\n" after the content-MD5 in the signing method cannot be omitted, i.e. there will be two consecutive "\n" in the signature at this time.

- Url : The path, query, and form parameters in the body are assembled. Assume that the request format is http://ip:port/test/testSign?  $c=3$ &a=1 and the parameters in the Form are  $b=2$ &d=4 . The assembly steps are as follows:
- i. Obtain the path:  $_{\text{ip:port}}$  is the path after,  $_2$  The previous part. In this case, the /test/testSign.
- ii. If both the Query and Form parameters are empty, the  $U_{\text{tr1}}$  is Path. Otherwise, the next step is performed.
- iii. Concatenate the required parameters. Sort the parameters in the query and form by key and lexicographic order, and then concatenate them into Key1=Value1&Key2=Value2&...&KeyN=ValueN . In this case, the a=1&b=2&c=3&d=4 .

#### **Note**

You can specify multiple values for a query or form parameter. You can specify only the first value .

iv. The concatenated URL. The URL is Path?Key1=Value1&Key2=Value2&...&KeyN=ValueN . In this case, the /test/testSign?a=1&b=2&c=3&d=4 .

#### **Verify the signature**

#### Use the MD5 algorithm to verify signatures

String sign = "xxxxxxx";// The signature passed by the mobile gateway.<br>String salt ="xxx"; //MD5 Salt String salt  $=$ "xxx";

MessageDigest digest = MessageDigest.getInstance("MD5"); String toSignedContent = stringToSign + salt; byte[] content = digest.digest(toSignedContent.getBytes("UTF-8")); String computedSign = new String(Hex.encodeHexString(content));

boolean isSignLegal = sign.equals(computedSign) ? true : false;

#### Use the RSA algorithm to verify signatures

```
String sign = "xxxxxxx"; // The signature passed by the mobile gateway.
 String publicKey ="xxx"; // The RSA public key of the mobile gateway.
  PublicKey pubKey = KeyReader.getPublicKeyFromX509("RSA", new ByteArrayInputStream(publicKey.getBytes()));
  java.security.Signature signature = java.security.Signature.getInstance("SHA1WithRSA");
  signature.initVerify(pubKey);
 signature.update(stringToSign.getBytes("UTF-8"));
 boolean isSignLegal = signature.verify(Base64.decodeBase64(sign.getBytes(""UTF-8"")));
```
#### **Examples**

For more information, see [HttpSignUtil.java](https://help-static-aliyun-doc.aliyuncs.com/file-manage-files/zh-CN/20220718/hskk/HttpSignUtil.java).

## <span id="page-32-0"></span>**6.2. Service definition and development**

This document is only applicable to systems that are integrated with gateway SPI, such as business systems that expose mpaaschannel or Dubbo API<br>services. For business systems that use HTTP APIs, you do not need to view th

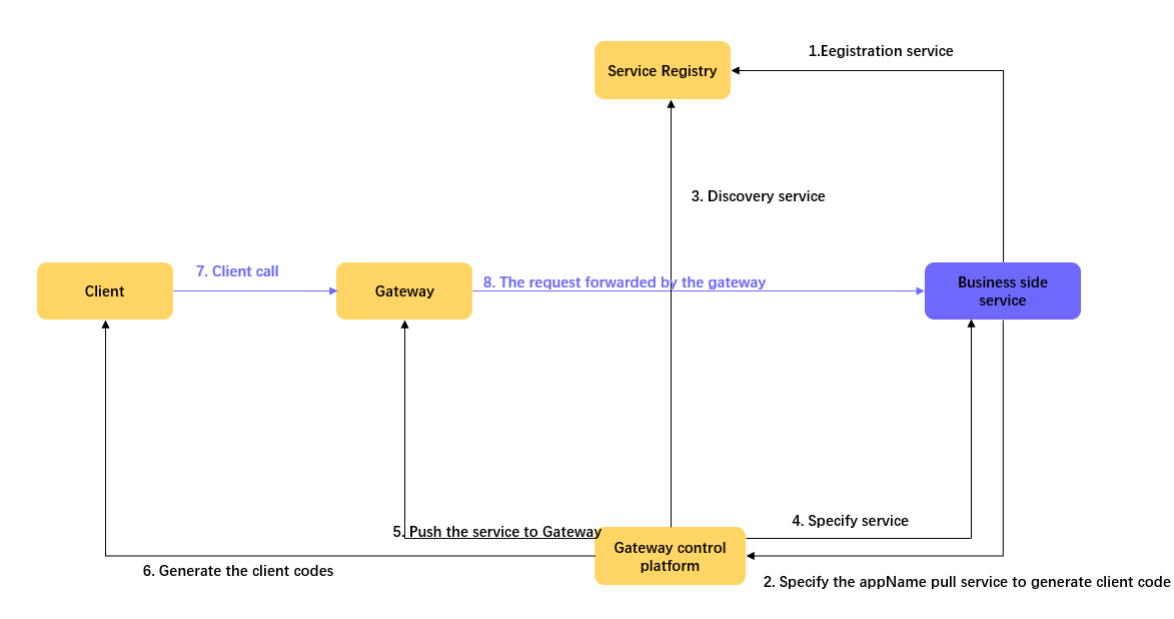

#### **Introducing the Gateway Second-Party Package**

Introduce the following two-party package into the main pom.xml file of the project (if the original project already has dependencies, please ignore it). You must reference all the basic dependencies. You can use the type of the API that you want to integrate.

### **Basic Dependency**

```
<dependency>
    <groupId>com.alipay.gateway</groupId>
    <artifactId>mobilegw-unify-spi-adapter</artifactId>
    <version>1.0.5.20201010</version>
</dependency>
<dependency>
    <groupId>com.alipay.gateway</groupId>
    <artifactId>mobilegw-unify-log</artifactId>
<version>1.0.5.20201010</version>
</dependency>
<dependency>
   <groupId>com.alipay.hybirdpb</groupId>
    <artifactId>classparser</artifactId>
    <version>1.2.2</version>
</dependency>
<dependency>
    <groupId>org.apache.commons</groupId>
    <artifactId>commons-lang3</artifactId>
    <version>3.5</version>
</dependency>
<dependency>
   <groupId>com.alibaba</groupId>
    <artifactId>fastjson</artifactId>
    <version>1.2.72_noneautotype</version>
</dependency>
<dependency>
    <groupId>com.alipay.gateway</groupId>
    <artifactId>mobilegw-unify-common</artifactId>
<version>1.0.5.20201010</version>
</dependency>
```
#### **MPC dependency**

 $\frac{1}{2}$   $\frac{\text{mgx}}{\text{AMGROU}}$  Mobile Gateway Service

<dependency> <groupId>com.alipay.gateway</groupId> <artifactId>mobilegw-unify-spi-mpc</artifactId> <version>1.0.5.20201010</version> </dependency> <dependency> <groupId>com.alipay.mpaaschannel</groupId> <artifactId>common</artifactId> <version>2.4.2019040801</version> </dependency> <dependency>

<groupId>com.alipay.mpaaschannel</groupId> <artifactId>tenant-client</artifactId>

<version>2.4.2019040801</version>

</dependency>

#### **Define and implement the service API**

According to business requirements, define the service API: com.alipay.xxxx.MockRpc , and provide the implementation com.alipay.xxxx.MockRpcImpl of the API.

**Note**

- The input parameters in the method definition are defined as VO as much as possible. If you add parameters later, you can add parameters in VO without changing the declaration format of the method.
- For more information about service API definition specifications, see Service API definition [specifications](#page-65-1).

#### **Define operationType**

Add a @OperationType annotation to the method of the service API to define the API name of the published service. @OperationType have three parameter members:

- value : The unique identifier of the RPC service. The definition rule is the organization. Product domain. Products. Sub-products. Operation .
- name : the Chinese name of the API.
- $\bullet$  desc : the description of the API.

#### **Note**

- value the gateway is globally unique, try to define it in detail, otherwise it may be the same as the value of other business parties, resulting in failure to register the service.
- For ease of maintenance, be sure to fill in the three fields of the full eOperationType .

#### Example:

```
public API MockRpc {
    @OperationType("com.alipay.mock")
   Resp mock(Req s);
   @OperationType("com.alipay.mock2")
    String mock2(String s);
}
public static class Resp {
   private String msg;
    private int code;
   // ignore getter & setter
}
public static class Req {
   private String name;
    private int age;
    // ignore getter & setter
}
```
Then, the defined API service is registered to the specified registry by using the SPI package provided by the gateway.

#### **Register the MPC API service**

The following parameters are required to register the MPC API service:

- registryUrl : The value is the address of the registry. The address of the shared Fintech registry is the mpcpub.mpaas.cn-hangzhou.aliyuncs.com .
- appName : The value is the application name of the business party and is the same as the API group name.
- workspaceId : The workspace ID of the application environment.
- projectName : The projectName of the tenant to which the application belongs, which is the same as the project name in the API group.
- privateKeyPath : The ClassPath that stores the RSA private key, which is used to verify validity when a connection is established with the mpaaschannel. We recommend that you place it in a /META-INF/config/rsa-mpc-pri-key-{env}.der , {env} different environments, such as dev, sit, and prod.

#### **Configure a public key**

 $\frac{M_{\text{NN}}}{M_{\text{NNGROUP}}}$  Mobile Gateway Service

## Log on to the Apsara Uni-manager Management Console. In the left-side navigation pane, choose **Code Management > Interface Keys >**<br>**Configuration**. On the page that appears, configure the RSA public key.

The method for generating an RSA public-private key is as follows, where the public key is configured on the console and the private key file is configured in the \${privateKeyPath} of the backend application:

\* the way to generate key pair: \* ### Generate a 2048-bit RSA private key \* \* \$ openssl genrsa -out private\_key.pem 2048 \* \* ### Convert private Key to PKCS#8 format (so Java can read it) \* \* \$ openssl pkcs8 -topk8 -inform PEM -outform DER -in private\_key.pem -out private\_key.der -nocrypt \* \* ### Output public key portion in DER format (so Java can read it) \* \* \$ openssl rsa -in private\_key.pem -pubout -outform DER -out public\_key.der \* \* ### change to base64: \* \* ## The generated private key, which is configured in the backend application \* \$ openssl base64 -in private\_key.der -out private\_key\_base64.der \* \* ## The generated public key, which is configured in the console port key \* \$ openssl base64 -in public\_key.der -out public\_key\_base64.der \* \* ### remember to clear the whitespace chars and line breaks before submit!!!

#### **Spring mode**

#### 1. In the spring configuration file of the corresponding bundle, declare the spring bean of the defined service.

<bean id="mockRpc" class="com.alipay.gateway.spi.mpc.test.MockRpcImpl"/>

#### 2. In the spring configuration file for the corresponding bundle, declare the starter bean that exposes the service.

The API MpcServiceStarter registers all beans with OperationType to the specified registry through the mpaaschannel protocol.

<bean id="mpcServiceStarter" class="com.alipay.gateway.spi.mpc.MpcServiceStarter"> <property name="registryUrl" value="\${registy\_url}"/> <property name="appName" value="\${app\_name}"/> <property name="workspaceId" value="\${workspace\_id}"/> <property name="projectName" value="\${project\_name}"/> <property name="privateKeyPath" value="\${privatekey\_path}"/> </bean>

#### **spring-boot mode**

Spring-boot is essentially the same as spring, except that the registration method is changed to annotation instead of configuring xml files.

1. Register the defined service as a bean by way of annotations:

@Service public class MockRpcImpl implements MockRpc{ }

#### 2. Define the starter of the exposed service as an annotation:

```
@Configuration
public class MpaaschannelDemo {
@Bean(name="mpcServiceStarter")
public MpcServiceStarter mpcServiceStarter(){
    {\tt MpcServiceStarter\ mpcServiceStarter = new MpcServiceStarter();}mpcServiceStarter.setWorkspaceId("${workspace_id}");
    mpcServiceStarter.setAppName("${app_name}");
    mpcServiceStarter.setRegistryUrl("${registy_url}");
    mpcServiceStarter.setProjectName("${project_name}
     mpcServiceStarter.setPrivateKeyPath("${privatekey_path}");
     return mpcServiceStarter;
}
}
```
#### **Configure MPC logs**

To facilitate troubleshooting, you can configure MPC-related logs as appropriate. The following example uses  $log_{4j}$  configuration:

 $\frac{M_{\text{NN}}}{M_{\text{N}}}\frac{1}{N_{\text{N}}}\frac{1}{N_{\text{$ 

!" -- [MPC Logger] tenant link: records the link information and settings information. --> <appender name="MPC-TENANT-LINK-APPENDER" class="org.apache.log4j.DailyRollingFileAppender"> <param name="file" value="\${log\_root}/mpaaschannel/tenant-link.log"/> <param name="append" value="true"/> <param name="encoding" value="\${file.encoding}"/> <layout class="org.apache.log4j.PatternLayout"> <param name="ConversionPattern" value="%d [%X{remoteAddr}][%X{uniqueId}] %-5p %c{2} - %m%n"/> </layout> </appender> <! -- [MPC Logger] Records data related to a stream (including a pair of tenant streams <-> component streams) --> <appender name="MPC-STREAM-DATA-APPENDER" class="org.apache.log4j.DailyRollingFileAppender"> <param name="file" value="\${log\_root}/mpaaschannel/stream-data.log"/> <param name="append" value="true"/> <param name="encoding" value="\${file.encoding}"/> <layout class="org.apache.log4j.PatternLayout"> <param name="ConversionPattern" value="%d [%X{remoteAddr}][%X{uniqueId}] %-5p %c{2} - %m%n"/> </layout> </appender> <! -- [MPC Logger] tenant logs --> <logger name="TENANT-LINK-DIGEST" additivity="false"> <level value="INFO" /> <appender-ref ref="MPC-TENANT-LINK-APPENDER" /> <appender-ref ref="ERROR-APPENDER" /> </logger> <! -- [MPC Logger] component log --> <logger name="STREAM-DATA-DIGEST" additivity="false"> <level value="INFO" /> <appender-ref ref="MPC-STREAM-DATA-APPENDER" /> <appender-ref ref="ERROR-APPENDER" /> </logger>

#### **The returned results.**

After completing the preceding steps, you can perform a series of operations on the gateway to expose the defined API service to the client. For more information, see Register an API operation. information, see Register an Al

## <span id="page-35-0"></span>**6.3. Use the gateway auxiliary class**

This article describes the use of relevant auxiliary classes used in gateways, including interceptor classes, MobileRpcHolder, and gateway error codes.

### **Implement the interceptor function**

Interceptors are only applicable to non-HTTP services.

mobilegw-unify-spi-adapter.jar actually call the business method through Java reflection, that is, the method specified by the operatioinType . In the process of method invocation, the business side can implement the interceptor defined in the SPI package to implement the extension.

The gateway's SPI package defines two interceptors: the AbstractMobileServiceInterceptor abstract class and the MobileServiceInterceptor interface.

#### **AbstractMobileServiceInterceptor**

The MobileServiceInterceptor mainly provides four methods: beforeInvoke, afterInvoke (divided into two types: one type of input parameter is the object returned by the business, and the other type of input parameter is the JSON string converted from the object), throwsInvoke, and getOrder .

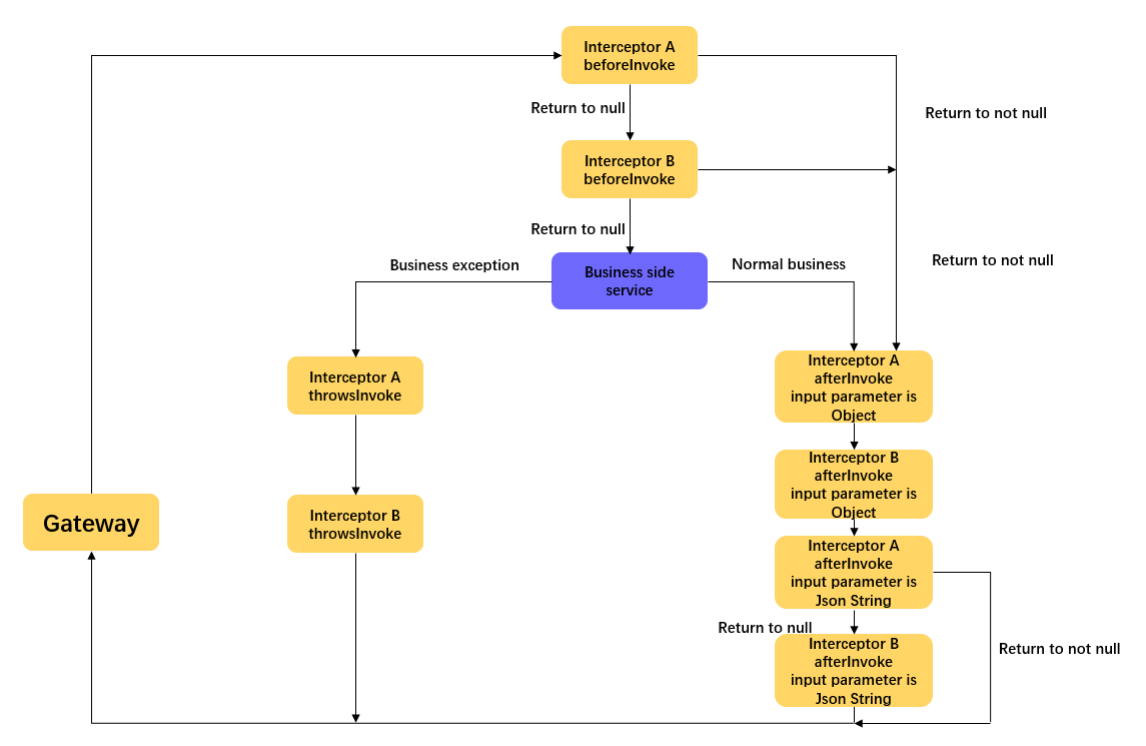

As shown in the preceding figure, the interceptor mainly intercepts in the following three situations:

- Before the method is called: that is, the beforeInvoke method, which has a return value. Once the return value of the method is not empty, the gateway determines that the interception is successful and will skip the **beforeInvoke** methods of the remaining interceptors, while skipping the method of the calling business side and going directly to the afterInvoke method of the interceptor.
- After the method is called: the method is afterInvoke . There are two types of afterInvoke . One type of input parameter is Object, which is the object returned by the business side. This method has no return value and will be executed by all interceptors. The other type of input parameter is a<br>JSON string converted from Object. This method can change the incoming gateway determines that the interception is successful and subsequent interceptors are ignored.
- The method has an exception: that is, the throwsInvoke method. This method has no return value, and all interceptors of this method will be executed. It is called when an exception occurs on the business side.

#### **MobileServiceInterceptor**

MobileServiceInterceptor inherits the Ordered API of the framework, the interceptor implemented by the business side can also specify the execution order by implementing the **getOrder** method, the smaller the value set, the higher the priority of execution.

#### **Example**

1. Code your own interceptor classes, and inherit from AbstractMobileServiceInterceptor classes, or implement MobileServiceInterceptor interfaces.

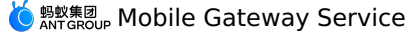

public class MyInterceptor implements MobileServiceInterceptor { /\* Description method: the method of the business party (the method defined by @ OperatioinType) args: an object array, that is, the input parameters of the business-side method. The number of input parameters is equal to the array size. When used, the business party performs type conversion as needed. bean: the interface instance of the business side. Response parameters: Object: Data can be returned in the interceptor. Once the return value is not empty, the gateway considers that it has been intercepted and does not call the business method again. At the same time, the beforeInvoke method of other interceptors is directly skipped, and the afterInvoke method in the interceptor is executed. \*/ @Override public Object beforeInvoke(Method method, Object[] args, Object target) { //Do Something return null; } /\* \* Parameter description \* returnValue: the object returned by the business method. \* Other parameters as above \*/ @Override public void afterInvoke(Object returnValue, Method method, Object[] args, Object target) { // Note: The input parameter is the object returned by the business party. } @Override public String afterInvoke(String returnJsonValue, Method method, Object[] args, Object target) { // Note: The input parameter is a JSON-formatted string converted from the object returned by the business party. // The new JSON-formatted data can be returned. return null; } @Override public void throwsInvoke(Throwable t, Method method, Object[] args, Object target) { } @Override public int getOrder() { // The highest level (the smallest value) and the lowest level (the largest value). return 0; } } 2. Releases the implemented class MyInterceptor as Bean.

o Spring Boot: Add the annotation eservice directly to the class.

@service public class MyInterceptor implements MobileServiceInterceptor{}

 $\circ$  Spring: declaration in the  $x_{m1}$  file of the configuration.

<bean id="myInterceptor" class="com.xxx.xxx.MyInterceptor"/>

#### **MobileRpcHolder helper class**

MobileRpcHolder is a static auxiliary class provided in the mobilegw-unify-spi-adapter.jar , which defines the relevant information in a request process, the most important definition is as follows:

Map<String, String> session Save the requested session The Map<String, String> header holds information about the request's header Map<String, String> context saves the context information of a gateway call String operationType to save the operationType of this request

Before the service (i. e. operationType) of the service side is called, the SPI service sets the MobileRpcHolder information according to the request MobileRpcRequest forwarded by the gateway. This information is cleared after the service is called.

The lifecycle of a MobileRpcHolder is the entire service invocation process, which is cleared after the invocation.

The business side can also set this information as needed. This information will always exist in the process of calling the business service, and the business service can obtain this information during the calling process. Specific settings can be used by interceptors to dynamically modify the information stored in the MobileRpcHolder before and after method calls.

The following examples illustrate how the MobileRpcHolder can be used.

#### **Example**

Here, we take modifying and obtaining a session as an example.

1. Modify the session. Create an interceptor. For more information, see the preceding interceptor example. The following example uses interception before a method call:

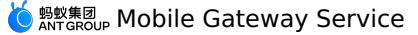

```
@Override
```

```
public Object beforeInvoke(Method method, Object[] args, Object target) {
   Map<String, String> session = MobileRpcHolder.getSession();
    session.put("key_test", "value_test");
   MobileRpcHolder.setSession(session);
}
```
This allows you to modify the session information in the MobileRpcHolder.

2. Gets the session. The business party can obtain the session information in the service defined by itself.

```
@OperationType("com.alipay.account.query")
public String mock2(String s) {
    Map<String, String> session = MobileRpcHolder.getSession();
}
```
Other information such as the header and context can be modified and obtained in the same way.

```
// Obtain all information about the header.
\verb|Map<String, String> headers = MobileRepCholder.getHeaders() ;// The context information refers to the context information in the request.
Map<String, String> context = MobileRpcHolder.getRequestCtx();
// Obtain the OperationType.
String opt = MobileRpcHolder.getOperationType();
```
### **Error codes for using the gateway**

Mobile gateways have a set of error code specifications. For more information, see [Gateway](#page-58-1) result codes.

Note that BizException 6666 , this error is thrown by the gateway after a service exception occurs.

If you want to return other error codes when specific errors occur, you can control RPC layer errors by throwing RpcException(ResultEnum resultCode) , such as resultCode=1001 , which will return "no permission to access" to the client.

#### **Sample code**

```
@Override
public String mock2(String s) throws RpcException {
   try{
        test();
    }catch (Exception e){
       throw new RpcException(IllegalArgument);
    }
    .<br>return "11111111";
}
```
#### **Custom error codes**

If you want to use a custom error code, you cannot throw an exception when calling a business method.

The business method returns status code 6666 whenever an exception occurs. At the same time, the client receives the status code, that is, it considers that the service is incorrect and does not parse the data returned by the service. The client parses the returned data only when it receives the 1000 status code.

Specifically, the server and the client agree on specific error codes, and then catch all exceptions when calling business methods, and put the custom<br>error codes in the returned data. In this way, the service is abnormal returned data and extracts custom error codes.

## <span id="page-39-0"></span>**7.Use the Tablestore console**

## <span id="page-39-1"></span>**7.1. Usage notes**

When you perform operations in the console in a private cloud, do not modify any Mobile Gateway Service (MGS) configurations of built-in Mobile PaaS (mPaaS) apps. Otherwise, the RPC of mPaaS components cannot be accessed normally. The built-in mPaaS apps can be used for component RPC configuration.

## <span id="page-39-2"></span>**7.2. API groups**

An API group is a group to which an API belongs. It can be a specific system name, a component name, or an abstract identifier. Mobile Gateway<br>Service (MGS) supports creating the following types of API groups:

- HTTP: an API group consisting of RESTful HTTP API services, which can be called among different virtual private clouds (VPCs).
- DUBBO: an API group consisting of API services based on the distributed Apache Dubbo RPC framework.
- TR: an API group consisting of API services based on the SOFARPC service framework of Ant Group.
- HRPC: an API group consisting of API services based on the RPC framework exclusive to the mPaaS Mobile Gateway Service (MGS).

#### **Important**

By default, the console does not show the HRPC option. If you want to select HRPC, contact technical support staff to enable the HRPC option.

#### **Create an API group**

Before you create a Dubbo API group or a TR API group, make sure that you have registered the defined API service with the specified registry. For more information, see Register a Dubbo API service and Register a TR API service.

Log on to the mPaaS console and go to the Mobile gateway page from the left-side navigation pane. Create different types of API groups based on your business needs.

- [Create](#page-39-3) an HTTP API group
- [Create](#page-39-4) a Dubbo API group
- [Create](#page-40-1) a TR API group
- [Create](#page-40-2) an HRPC API group

#### <span id="page-39-3"></span>**Create an HTTP API group**

Perform the following steps to create an HTTP API group:

- 1. Select **API group** to go to the API group list page.
- 2. Click **Create API group**. In the dialog box that appears, specify the API group information.
	-
	- **Group type**: required. Select HTTP.
	- **API group**: required. Enter the name of the business system that provides the service.
	- **Multi-IDC**: optional. The multi-IDC support is provided for quick disaster recovery when a cluster fails. When you turn on Multi-IDC, you must<br>specify the service URL of each IDC. You can configure only two IDCs.

#### **Important**

The multi-IDC support is not compatible with service URL routing. You can only choose to enable only one of the features.

- **Service selection**: optional. If you enable this, service requests will be sent to the service URLs or routed to the backend system based on routing rules. If you enabled multi-IDC support, this configuration item is not available.
	- **Service URL**: the HTTP/HTTPS URL of the business system.
- **Routing rule**: select a configured routing rule, that is, the routing policy used by the gateway when receiving a request.

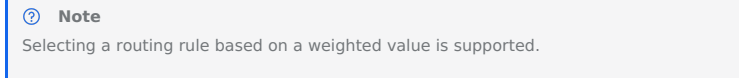

**Timeout period**: optional. The timeout period for sending requests to the business system, in milliseconds. Default value: 3000 ms.

3. After you specify the API group information, click **OK** to complete the group creation.

#### <span id="page-39-4"></span>**Create a Dubbo API group**

- Perform the following steps to create a Dubbo API group:
- 1. Select **API group** to go to the API group list page.
- 2. Click **Create API group**. In the dialog box that appears, specify the API group information.

**Group type**: select DUBBO.

- **API group**: required. Enter the name of the business system that provides the service. The name of the API group must be the same as the app name of the API service that you registered.
- **Timeout period**: optional. The timeout period for sending requests to the business system, in milliseconds. Default value: 3000 ms.
- **Multi-IDC**: optional. The multi-IDC support is provided for quick disaster recovery when a cluster fails. When you turn on Multi-IDC, you must specify the service URL of each IDC. You can configure only two IDCs.
- **Registry**: Enter the registry address. You can enter the address of a ZooKeeper cluster or the URL for a direct connection. If you enabled multi-IDC support, this configuration item is not available.
- **Registry authentication**: optional. The registry permission control is supported. That is, only authenticated users can access the registry. After<br>you enable Registry authentication, you must configure the corresponding u
- 3. After you specify the API group information, click **OK** to complete the group creation.

#### <span id="page-40-1"></span>**Create a TR API group**

Perform the following steps to create a TR API group:

- 1. Select **API group** to go to the API group list page.
- 2. Click **Create API group**. In the dialog box that appears, enter the API group information.
- 
- **Group type**: select TR.
- **API group**: required. Enter the name of the business system that provides the service. The name of the API group must be the same as the app name of the API service that you registered.
- **Timeout period**: optional. The timeout period for sending requests to the business system, in milliseconds. Default value: 3000 ms.
- **Enable direct connect**: optional. After you turn on this option, an URL for direct connections is requested for all traffic. For production environments, evaluate risks before you decide to turn on Enable direct connect. If you turn on Enable direct connect, you must configure an URL for direct connections.
- 3. After you specify the API group information, click **OK** to complete the group creation.

#### <span id="page-40-2"></span>**Create an HRPC API group**

Perform the following steps to create a TR API group:

1. Select **API group** to go to the API group list page.

- 2. Click **Create API group**. In the dialog box that appears, specify the API group information.
	- $\Box$

**Group type**: select HRPC.

- **API group**: required. Enter the name of the business system that provides the service. The name of the API group must be the same as the app name of the API service that you registered.
- **Timeout period**: optional. The timeout period for sending requests to the business system, in milliseconds. Default value: 3000 ms.
- **Registry**: required. The HRPC supports two methods to route backend services. The first method is to query a service through the ZooKeeper registry and the protocol used is zookeeper:// . The second method is to initiate a direct connection to a business server and the protocol used is direct:// .

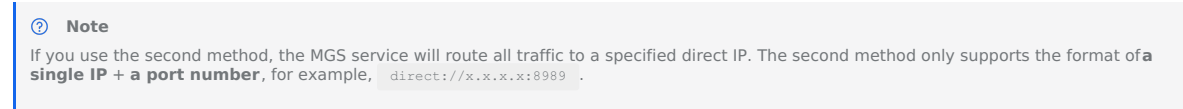

3. After you specify the API group information, click **OK** to complete the group creation.

#### <span id="page-40-0"></span>**Configure the API group**

Configure the API group that you created based on the group type.

#### **Configure the HTTP API group**

In the API group list, find the group whose type is **HTTP**, and click **Details** in the right **Operations** column of the API group to go to the details page of the HTTP API group. In the upper-right corner of the details page, click **Modify** to configure the group. The configuration items of the HTTP API group are as follows:

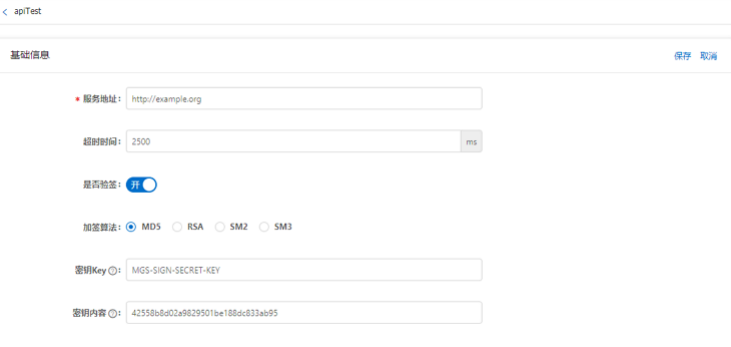

- **Multi-IDC**: enable or disable the multi-IDC support.
- **Service URL**: the URL of the HTTP API service.
- **Timeout period**: The unit is milliseconds. Default value: 3000 ms.
- **Verify signature**: Enable this parameter if the business system needs to verify the identity of the caller. For more information about identity verification, see Verify the backend [signature.](#page-31-1) After you turn on Verify signature, you must complete the following configurations:
- **Signature signing algorithm**: the algorithm for generating the signature. Besides MD5, RSA, SM2, and SM3, the MGS service also supports MOBILEGW.
- **Key**: the key used in the backend signature. This parameter is customizable.
- **Key content**: the key value used in the backend signature.
- If the signature signing algorithm is MD5, you can customize the content of the key.
- If the signature signing algorithm is RSA, the value is the public key of the MGS service.
- If the signature signing algorithm is SM2 or SM3, you can customize the content of the key.
- If the signature signing algorithm is MOBELGW, apply the value of the key from the MGS staff. This value is required for mPaaS and internal use in Ant Technology. For more information on how to generate a key, see Key [generation](#page-68-0) meth

#### **Configure the Dubbo API group**

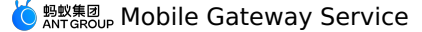

In the API group list, find the group whose type is **Dubbo**, and click **Details** in the right **Operations** column of the API group to go to the details page<br>of the Dubbo API group. In the upper-right corner of the details group are as follows:

- **Multi-IDC**: enable or disable the multi-IDC support.
- **Registry**: modify the address of the configuration center of the Dubbo API service.
- **Timeout period**: The unit is milliseconds. Default value: 3000 ms.
- **Registry authentication**: enable or disable registry authentication. If you enable registry authentication, you must configure the corresponding username and password.

#### **Configure the TR API group**

In the API group list, find the group whose type is **TR**, and click **Details** in the right **Operations** column of the API group to go to the details page of the TR API group. In the upper-right corner of the details page, click **Modify** to configure the group. The configuration items of the TR API group are as follows:

- **Direct connect URL**: the direct connect URL of the TR API service. It consists of an IP address and a port. The default port number is 12200.
- **Timeout period**: The unit is milliseconds. Default value: 3000 ms.

#### **Configure the HRPC API group**

In the API group list, find the group whose type is **HRPC**, and click **Details** in the right **Operations** column of the API group to go to the details page of<br>the **HRPC API group**. In the upper-right corner of the details are as follows:

- **Timeout period**: The unit is milliseconds. Default value: 3000 ms.
- **Registry**: the address of the configuration center of the HRPC API service.

## <span id="page-41-0"></span>**7.3. Manage APIs**

## <span id="page-41-1"></span>**7.3.1. Register an API**

Mobile Gateway supports many different types of API services. This topic describes how to register an API by using the console.

The operations that you need to perform vary based on different types of API services.

Before adding an MPC API, make sure that the corresponding MPC API group has been created.

- [HTTP](#page-41-3) API
- $\bullet$  [MPC](#page-41-4) API

#### <span id="page-41-3"></span>**Add HTTP API**

Log on to the mPaaS console and perform the following steps to register an HTTP API:

- 1. In the left-side navigation pane, click **Mobile Gateway Service**.
- 2. On the **Manage APIs** tab, click **Create API**.
- 3. In the dialog box that appears, select the **HTTP** API type.
- 4. In the **operationType** bar, input value and click **OK** to complete the registration.
- operationType is the unique identifier of the API service in the current environment and app.
- operationType definition rules: Organization. Product domain. Products. Sub-products. Operation .

#### <span id="page-41-4"></span>**Add MPC API**

Complete the following steps to automatically pull the MPC API:

- 1. In the left-side navigation pane, click **Mobile Gateway Service**.
- 2. On the **Manage APIs** tab, click **Create API**.
- 3. In the dialog box that appears, select the **MPC** API type.
- 4. Select the corresponding API group. In the API group, select the API service to be registered from the obtained API list.
- 5. Click **OK** to complete the registration.

### <span id="page-41-2"></span>**7.3.2. Configure the API**

After you register an API service, you must configure the relevant configurations to use the API service, especially the HTTP API service. The API can be<br>called only when the service is in the **Activate** state. You must ma

#### **About this task**

The API includes the following types of parameter configurations:

- Basic [information](#page-42-0) :API name, API description, and access system. Different types of API services have different attributes.
- [Advanced](#page-42-1) settings: Signature verification, ETag caching, and timeout period.
- Header [Settings](#page-42-2): You can add or remove headers for all requests.
- Thilling [Configuration](#page-42-3): Configure throttling for API calls.
- Cache [Configuration](#page-42-4): Caches API responses to reduce the pressure on the business system.
- [Parameter](#page-42-5) settings: request parameters settings and response settings. This parameter is unique to HTTP APIs.
- For detailed parameter introduction and configuration rules, click the name of the configuration type above.

#### **Procedure**

- To configure the API, complete the following steps:
- 1. Log on to the mPaaS console. In the left-side navigation pane, click **Mobile Gateway Service**.
- 2. In the API list, find the API that you want to configure and click **Configure** in the Actions column.
- 3. Toggle the API switch in the upper-right corner of the details page to enable or disable the current API.
- 4. Click Edit to modify the parameters. For more information, see the following section.

#### 5. Click **Save** to complete the configuration.

#### **The configurations that you want to modify.**

#### <span id="page-42-0"></span>**Basic Information**

Edit the corresponding parameter values based on different types of API services:

#### HTTP API

- **API Name**: required. The name of the API to facilitate subsequent maintenance.
- **Description**: Optional. The description of the API.
- **Access System**: required. The business system to which the API belongs.
- **Request Path**: required. The URL path. You can use \${} to include the path parameter, for example, /pets/\${id} .
- **Request Mode**: required. Valves GET, POST, PUT, DELETE, and HEAD.
- **Packet Encoding**: required. The value must be in UTF-8 or GBK format.

#### • MPC API

- **API Name**: required. The name of the API to facilitate subsequent maintenance.
- **Description**: Optional. The description of the API.
- **Access System**: the business system to which the API belongs.
- **Interface Method**: the API server method.
- **Interface Name**: the API server interface.

#### <span id="page-42-1"></span>**Advanced Settings**

- **Signature Verification**: Select whether to enable signature verification. If this parameter is enabled, the signature of the client request is verified.
- **Timeout**: specifies the timeout period of the service. Unit: milliseconds. Timeout Priority: Interface Timeout Settings> System Timeout Settings> Default 3000 ms.
- **Open JSONP**: specifies whether to support cross-domain HTTP requests. JSONP allows quick cross-domain to use APIs.

#### <span id="page-42-2"></span>**Header Settings**

The gateway supports adding or removing headers for all requests. In the **Header Settings** section, click Edit to open the edit mode. Then, click **Add**<br>to add a rule. Each rule contains five attributes: **location, type, he** 

- **Location**: Select the request header or response header.
- If you add a request header, the header is automatically added to the request. The business can obtain the header by MobileRpcHolder.
- If you add a response header, the header is automatically added to the response. The client can obtain the header from the response.
- **Type**: You can select add or delete.
- Add: adds a new header. If an existing header exists in the original request, the new header is overwritten.
- delete: deletes a header. You can configure the value or not to delete the header. If you specify a value, the field is deleted only when the value matches the specified value.
- **headerKey** :headerKey can be any string that complies with RFC, except for HTTP-specific headers, such as host and content-type. HeadKey cannot be mpaasgw-specific headers, such as operation-type.
- **value**: can be any string.
- **Actions**: Delete the current header rule.

### <span id="page-42-3"></span>**Configure throttling**

The throttling configuration includes the throttling mode, throttling value, and throttling response:

#### **Throttling Mode**

**Note**

- **Disable**: does not limit API calls.
- **Block**: If the number of requests exceeds the throttling threshold, requests are blocked.
- **Threshold Value** Set a proper throttling threshold based on your business requirements. Unit: seconds. If the throttling mode is set to Block and this value is exceeded, requests are throttling.
- **Threshold Response** The default response is ("resultStatus":1002, "tips": "Too many customers, please wait"} If you want to customize a throttling response, use the following format:

```
{
    "result": "==This is the custom response content. Enter==",
    "tips": "ok",
    "resultStatus": 1000
\lambda
```
Do not use the underscores "\_" when defining HTTP headers.

In the preceding formulation:

- o result for customized response data, JSON format. The client uses this field for processing only when the resultStatus is 1000.
- $\bullet$  tips is a custom throttling prompt. If the result Status is 1002, this field will be used to prompt the user.
- resultStatus the result code returned for throttling. For more information, see [Gateway](#page-58-1) result codes.

#### <span id="page-42-4"></span>**Configure the cache settings**

Caches API responses to reduce the pressure on the business system. For more information, see API [cache](#page-45-0).

### <span id="page-42-5"></span>**Parameters Setting**

The parameter settings apply to API services of the HTTP type. You do not need to configure parameters for APIs that are created in automatic import mode.

 $M_{\text{ANT GROUP}}^{\text{BMSE}}$  Mobile Gateway Service

- **Request parameters**: Specify dynamic parameters and URL query parameters in Path. The parameter names must be unique.
- **Parameter name**: required. The name of the parameter.

#### **Note**

If you set this parameter to Path, make sure that the name is the same as that in the request path. For example, if the Request Path parameter is set to  $\sqrt{\text{pets}/\text{s}(\text{tid})}$ , the parameter name must be  $\text{tid}$ .  $\text{y}_{\text{pets/s}}$  (id) , the parameter name must be id

- **Parameter location**: Required. The parameter is in the path or query string.
- **Type**: Required. Valid values: String, Int, Long, Float, Double, and Boolean.
- **Default value**: Optional. The default value of the parameter.
- **Description**: Optional. The description of the parameter.
- **Request Body**: the data model and Content-Type of the request body.

```
(?) Note
The request body configuration is displayed only when the API is called in the POST mode.
```
- **Type of request body**: The following types of request bodies are supported: String, Int, Long, Float, Double, Boolean, List, Map, and Object.
- **Message type**: Supported message types include application/json, application/x-www-form-urlencoded, and application/protobuf.
- **Response result**: the type of the response result.
- **Response result type**: Indicates a basic data type or a custom data model.

## <span id="page-43-0"></span>**7.3.3. API authorization**

Understand the usage scenarios of API authorization. Enable API authorization, configure authorization rules, define authorizer interfaces, and apply authorization rules to APIs based on your business requirements.

#### **Features**

The API authorization feature allows businesses to define common API access authorization rules on MGS:

- 1. Create an authorization API A and configure it in the gateway management, and then associate it with the service API B configuration.
- 2. When the client initiates a request to the backend service API B, MGS extracts the authorization parameters from the request header or cookie according to the API authorization configuration and puts them in the context and then calls the authorization API A associated with the service API B.<br>The authorization API A server needs to perform service permission ver
- 3. If the verification is valid, MGS adds the verification result principal to the request header and passes it to the backend service API B. If caching is required, MGS caches the verification result principal to improve the performance of authorization.

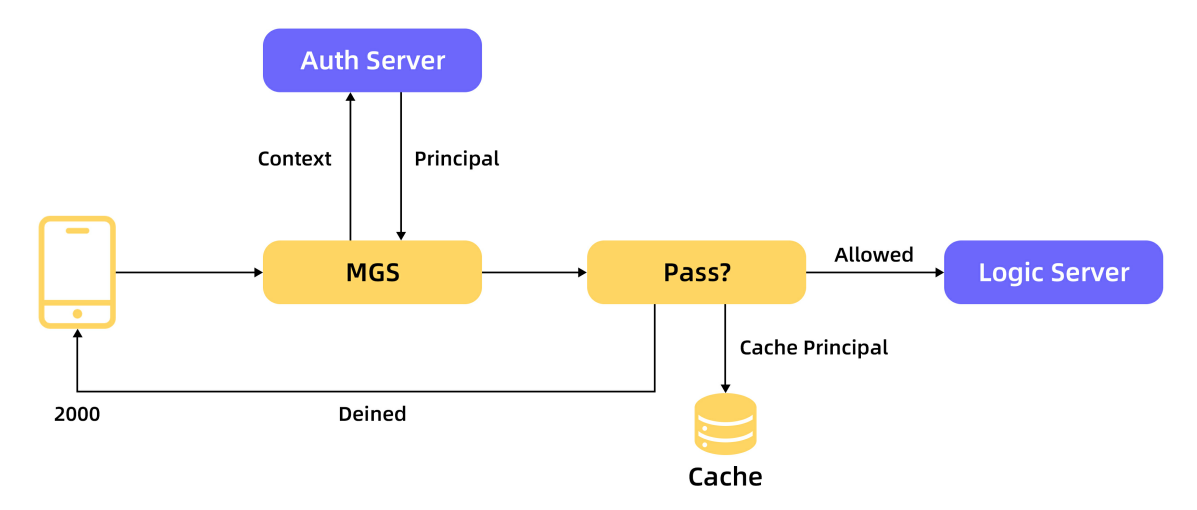

#### **Usage scenarios**

#### **Scenario 1**

- If a customer has a distributed session, a session ID is generated after login. The authorization process is as follows:
- I. User A requests to log in to the interface. After successful login, user A generates a session ID and session information, saves them to the distributed cache, session1d: {username:A, age:18, ...} them, and delivers the
- 2. User A requests an interface that requires logon authorization. The gateway obtains the sessionId from the request header and sends it to the authorization system. The authorization system obtains the user information from the distributed cache based on the sessionId and returns the  ${u}$ <sub>age:18</sub>,...} to the gateway
- 3. The gateway determines that the logon is successful, adds the {username:A, age:18,...} to the header, and forwards the request to the backend service server.

#### **Scenario 2**

The client uses an HMAC-based authorization scheme. The authorization process is as follows:

1. After user A logs in successfully, a token is issued to the client and token=hmac(username+password).

**SANTGROUP Mobile Gateway Service** 

- l User A requests an interface that requires login authorization. The gateway obtains token from Header and sends it to the authorization system. The كال authorization system calculates HMAC again according to HMAC. If it gateway.
- 3. The gateway determines that the logon is successful, adds the {username: A, age:18, ...} to the request header, and forwards the request to the backend service server.

#### **Procedure**

#### **Configure authorization rules**

1. Log on to the mPaaS console. In the left-side navigation pane, choose **Background connection** > **Mobile Gateway Service**.

- 2. Click the **Manage gateway** tab. In the **API authorization** section, click **Create authorization API** or click **Details** in the Actions column of an existing authorization rule.
	- **Authorization API name**: Required. The name of the authorization rule.
	- **Authorization API**: Required. The API is used to verify the authorization of the request.
	- **Cache authorization result**: Indicates whether to cache the verification result of authorization.
	- **Cache TTL**: the cache lifetime of the verification result.
	- **Identity source**: If you click **Add source field**, enter the request parameters that is used for authorization and the request identity, which consists of the following fields:
	- **Location**: the location, header or cookie, of the parameter.
	- **Field**: the name of the parameter.

**Note**

If the identity source field in the API request is missing, the authorization verification fails.

#### **Define the authorizer interface**

#### **Note**

If the authorization interface provided by the backend system is HTTP, you need to configure the authorization API as the POST method.

Before adding an authorization relationship, the business system needs to develop a Auth API in advance. When the API needs to verify the authorization relationship, the Auth API is called for authorization verification. The definition of Auth API (request and response) follows the following criteria:

#### **AuthRequest**

```
public class AuthRequest {
 private Map<String, String> context;
}
```
#### **AuthResponse**

```
public class AuthResponse {
 private boolean success;
  private Map<String,String> principal;
}
```
#### **Interface example**

```
@PostMapping("/testAuth")
public AuthResponse testAuth(@RequestBody AuthRequest authRequest) {
   String sid = authRequest.getContext().get("sid");
    Map<String, String> principal = new HashMap<>();
   principal.put("uid", sid + "_uid");
   AuthResponse authResponse = new AuthResponse();
   authResponse.setSuccess(true);
    authResponse.setPrincipal(principal);
    return authResponse;
}
```
- If the value of the success field in the response is true, the gateway caches the principal information based on the cache policy, and then puts the principal information into the header of the request and transparently transmits it to the backend business system. If you do not have a principal, you must pass an empty Map.
- If the value of the success field in the response for verifying authorization is false, the gateway returns a 2000 error code. The client needs to perform corresponding operations as 2000, for example, a logon box appears.

#### **Use authorization rules**

After an authorization rule is configured, you can choose **Advanced Settings** > **API Authorization** on the API Configuration page to enable the authorization feature for the API.

To use API authorization, make sure that the **API authorization** feature is enabled on the **Manage gateway** page. Perform the following steps to enable the feature:

1. Log on to the mPaaS console. In the left-side navigation pane, click **Mobile Gateway Service**.

2. Click the **Manage gateway** tab and make sure that **API Authorization** is enabled.

This API performs authorization verification before requesting the backend system. If you pass, the request is accepted and the gateway routes the<br>request to the backend system. Otherwise, the request will be rejected and

### <span id="page-44-0"></span>**7.3.4. API traffic limit**

<sup>蚂蚁集团</sup>。Mobile Gateway Service

API traffic limit allows you to configure traffic limit for a single API. You can also set the default traffic limit value for an API and set the total traffic limit<br>value for an application to prevent the backend server f limit and the total value of app traffic limit, API traffic limit takes effect based on the traffic limit values.

This topic describes how to configure the default value of API traffic limit and the total value of application traffic limit. To configure traffic limit for a single API, you can configure traffic limit in the traffic limit configuration section on the API details page. For more information, see [Configure](#page-41-2) an API.

#### **Prerequisites**

To use the traffic limit configuration, ensure that the traffic limit feature is enabled. Log on to the mPaaS console. In the left-side navigation pane,<br>choose **Mobile Gateway Service > Manage gateway**. Turn on **Limit API** 

#### **Default value of API traffic limit**

Set the default traffic limit value for an API to apply to all APIs in the current application. The default traffic limit configuration takes effect based on the following rules:

- If a traffic limit value has been configured for a single API, the traffic limit value of the API is subject to the previously configured traffic limit value.
- The traffic limit configuration of a single API overwrites the default traffic limit configuration of the API.
- The modified default traffic limit configuration takes effect for APIs that have previously used the default traffic limit configuration.
- To configure a universal filter, perform the following steps:
- 1. Turn on **API default traffic limit** switch.
- 2. In the **Default traffic limit** dialog box, click **Edit** to configure the traffic limit settings.
- **Default traffic limit**: Set a proper traffic limit threshold based on your business requirements. If this value is exceeded, the request is throttled.

```
(?) Note
The traffic limit threshold refers to the maximum number of requests within one second.
```
- o Traffic limit response: The default response to traffic limit is {"resultStatus":1002,"tips":"Too many customers, please wait"} . To customize a response to traffic limit, use the following format:
	- { "result": "==This is the custom response content. Enter==", "tips": "ok", "resultStatus": 1000, }

In the preceding code:

- result for customized response data, JSON format. The client uses this field for processing only when the resultStatus is 1000.
- tips is a custom traffic limit prompt. If the result Status is 1002, this field will be used to prompt the user.
- resultStatus the result code returned for traffic limit. For more information, see [Gateway](#page-58-1) result codes.

#### **Total traffic limit of the App**

Sets the sum value of traffic limit for all APIs under the current application. If the total traffic limit value of the application is exceeded, all API requests under the current application will be limited.

To configure a universal filter, perform the following steps:

- 1. Turn on **Total traffic limit of the App** switch.
- 2. In the Total App Threshold configuration box, click **Edit** to configure the traffic limit information.
	- **Total traffic limit**: Set a proper threshold based on your business requirements. Unit: seconds. If this value is exceeded, the request is throttled.
	- o Traffic limit response: The default response to traffic limit is {"resultStatus":1002,"tips":"Too many customers, please wait"} . To customize a response to traffic limit, use the following format:
		- { "result": "==This is the custom response content. Enter==", "tips": "ok", "resultStatus": 1000, }

In the preceding code:

- result for customized response data, JSON format. The client uses this field for processing only when the resultStatus is 1000.
- resultStatus the result code returned for traffic limit. For more information, see [Gateway](#page-58-1) result codes.
- $t$  tips is a custom traffic limit prompt. If the  $t$  result Status is 1002, this field will be used to prompt the user.

## <span id="page-45-0"></span>**7.3.5. API Caching**

Configure API caching information to cache API responses to reduce the pressure on the business system.

#### **About this task**

The API cache contains the response of the entire backend request, including the response header and response body. Therefore, the status class information, such as user data in the cookie , must be excluded from the response header of the cached API. This caching feature is only suitable for caching stateless data.

The backend service system can add a Pragma: no-cache to the response header to notify the gateway not to cache the response.

#### **Procedure**

- 1. Log on to the mPaaS console. In the left-side navigation pane, click **Mobile Gateway Service**.
- 2. In the API list, find the API that you want to configure and click **Configure** in the Actions column.
- 3. Click **Modify** in the **Cache Configuration** section and configure the following rules:
	- **Cache result**: Specifies whether to enable caching.
	- **Cache time**: The lifetime of the cache. Unit: seconds.

**Cache key**: The key-value expression used for caching. Click **Edit** to modify the cache key. In the displayed modal box, enter the primary key<br>required for the cache. You can drag and drop them to sort. For information ab

### **Key-Value Syntax**

### **Supported Syntax**

When an API request arrives at the gateway, the gateway obtains the corresponding data as the cached key value according to the key-value configuration. The syntax is as follows:

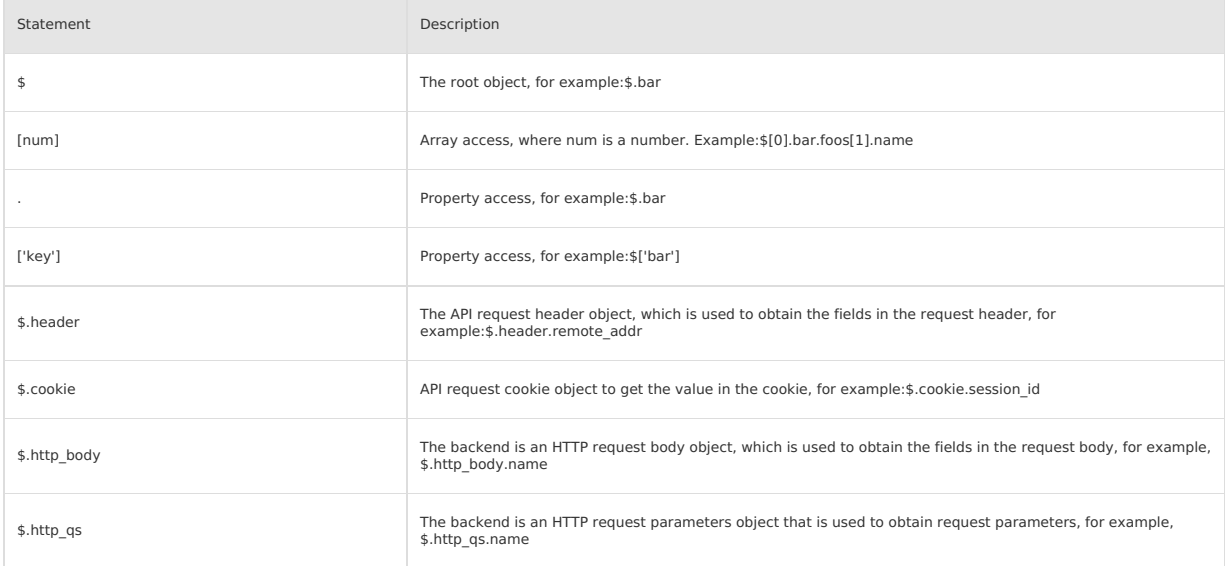

#### **Sample code**

Take the following request data as an example and obtain the object from the request packet:

```
URL:/json.htm?tenantId=boo
Header:
Content-Type:application/json
opt:com.mobile.info.get
workspaceId:default
appId:B2D553102
cookie:JSESSIONID=abcd;traceId=trace1000
Body:
\sqrt{2}\rightarrow"key": "1234",
        "locations": [
            "beijing",
             "shanghai"
        ],
          "language": "zh-Hans",
"unit": "c"
    },
    \left("demo": {
            "name": "nick"
         }
    \rightarrow\, \, \,
```
An example of the expression is shown below:

\$.header.appId = B2D553102 \$.cookie.traceId = trace1000 \$.http\_qs.tenantId = boo  $$[0].key = 1234$ \$[0].locations[1] = shanghai \$[1].demo.name = nick

## <span id="page-46-0"></span>**7.3.6. API Simulation**

API simulation is to simulate the return value of an API (mock) to provide a specific response result. To use the API mock feature, go to the**Manage**<br>**gateway > Function Switch** page and turn on the **API Mock** switch.

#### **Procedure**

Complete these steps to configure API Mock:

<sup>蚂蚁集团</sup>。Mobile Gateway Service

1. Choose the **Manage APIs** tab> **More** > **API Mock** in the Operation column of the API list.

**Mobile Gateway Service** 

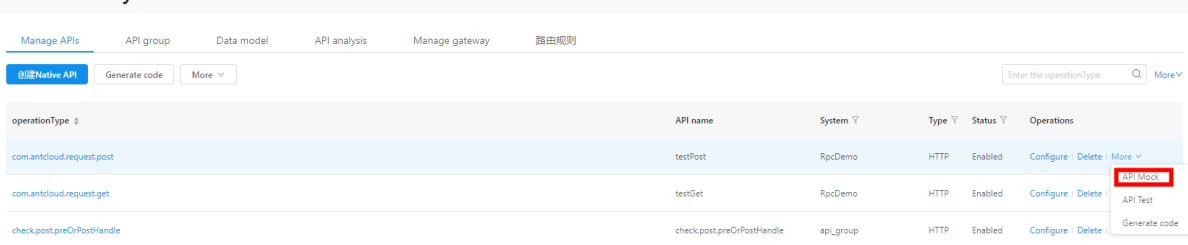

- 2. On the **Mock Configuration** page, set the following parameters:
	- **API Mock**: Turn on API Mock.
	- **Hit Rule**: Percentage rule is supported.
	- **Rule Configuration**: the percentage value. Valid values: 0 to 100.
	- **Mock Data**: the response data of the Mock API. The Mock data format is as follows:

```
{
"resultStatus": 1000,
"tips": "ok",
"result": "==This is the business data of Mock. Enter=="
}
```
In the code:

- The resultStatus is the response result code. For more information, see [Gateway](#page-58-1) result codes.
- $\blacksquare$  tips is a response prompt.
- The result is the customized response data in JSON format.

```
3. Click Submit.
```
### <span id="page-47-0"></span>**7.3.7. Synchronize API**

You can use this function to synchronize the APIs in the current workspace to other workspaces.

#### **Note**

- To ensure the system stability, only the API configuration that doesn't exist in the target workspace is synchronized.
- After synchronization, the system will automatically load the configuration and bring it into force.

#### **Procedure**

1. Log in to the mPaaS console, and from the navigation bar on the left, click **Mobile Gateway Service**.

- 2. On the **Manage APIs** tab, click **More** > **Sync API**.
- 3. In the **Basic info** area, select to synchronize the API configuration of the current workspace to the **Target workspace**.
- 4. Select the **Status after sync**:
	- **Unchanged**: Keep the same API configuration as that in the current workspace.
	- **All closed**: After synchronization, the API configuration is set as closed.
- 5. In the **Select API** area, select the API to be synchronized.
- 6. Click **OK** to start API synchronization.

#### **Results**

When the configuration is successfully synchronized, an Alert pops up on the current page to show the synchronization result.

### <span id="page-47-1"></span>**7.3.8. Export and import API**

Here is the introduction about API import and export:

- Export API: For the convenience of applying the current API configuration to other workspaces or applications, you can export APIs to a .txt file.
- Import API: Import API configuration and apply it in the current application. Select the import strategy and API file to import the required APIs.

#### **Export API**

Select the API to be exported as needed, the API group and Data Model associated with API will be exported together.

```
Note
Only HTTP APIs can be exported.
```

```
The operation steps are as follows:
```
- 1. Log in to the mPaaS console, and from the navigation bar on the left, click **Mobile Gateway Service**.
- 2. On the **Manage APIs** tab, click **More** > **Export API**.
- 3. In the **Select API** area, select the API to be exported.
- 4. Click OK to start API exporting. The exported APIs are in a .txt file.

#### **Import API**

To ensure the stability of system, it is suggested that you select **Remain** as the import strategy.

<sup>蚂蚁集团</sup>。Mobile Gateway Service

The operation steps are as follows:

- 1. Log in to the mPaaS console, and from the navigation bar on the left, click **Mobile Gateway Service**.
- 2. On the **Manage APIs** tab, click **More** > **Import API**.
- 3. Confirm that the AppID and the current workspace are correct.
- 4. Select **Import strategy**: The strategy used when the imported configuration has conflict with the existing configuration.
	- **Keep existing configuration**: Keep the existing configuration and discard the imported configuration when there is a conflict.
	- **Replace with new configuration**: Replace the existing configuration with the imported configuration when there is a conflict.
- 5. Click **Upload file** and select the API file to upload.
- 6. Click **OK** to start API importing. When the configuration is successfully imported, the importing result is displayed on the page.

## <span id="page-48-0"></span>**7.4. Call API**

### <span id="page-48-1"></span>**7.4.1. API test**

In API testing, you can test whether the functionality of the current API is intact. To perform an API test, complete the configurations on the API Test page.

#### **Important**

The com.antcloud.session.validate operationType is the dedicated interface of the MSS component. If the com.antcloud.session.validate operationType is configured and gateway encryption is enabled, the 6004 error is reported when the operationType is tested in APITest.

#### **Procedure**

1. Choose **Manage APIs** > **More** > **API Test** in the Operation column of the API list to open the following page:

#### $\leftarrow$  API Test

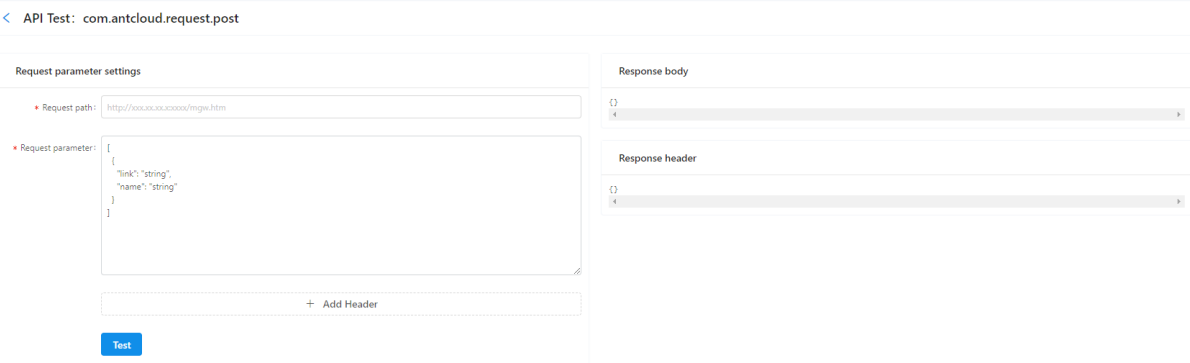

#### 2. On the **API Test** page, configure the following:

**Request path**: Enter the gateway address of the application. For example, the public cloud address of the mPaaS mobile gateway is https://cn-hangzhou-mgs-gw.cloud.alipay.com/mgw.htm .

## **Important**

The address must contain a /mgw.htm . Otherwise, the request fails.

- **Request parameter**: By default, data in the request parameters format is simulated. Adjust the value based on the business meaning.
- **Add Header**: You can add Request headers as needed.
- 3. Click **Test**. The following result appears:
	- **Response body**: the response data returned by the service.
	- **Response header**: includes the gateway conventions and response headers returned by the service.
	- Result-Status: For more information, see [Gateway](#page-58-1) result codes.
	- Mgw-TraceId: the TraceId of the request, which can be used for link analysis.

## <span id="page-48-2"></span>**7.4.2. Generate code**

Mobile Gateway Service supports generating the client SDK for API.

#### **About this task**

Only the HTTP API supports code generation.

#### **Procedure**

- 1. Open the **Generate client code** window by doing any one of the following operations:
	- On the **API group** tab, click **Generate code** on the operation column.
	- On the **Manage API** tab, click **Generate code** on top of the list.
	- On the **Manage API** tab, click **More** > **Generate code** on the operation column. This method is used to generate single API codes (not API group), on the **Manage A**<br>for HTTP APIs only.
- 2. In the **Generate client code** window, configure the following information:
	- **API group**: Select the API group which needs to generate SDK.
- **Platform**: Select Android, iOS or JS, and configure relevant information accordingly.
- If you select **Android**, you must enter the package name of the App in **PackageName**; if not filled, it defaults to com.client.service .
- If you select **iOS**, you must enter the unique prefix in **Prefix**; if not filled, no prefix is attached by default.

3. Click **Submit** to generate API SDK for the invocation by client.

### <span id="page-49-0"></span>**7.4.3. HTTP API request format**

The MRPC protocol for connecting mPaaS client and MGS is a HTTP-based RPC protocol. When you call APIs on the API test page in MGS console or call<br>the APIs by using non-mPaaS clients such as Postman, you can construct the

The MRPC protocol for connecting mPaaS client and MGS is a HTTP-based RPC protocol. When you call APIs on the API test page in MGS console or call<br>the APIs by using non-mPaaS clients such as Postman, you can construct the

#### **API test page**

In case of calling an API on the API test page, the request parameters should be in [{}} format. If the API back-end service is HTTP service, the query parameters to be delivered to the HTTP get request should be input in [{}], and the body parameters to be delivered to the HTTP post request should be put in the value of the key \_requestBody .

#### **Non-mPaaS client**

#### **(?)** Note

When you directly call APIs through Postman and other non-mPaaS clients, you must turn the **Signature verification** and **Data encryption**<br>function switch off in the MGS console in advance, otherwise a request failure may b

In the figure below, the parameters marked in the red box are fixed, the rest can be replaced with specific API parameters. Note that if the back-end HTTP service is of get type, the post here is still fixed and cannot be changed. You just need to change the method to get on the **API details** page > **Basic information** area in the MGS console.

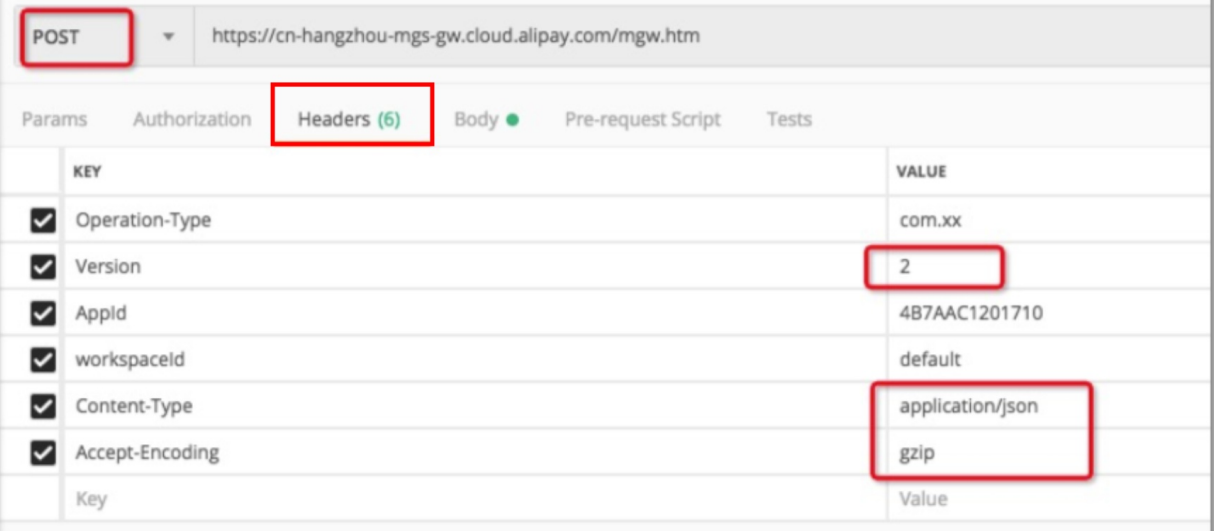

The Body parameters in the request should be in [{}} format. If the API back-end service is HTTP service, the query parameters to be delivered to the HTTP get request should be input in [{}], and the body parameters to be delivered to the HTTP post request should be put in the value of the key \_requestBody .

## <span id="page-49-1"></span>**7.5. Manage gateway**

### <span id="page-49-2"></span>**7.5.1. Introduction to gateway management**

Gateway management includes the following operations:

Gateway management includes the following operations:

#### **Function switch**

The function switch works globally. You can temporarily enable or disable all API related functions on demand.

#### **Signature verification**

Implement signature verification on the requests from client to mobile gateway to verify the callers' identity to ensure safety. It is **On** by default.

#### **Limit API traffic**

Limit the access volume of a certain API to prevent the background server from crash in peak hours. It is **Off** by default.

#### **API Mock**

Mock the returned value of a certain API to provide specific response. It is **Off** by default.

#### **API authorization**

Verify the legality of the client request before MGS routing the request to the backend business system, if the verification passes, the request is approved to proceed. This function defaults to OFF.

See API [authorization](#page-43-0) for more information.

#### **Data encryption**

Encrypt the requests from client to mobile gateway to ensure the data security during transmission. It is **Off** by default. Currently, the supported encryption algorithms are ECC and RSA. This function must be used in combination with the client. If the data encryption method you set here differs<br>from the client's, the gateway might fail to parse the requests from the

For specific configuration, see [Encrypt](#page-50-0) data.

#### **CORS**

CORS (Cross-Origin Resource Sharing) controls the cross-origin access as per the rules. If cross-origin request is required, please configure this rule. See [Cross-Origin](#page-51-0) Resource Sharing for more information.

#### **Customize result code**

Gateway result codes have default prompt text. You can also customize the result code prompts based on actual requirement.

On the **Manage gateway** tab page, click **Customize result code** to go to the customization page.

#### **Operation records**

Record and display configuration staff's operations on the gateway, thus making it convenient for the customers to trace back.

#### **Common tools**

**Trace analysis** can analyze TraceId and parse the corresponding time and gateway server.

### <span id="page-50-0"></span>**7.5.2. Data encryption**

To encrypt data, on the server side, you need to perform relevant configurations to generate keys; on the client side, complete corresponding configurations according to different operating platforms.

#### **Server**

1. Log on to the mPaaS console. In the left-side navigation pane, click **Mobile Gateway Service**.

- 2. Click the **Manage gateway** tab. On the **Manage gateway** tab, click the **Function switch** tab.
- 3. Switch the status of **Data encryption** to **On**.
- 4. In the **Configure encryption algorithm** dialog box that appears, configure the following settings:
	- Encryption algorithm: ECC, RSA, and SM2 are supported.
	- o Key pair:
		- If the encryption algorithm is set to ECC or SSM, enter the private key content.
		- If the encryption algorithm is RSA, enter the public and private keys respectively.

For more information about how to [generate](#page-68-0) a key for an encryption algorithm, see How to generate a key.

### **Client configuration**

#### **Android configuration**

Create a mpaas netconfig.properties file in the assets directory to store network-related global configurations.

#### mpaas netconfig.properties x

- Crypt=true
- RSA/ECC/SM2=SM2
- PubKey= -BEGIN PUBLIC KEY-----\nMFkwEwYHKoZIzj0CAQYIKoEcz1UBgi0DQgAEUR+80YGaGkcEDqNR73UwIGGqM18W\n<mark>tbfZIuFhQebEMPOSDd</mark> GWWhiteList=http://21.96.92.106:80/mgw.htm
- Crypt : Indicates whether to use self-encryption, true indicates to use, false indicates to disable self-encryption function.
- . RSA/ECC/SM2 : Indicates the asymmetric encryption algorithm to use, whose value can only be filled with RSA or ECC or SM2.
- PubKey: Indicates the public key of the selected asymmetric encryption algorithm.

### **(?)** Note

Since the value values of the properties files in Android need to be on the same line, you need to be aware of using line breaks \n convert the Pubkey to one line when populating the public key.

 $GWWhiteList$ : The gateway that needs to be encrypted is the gateway address of the current environment (the  $r_{\text{pocGW}}$  field in the configuration file obtained from the mPaaS console). Without this key, all requests will not be encrypted.

#### **iOS configuration**

The iOS encryption configuration is read from the info.plist, as shown in the following figure:

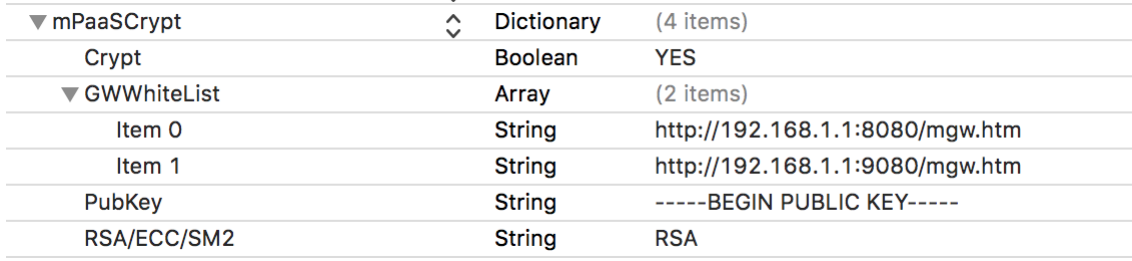

S **約数集团p** Mobile Gateway Service

- mPaaSCrypt : The main key and value of the encryption configuration are Dictionary types, which contain relevant information required for client encryption.
- Crypt : specifies whether to encrypt data. The value is Boolean type. YES indicates that data is encrypted. No indicates that data is not encrypted.
	- o When Crypt is set to NO , RPC does not encrypt and RSA/ECC/SM2 and PubKey settings are ignored.
- o When Crypt is set to YES , RSA/ECC/SM2 and PubKey must be set and cannot be empty string, otherwise it will be asserted in Debug and the program will exit directly.
- $GWW$ hiteList: The gateway that needs to be encrypted is the gateway address of the current environment (the  $x_{\text{pcGW}}$  field in the configuration file obtained from the mPaaS console). Without this key, all requests will not be encrypted.
- RSA/ECC/SM2 : asymmetric encryption algorithm selection. The value is of the String type and can only be RSA or ECC or SM2. The RSA/ECC/SM2 and PubKey settings must correspond to each other.
- Select a RSA algorithm and enter RSA public key in PubKey.
- Select a ECC algorithm and enter ECC public key in PubKey.
- o Select a SM2 algorithm and enter SM2 public key in PubKey.
- PubKey: Asymmetric encryption the public key. The value is string type, consistent with the asymmetric encryption algorithm chosen.
- The PubKey format must include the -----BEGIN PUBLIC KEY----- and -----END PUBLIC KEY----- . The format is as follows:

---BEGIN PUBLIC KEY--

MIIBIjANBgkqhkiG9w0BAQEFAAOCAQ8AMIIBCgKCAQEA0YTfXiICxPUaDHg7Wlxc bzN1UsGfDBHOyn4JYqZq8ySIBa+F9Uuyk0w+Ft/8sQE8MXSnJEqOAcUtG7Y0Js8L lDsDi0Dd+e9Zpq+WHp4+cM8GAujTy/hSHjuZPYbovtjTXp9iFo9Mxz3SbllvQ0d3 VOpbks986gET/rchAlu9L+6oLf+HsiyYSAXQfYD4GI7sjtqYoRiSA6bWw1m+uFDc j1iHwW3HA11LsHDkQlLoNgXhvKoy+H7yM6t94ZhvXdgFK2yd5wq6FKIuZmgqiEg9 A8S3/aUMKRIlVRvfkfcM+sBxiVgr80s6VTojfq/b2I3xKqnJ4KZMStpJHvsxWfw7 2wIDAQAB -----END PUBLIC KEY-----

## <span id="page-51-0"></span>**7.5.3. Cross-origin resource sharing (CORS)**

Cross-domain access refers to a request for a resource with a different source (different domain name, protocol, or port) from its own resource. The different sources can be different domain names, protocols, or ports.

#### **CORS**

Cross-domain access refers to a request for a resource with a different source (different domain name, protocol, or port) from its own resource. The different sources can be different domain names, protocols, or ports.

For security reasons, the browser sets a same-origin policy to restrict cross-domain requests from within the script. However, in practical applications,<br>cross-domain access often occurs. To this end , the W3C provides a s Resource [Sharing,CORS\),](https://www.w3.org/TR/cors/?spm=a2c63.p38356.a3.2.1d671889XPq5kx) to support secure cross-domain requests and Data Transmission Service.

Browsers divide CORS requests into the following two categories:

- Simple requests
- Precheck request: a protection mechanism that prevents resources from being modified by requests that are not originally authorized. The browser sends a preflight request using the oPTIONS method before sending the actual request to know whether the server allows the cross-domain request. The actual HTTP request is initiated only after the server confirms the permission.

#### **Simple requests**

A request is a simple request if all of the following conditions are met:

- The request method is one of the following:
- $\circ$  HEAD
- o GET
- POST
- The HTTP header information cannot exceed the following fields:
- Cache-Control
- Content-Language
- Content-Type
- Expires
- Last-Modified
- Pragma
- o DPR
- Downlink
- Save-Data
- Viewport-Width
- Width
- The Content-Type values are limited to the following:
- $\circ$  text/plain
- multipart/form-data
- application/x-www-form-urlencoded

#### **Precheck Request**

 $\frac{M_{\rm W}^{\rm H\&R}}{MN_{\rm GROV}}$  Mobile Gateway Service

If a request does not meet the simple request conditions, a oPTIONS request is triggered for precheck before formal communication. This type of request is a preflight request.

A precheck request includes the following information in the request header:

- **•** Origin : Request source information.
- Access-Control-Request-Method : the type of the next request, such as POST or GET.

Access-Control-Request-Headers : the list of headers explicitly set by the user to be included in the next request.

After the server receives the precheck request, it determines whether to allow the cross-domain based on the preceding information and returns the corresponding information through the response header:

- Access-Control-Allow-Origin : List of origins allowed for cross-domain.
- Access-Control-Allow-Methods : List of methods allowed to be cross-domain.
- Access-Control-Allow-Headers : List of headers that can be cross-domain.
- Access-Control-Expose-Headers : List of headers that can be exposed.
- Access-Control-Max-Age : Maximum browser cache time. Unit: seconds.
- Access-Control-Allow-Credentials : Whether sending cookies is allowed.

The browser determines whether to continue sending the real request based on the returned CORS information. The preceding actions are

automatically performed by the browser. You only need to configure specific CORS rules on the server.

#### **Gateway support for CORS**

The gateway provides the function of configuring CORS rules so that the business party can decide whether to allow specific cross-domain requests. This rule is configured in the appId + workspaceId dimension.

#### **Configure CORS**

Log on to the mPaaS console and complete the following steps:

1. In the left-side navigation pane, click **Mobile Gateway Service**.

2. Click the **Manage gateway** tab. On the Gateways tab, click the **Function switch** tab to configure CORS.

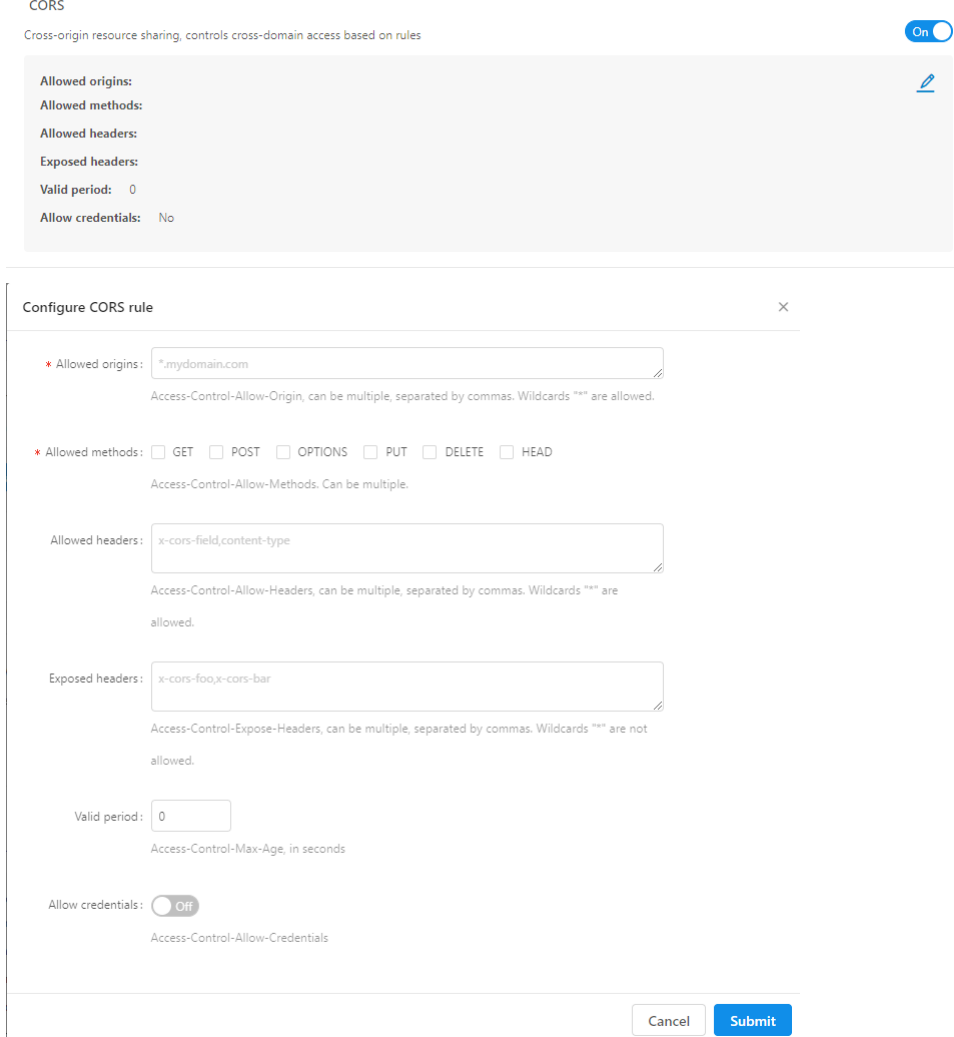

After CORS is enabled, all API services of the app in the workspace will support cross-domain requests that meet the following configurations:

• Allowed origins: Access-Control-Allow-Origin . Multiple sources can be specified. Separate multiple sources with commas (,). Wildcards are allowed.

 $\frac{M_{\text{NN}}}{M_{\text{N}}}\frac{1}{N_{\text{N}}}\frac{1}{N_{\text{$ 

- Allowed methods: Access-Control-Allow-Methods . You can select multiple methods
- Allow headers: Access-Control-Allow-Headers , you can set multiple, comma separated, allowing '\*' wildcard.
- Exposed headers: Access-Control-Expose-Headers : Multiple can be set, comma separated, '\*' wildcard is not allowed.
- Valid period: Access-Control-Max-Age . The maximum browser cache time. Unit: seconds.
- Allow credentials: Access-Control-Allow-Credentials , whether the Cookie can be sent.

#### **Cross-domain Request**

Add the X-CORS-\${appId}-\${workspaceId} request header to the cross-domain API request. After the precheck request arrives at the gateway, the gateway parses the x-coRS-\${appId}-\${workspaceId} in the Access-Control-Request-Headers to obtain the appid and workspaceId, and then obtains the corresponding CORS configuration. The request header of a gateway cross-domain request must contain the following content:

- X-CORS-\\${AppId}-\\${WorskapceId}: Be sure to include this request header and replace the placeholder content with the actual AppId and WorkspaceId;
- Operation-Type
- WorkspaceId
- AppId
- Content-Type
- Version

#### \$.ajax({

```
url: 'http://${mpaasgw_host}/mgw.htm',// Enter the gateway address.
 headers: {
   'X-CORS-${appId}-${workspaceId}':'1' // Be sure to set this request header.
   'Operation-Type':${operationType}, // Specify operationType.
   'AppId':${appId}, // Enter an appId.
   'WorkspaceId':${worksapceId}, // Enter worksapceId.
   'Content-Type':'application/json',
   'Version':'2.0',
 },
 type: 'POST',
 dataType: 'json',
 data: JSON.stringify(reqData),
 success: function(data){}
});
```
#### **Note**

The **Allowed headers** parameter in the CORS configuration. You can add or set an asterisk (\*) based on your business needs.

## <span id="page-53-0"></span>**7.6. Data model**

As a business staff, you can define API service's requests and response as **data models**, and reuse the models to reduce fussy parameter settings. This function is used to define the parameters of HTTP API service. For other types of API services, you don't have to define manually.

#### **About this task**

Currently, Mobile Gateway Service supports the following data model definition methods:

- Visual edition: Add model parameters item by item.
- Sample data edition: (Recommended) Parse the data model from the sample data.

#### **Procedure**

Complete the following steps to configure data model:

- 1. On the Mobile Gateway Service homepage, select **Data model** tab to go to the data model list page.
- 2. Click **Create data model** to add a new data model, or click **Details** right to a specific data model in the list to edit the data model:
- **Model name**: The name of data model, which comprises letters, underscores, and numbers; and starts with a letter or an underscore.
- **Model description**: Description of the data model.
- **Model parameters**:
- **Parameter name**: Required, the name of the parameter in a data model.
- **Type**: Required, selectable types include string , Int , Long , Float , Double , Boolean , List and the data model that is already defined.
- **Default value**: Optional, the default value of the parameter.
- **Description**: Optional, the description of the parameter.

**Note** Map type is not supported currently.

3. Click **Submit** to save the changes.

## <span id="page-53-1"></span>**7.7. API analysis**

On the Mobile Gateway Service homepage, select **API analysis** tab to go to the API analysis page where you can find the following API statistical data:

- **API calls**: Count the calls of a specific API in minutes.
- **API errors**: Count the errors of a specific API in minutes.
- **Average calling time (ms)** : Count the average time consumed for calling a specific API in minutes.
- **API calls (compared with the previous period)** : Compare an API's current call amount with that in the previous day.
- **API error (compared with the previous period)** : Compare an API's current error amount with that in the previous day.
- **API time cost (compared with the previous period)** : Compare an API's current average call duration with that in the previous day.

## <span id="page-54-0"></span>**7.8. Routing rules**

Mobile Gateway Service (MGS) supports dynamic routing. After the gateway receives a request, it routes the request to the backend system according<br>to routing rules. This topic describes how to create a routing rule and man

#### **Create a routing rule**

Log on to the Mobile PaaS (mPaaS) console, select the target app, and perform the following steps to create a routing rule.

1. In the left-side navigation pane, choose **Backend service** > **Mobile gateway** > **Routing rule**.

- 2. Click **Create routing rule**. In the rule creation panel, configure the routing rule information.
	- **Rule name**: identifies a routing rule.
	- **Backend protocol type**: Only the HTTP protocol is supported.
	- **Routing method**: Only two methods are supported: weighted traffic-routing and header-based routing.
	- **Rule details**: details about the current routing rule. You can click **+ Add** to add multiple rules. A maximum of 100 rules can be added.
	- **Weighted traffic-routing rule**
		- **Traffic percentage (%)**: assigns weighted traffic to the corresponding API group. Enter an integer ranging from 0 to 100. The larger the number, the higher the weight.

**(?)** Note In the current routing rule, the total traffic percentage of all API groups must be 100%.

**Service URL**: the URL of the corresponding service.

- **Header-based routing rule**
	- **Parameter name**: the header key.
	- **Matching method**: You can select complete match or IN match.
	- Complete match means exact match, that is, the header value must be fully matched so that the traffic can be forwarded to the corresponding backend service address.

**Note** In the complete match mode, only one parameter value can be matched.

For IN match, the traffic can be forwarded to the corresponding backend service address as long as the header value is in the reference list.

## **Note**

For IN match, you can enter multiple values. Separate the values with a comma  $($ ;  $)$ .

**Parameter value**: the header value.

- **Service URL:** the URL of the matched target service.
- **Routing status detection**: The heartbeat detection is supported. You can select whether to enable this option. Once enabled, you can dynamically monitor the routing status of the server.

**Timeout period**: timeout period for routing status detection.

3. Click **OK** to create a routing rule. The created routing rule will be displayed in the list.

#### **Modify a routing rule**

Perform the following steps to modify a routing rule:

1. In the routing rule list, click **Modify** in the right **Operations** column of a routing rule to open the routing rule modification page.

2. The **Modify routing rule** page is the same as the routing rule creation page. You can modify **Rule name**, **Routing method**, and **Rule details**.

```
Note
The backend protocol type of a rule cannot be modified once you created the rule.
```
#### 3. Click **OK** to complete the modification.

#### **View the routing rule details**

On the routing rule list page, click **Name of routing rule** to go to the routing rule details page. The routing rule details consist of three sections: basic information, associated API groups, and rule details.

#### **Basic information**

The following information is displayed in this section: the name of the current routing rule, routing method, creation time, creator, path, and timeout period.

#### **Associated API groups**

On the **Associated API groups** tab of the routing rule details page, you can view the API groups bound to the current routing rule. In the list of bound API groups, click the name of an API group to redirect to the details page of that group. On the details page, you can view the API information, signature verification, and timeout information of that group.

**Important** By default, this option is disabled. After this option is disabled, **Path** and **Timeout period** fields are not displayed.

**Path**: path for routing status detection.

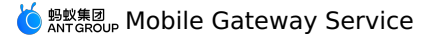

#### **Rule details**

On the **Rule details** tab in the routing rule details, view all rule information of the current routing rule.

- For a weighted traffic-routing rule, the details include each service URL, corresponding weighted traffic percentage, and routing status.
- For a header-based routing rule, the details include each service URL, matching method, parameter value, and routing status.

### **Delete a routing rule**

#### **Important**

If an API group references a routing rule, the routing rule cannot be deleted. You must unbind the API group from the routing rule before you delete the rule.

On the routing rule list page, click **Delete** in the right **Operations** column of a routing rule. Then confirm the operation.

## <span id="page-56-0"></span>**8.Gateway exception troubleshooting**

#### **Single request troubleshooting**

#### **1. Capture client-side request packets**

Generally, Charles (recommended) or Fiddler tool is used to capture client-side packets. With the packet capture tool, you can find some critical data of the RPC requests.

Here is an example of packet capture:

- Example of request header: POST  $\frac{1}{2}$  mgs/mgw.htm HTTP/1.1 Host I Appld 910143 Ann ID Cookie JSESSIONID=0A01E89E58541077C1710E980F07D2D974E6548800; \_NRF=6CC07DC9C28B1B66AABB76 Did WSa2rRADEtoDAJgw5zOfU8Uq Device ID User-Agent 7 CFNetwork/893.14.2 Darwin/17.3.0 Ts M1u7tGR Signature timestamp tk Srwj5yEOmKzICCIEke9Hb7TyjJ19Kpt2wTrREK5pC3g451210 nbappid 60000003 UniformGateway https:// /mds/mgw.htm Content-Length 265 WorkspaceId product Workspace ID Sign 4c49624c8fb776ec7fa7e51c49891a46 Signature Platform IOS Platform .queryOrder RPC interface name Operation-Type com. Connection keep-alive Accept-Language zh-cn x-mgs-encryption 1 RPC data self-encryption identifier  $Accept <sup>*</sup>/*$ Content-Type application/json RPC data serialization format Accept-Encoding br, gzip, deflate nbversion 1.1.1.0 Headers Cookies Text Hex JavaScript JSON JSON Text Raw Example of response header: HTTP/1.1 200 OK Date Thu, 21 Dec 2017 08:10:15 GMT Server openresty/1.11.2.1 Content-Type text/plain;charset=UTF-8 Mgw-Traceld 0a017714151384381574937071794 MGS trace ID Cache-Control no-cache Tips %E6%93%8D%E4%BD%9C%E6%88%90%E5%8A%9F%E3%80%82 Message of RPC call result Expires Thu, 01 Jan 1970 00:00:00 GMT Content-Encoding gzip Result-Status 1000 RPC call result code X-Powered-By Servlet 2.5; JBoss-5.0/JBossWeb-2.1
	- X-Via 1.1 dxin41:6 (Cdn Cache Server V2.0)
	- X-Cdn-Src-Port 50857
	- Transfer-Encoding chunked Connection Keep-alive
		-

Headers Text Hex Compressed HTML Raw

#### **2. Query MGS log by TraceId (for private cloud only)**

- 1. Obtain Mgw-TraceId from the response header.
- 2. In mPaaS console, select the target App, go to the **Mobile Gateway** > **Gateway management**> **Tools** > **Trace analysis** page, and enter the
- TraceId to parse the corresponding MGS server IP and processing time of the request. 3. Connect MGS server through SSH, and then query the request-related logs by TraceId.

```
ssh -p2022 account@IP account/password
cd /home/admin/logs/gateway
grep #traceid# *.log
```
4. Analyze logs according to the [Gateway](#page-64-0) logs and Gateway result codes.

#### **Cluster GREP troubleshooting (for private cloud only)**

- Sometimes, you may need to search a certain log in MGS cluster. At this time, you can use the open-source PSSH tool.
- 1. Download [PSSH](https://pypi.python.org/pypi/pssh/2.2.1) tool.
- 2. Export the server IP list of MGS from Gamma platform to mgs\_host.txt file, for example:
	- log@10.2.216.33:2022 log@10.2.216.26:2022 log@10.2.216.25:2022

#### 3. Run the following command:

pssh -i -h mgs\_host.txt -A -P 'grep "xxxx" /home/admin/logs/gateway/xxx.log'

## <span id="page-57-0"></span>**9.FAQ**

### **How to troubleshoot in case of a call failure?**

See Gateway exception [troubleshooting](#page-56-0).

```
What are the meanings of the result codes returned by APIs?
```
See [Gateway](#page-58-1) result codes.

**When OkHttp is referrenced, how to deal with the conflict between OKio and mPaaS?**

To solve the conflict, perform the following steps:

1. Comment out the wire component of mPaaS.

- mpaascomponents{
- excludeDependencies=['com.alipay.android.phone.thirdparty:wire-build']  $\mathbf{r}$
- 2. Use the wire component provided on the Internet.

implementation 'com.squareup.wire:wire-lite-runtime:1.5.3.4@jar'

#### **How to put parameters in POST body when sending a POST request by calling the MGS RPC interface through JSAPI?**

First, you must correctly configure the POST body and corresponding data model for MGS. When sending a request through JSAPI, you need to take the POST body as the value of <u>requestBody</u> and put it in the requestBata parameter, as shown in the following sample:

```
window.onload = function() {
    ready(function() {
       window.AlipayJSBridge.call('rpc', {
        operationType: 'MYAPI',
        requestData: [
          {"_requestBody":"{\"key1\":\"value1\",\"key2\":\"value2\"}"}],
headers:{},
         getResponse: true
       }, function(data)
         alert(JSON.stringify(data));
       });
    });
   }
```
## <span id="page-58-0"></span>**10.Reference 10.1. Gateway result code description**

<span id="page-58-1"></span>This topic describes the result codes that appear when you use a mobile gateway.

#### **Result code on the gateway side**

- 1000 indicates that the API call is successful, while others indicate failure.
- 1001-5999 and 7XXX indicate gateway errors.
	- o 7XXX indicates that the wireless bodyguard reports an error during signature verification or decryption. For more [information,](#page-60-0) see Wireless bodyguard result code description.
- $\circ$  In addition to the result code, you can view the Memo and tips fields in the response header for more error information.
- Public cloud users can also view detailed error information through the ~/logs/gateway/gateway-error.log logs on the gateway server.
- If an exception occurs, you can try to troubleshoot the error by using the gateway exception [troubleshooting.](#page-56-0) For more information, see Troubleshoot gateway exceptions.

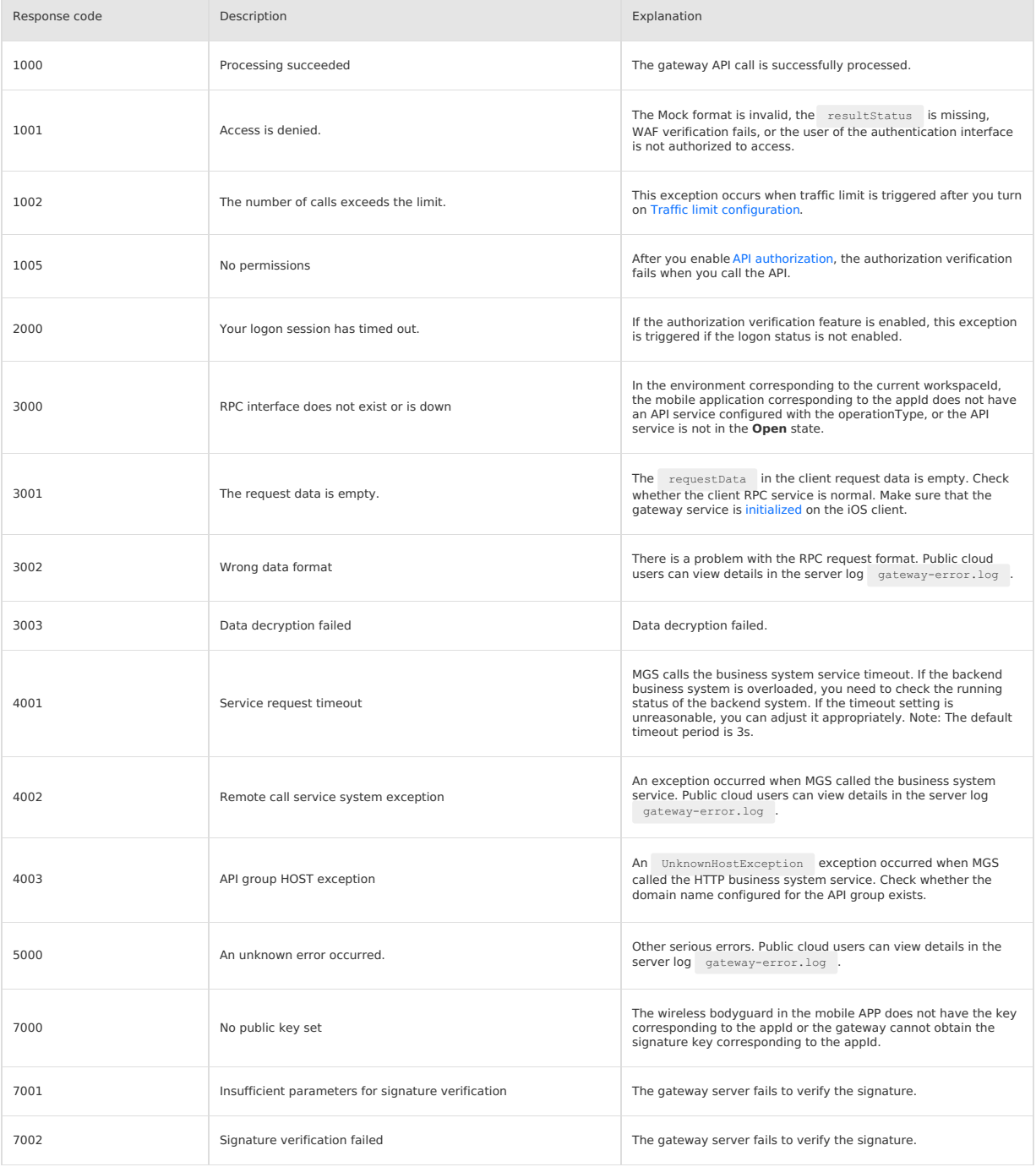

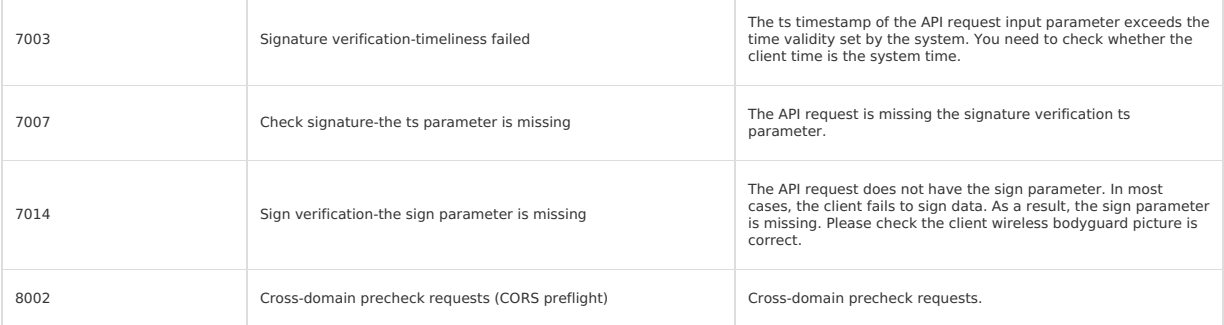

### **Business-side result code**

The following result code allows you to view the error message inside the business system server.

You can view the ~/logs/mobileservice/monitor.log logs on each business system to determine the exception details.

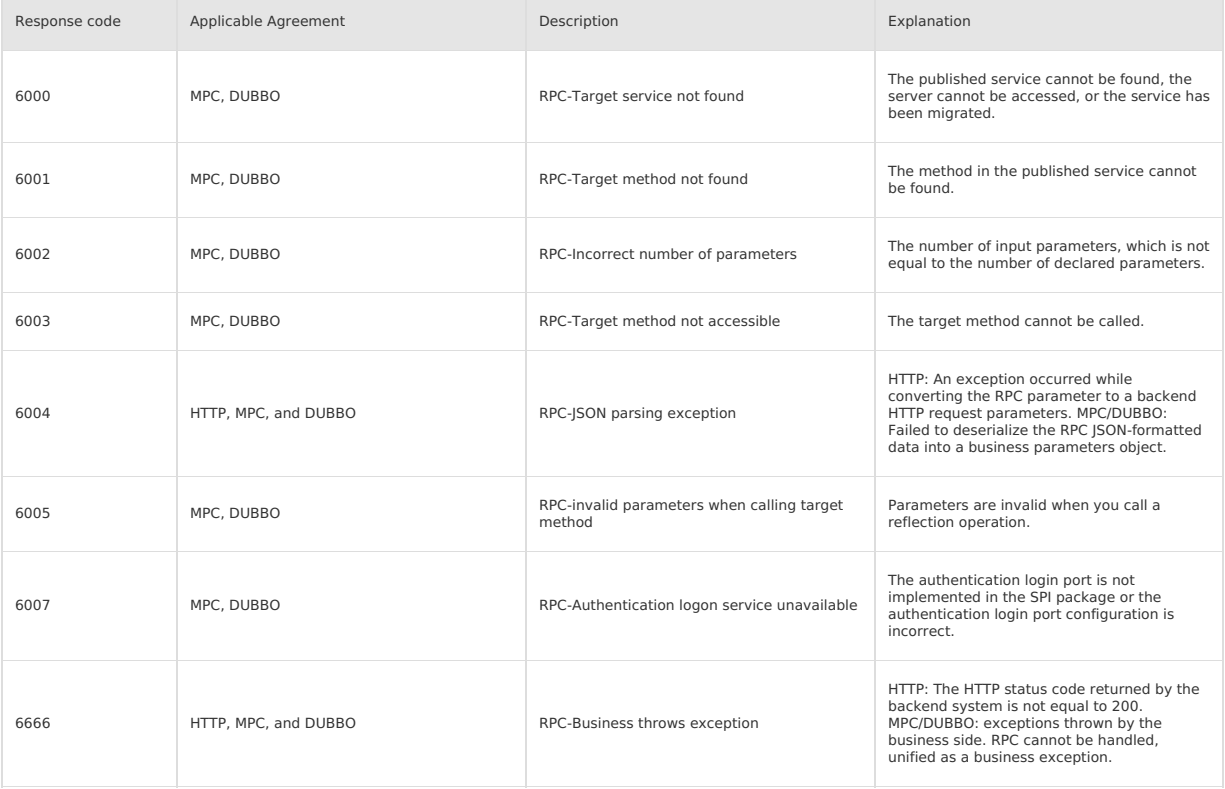

### **Android client result code**

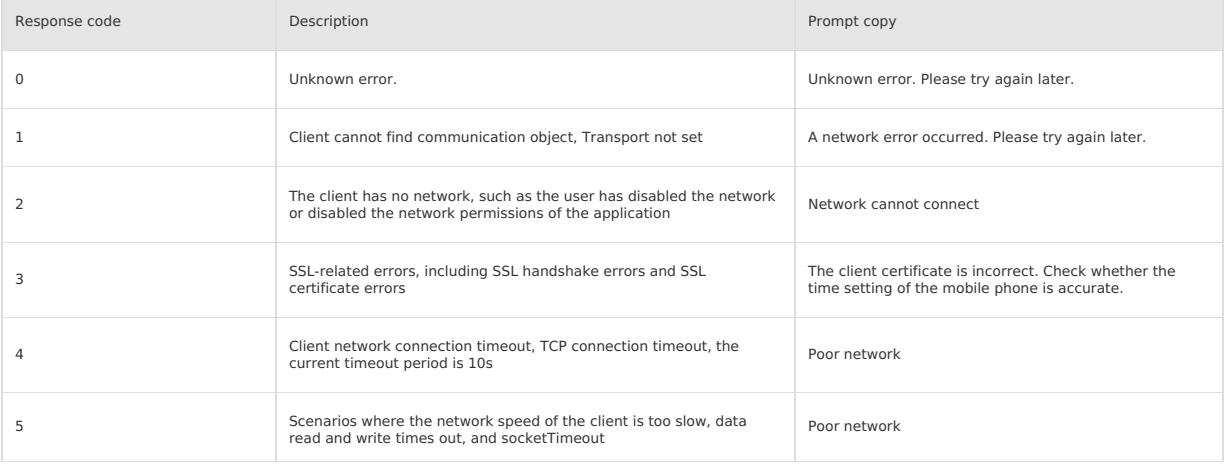

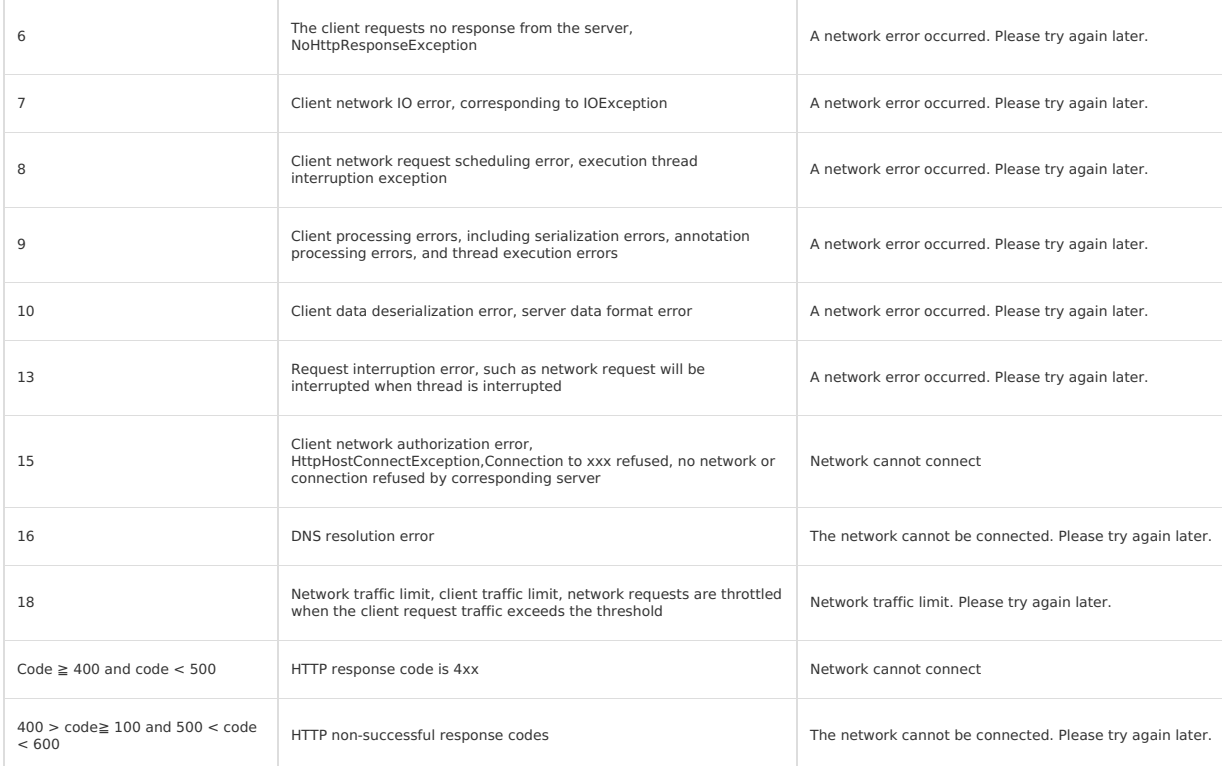

## <span id="page-60-0"></span>**10.2. Wireless bodyguard result code description**

The wireless bodyguard error codes listed in this article apply to both Android and iOS operating systems.

Error codes are classified into the following three types based on different error types:

- [Common](#page-60-1) error codes
- Error codes for static data [encryption](#page-61-0) and decryption
- **Error codes of secure signature [operations](#page-62-0)**

If an error occurs, an error code in the 'SG ERROR: xxxx' format is displayed in the console of Xcode.

#### <span id="page-60-1"></span>**General error codes**

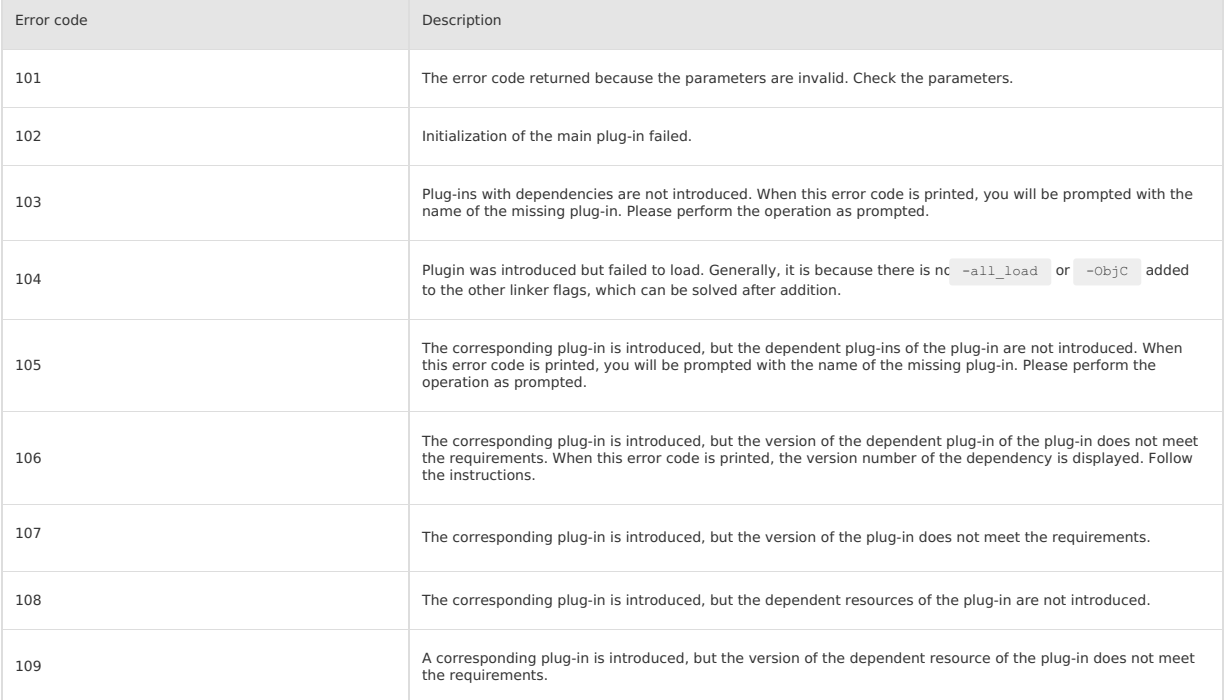

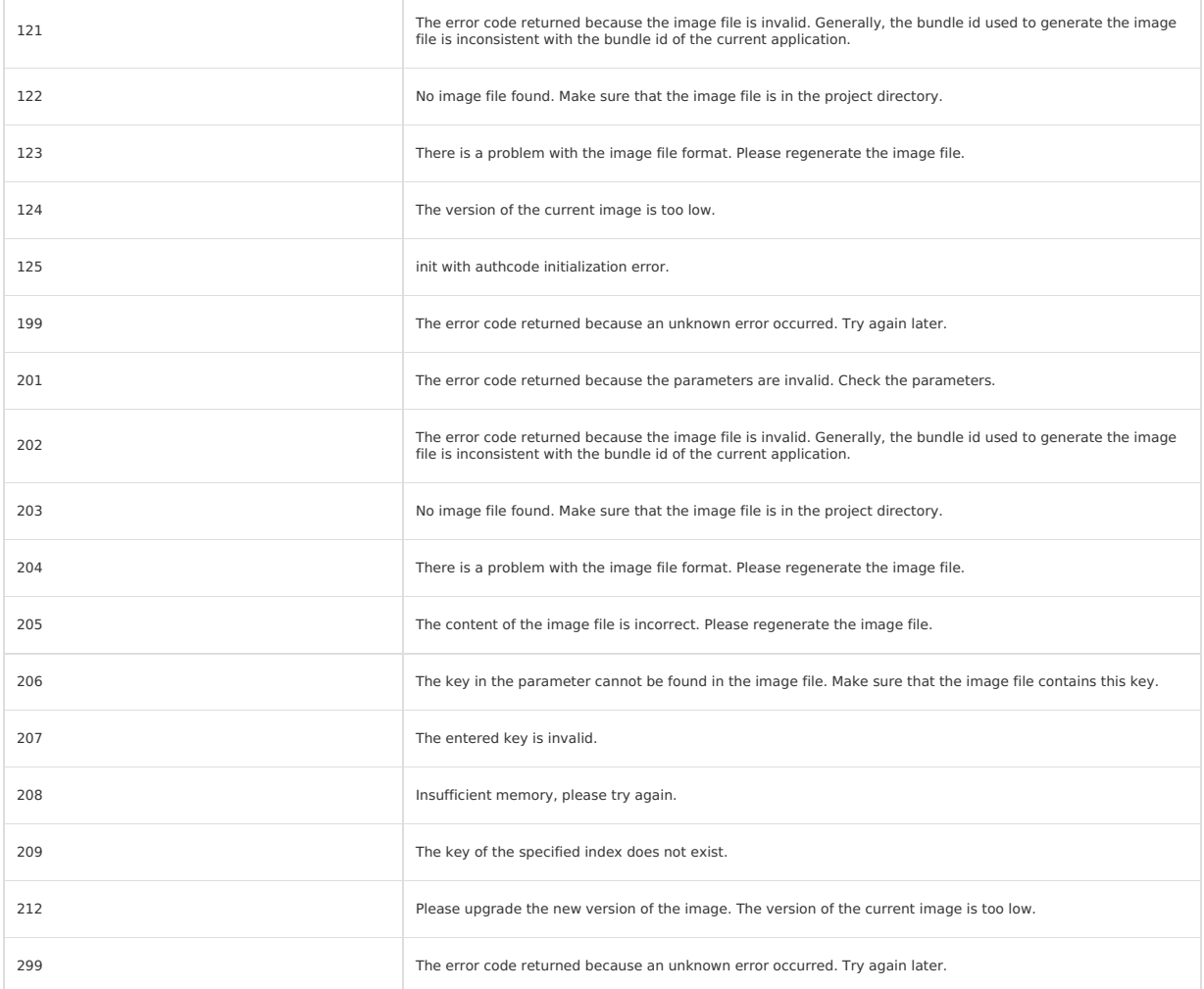

### <span id="page-61-0"></span>**Static data encryption and decryption error codes**

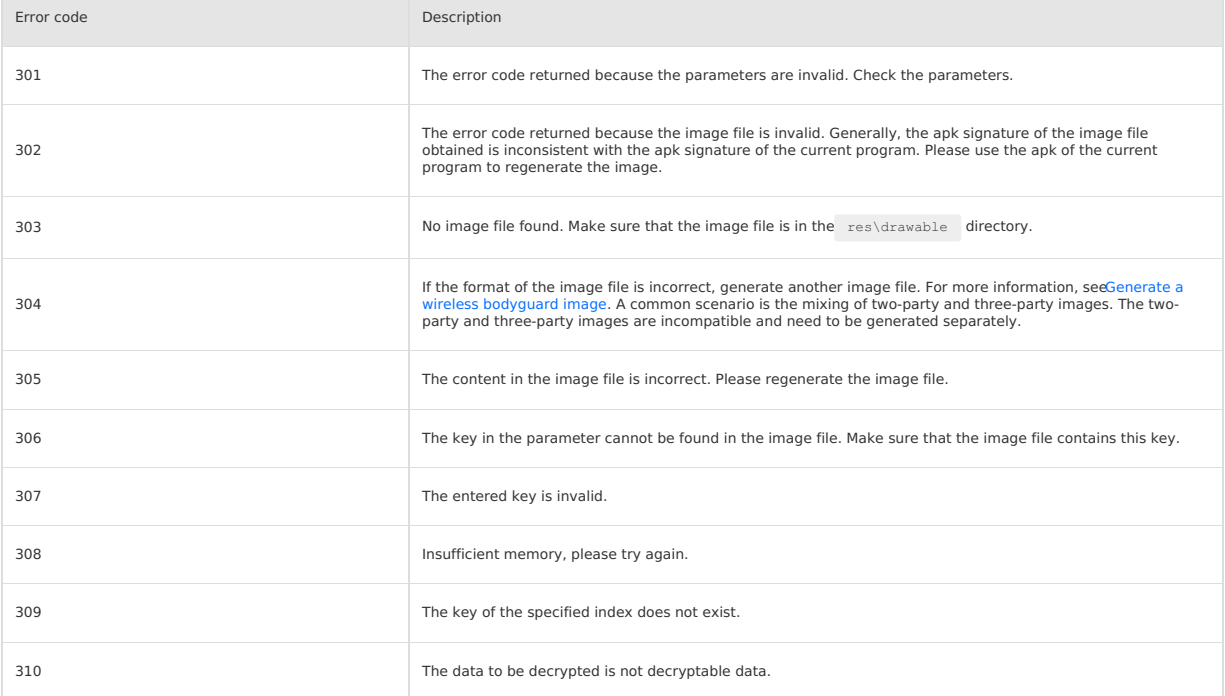

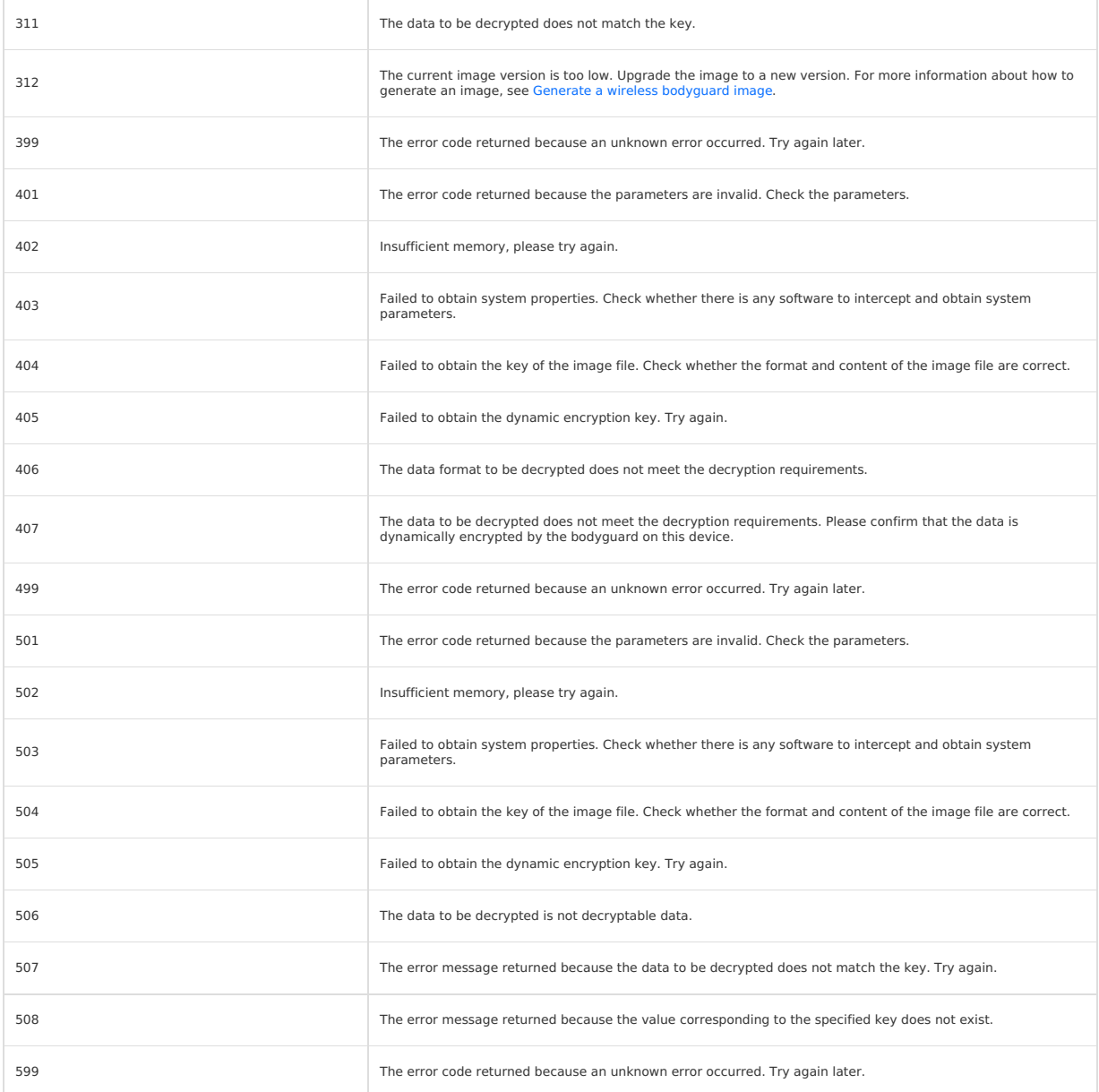

### <span id="page-62-0"></span>**Security signature interface error codes**

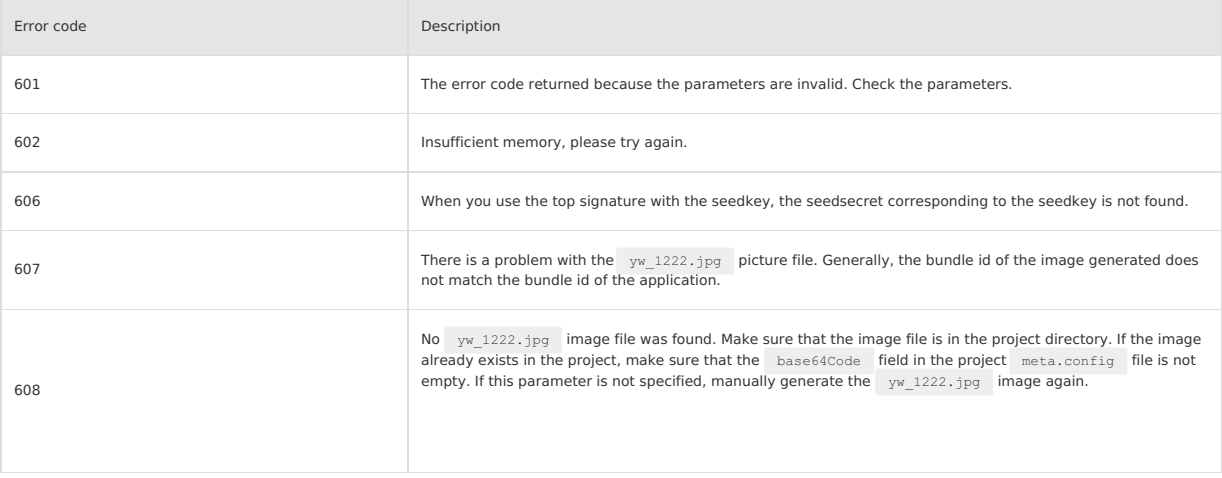

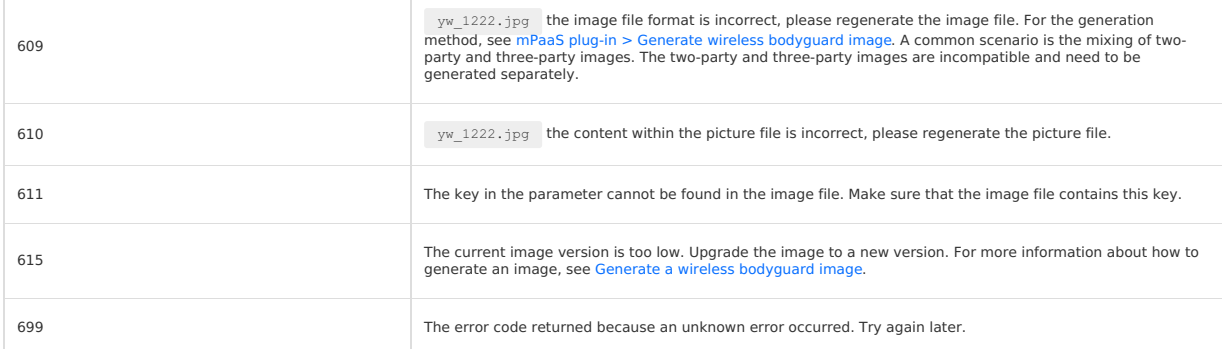

## <span id="page-63-0"></span>**10.3. Gateway log instructions**

## <span id="page-63-1"></span>**10.3.1. Gateway server logs**

Only private cloud users have the permission to check gateway logs in the server.

Only private cloud users have the permission to check gateway logs in the server.

#### **API summary log**

Log path: ~/logs/gateway/gateway-page-digest.log

- Log printing time
- Request address
- Response
- Result (Y/N)
- Time cost (ms)
- operationType
- System name
- appId
- workspaceId
- Result code
- Client productId
- Client productVersion
- Channel
- User ID
- Device ID
- $\cdot$  UUD
- Client trackId
- Client IP
- Network protocol: HTTP or HTTP2
- Data protocol: JSON or PB
- Request size (byte)
- Response size (byte)
- Pressure test identifier
- TraceId: The unique identifier of request. It can link up the summary log, detail log and exception log.
- cpt identifier
- Client system type
- Back-end system time cost
- clientIp type: 4 or 6
- RPC protocol version: 1.0 or 2.0

#### **Format**:

Time - (request address,response,result (Y/N),time cost,operationType,system name,appId,workspaceId,result code,client productId,client productVersion,channel,user ID,device ID,UUID,client trackId,client IP,network protocol,data protocol,request size,response size,whether pressure<br>test has been done,TraceId,whether it is a component API,Client system type,

#### **Sample**:

2020-06-03 14:14:08,001 - (/mgw.htm,response,Y,61ms,alipay.mcdp.space.initSpaceInfo,-,84EFA9A281942,default,1000,-,-,-,- ,Wz4Zak5peDgDAGRNW5rFFGhT,Wz4Zak5peDgDAGRNW5rFFGhTN9uqCLa,Wz4Zak5peDgDAGRNW5rFFGhTN9uqCLa,223.104.210.136,HTTP,JSON,2,2406,F,0a1d766715911648479408

#### **API detailed log**

Log path: ~/logs/gateway/gateway-page-detail.log

#### The detailed log is divided into two categories:

- Request log: [request]
- Response log: [ response]

#### **Request log**

- Log printing time
- Client IP
- TraceId

<span id="page-64-0"></span>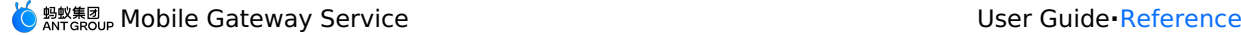

- Log level
- Log type: request
- operationType
- appId
- workspaceId
- requestData
- sessionId
- did: Device ID
- contentType
- mmtp: T or F, indicating whether to use MMTP protocol or not
- async: T or F, indicating whether to implement asynchronous call

#### **Response log**

- Log printing time
- Client IP
- TraceId
- Log level
- Log type: response
- operationType
- appId
- workspaceId
- responseData
- resultStatus: Result code
- contentType
- sessionId
- did: Device ID
- mmtp: T or F, indicating whether to use MMTP protocol or not
- async: T or F, indicating whether to implement asynchronous call

#### **Sample**:

2017-12-21 15:37:10,208 [100.97.90.113][79c731d51513841830208829314258] INFO -  $[request] operationType=com.alipay.gateway.test, appId=2A9ADA1045, workspaceId=antcloud, requestData=***, sessionId=***, pass of the same text.$ ,did=WjtkmWe1uHsDADl7BEleyK2L,contentType=JSON,mmtp=F,async=T

2017-12-21 15:37:10,229 [][79c731d51513841830208829314258] INFO -  $[response] operationType=com, align: gateway.test, appId=2A9ADA1045, work spaceId=antcloud, responseData=***, resultStatus=1000, contentType=JSON, session\_data=***, resultStatus=1000, contentType=JSON, and I=000,\\ // \textit{un} \textit{t} \textit{t} \textit{t} \textit{t} \textit{t} \textit{t} \textit{t} \textit{t} \textit{t} \textit{t} \textit{t} \textit{t} \textit{t} \textit{t} \textit{t} \textit{t} \textit{t} \textit{t} \textit{t} \textit{t} \textit{t} \textit{t}$ ,did=WjtkmWe1uHsDADl7BEleyK2L,mmtp=F,async=T

#### **API statistical log**

Log path: ~/logs/gateway/gateway-page-stat-s.log

- Log printing time
- operationType
- appId
- workspaceId
- Result: Y/N
- Result code
- **Pressure test identifier**
- Total requests
- Total time cost of requests (ms)

#### **Format**:

Time - operationType,appId,workspaceId,result (Y/N),result code,Pressure test identifier (T/F),total requests,total time cost of requests (ms) **Sample**:

2017-12-21 15:34:58,419 - com.alipay.gateway.test,2A9ADA1045,antcloud,Y,1000,F,1,3

#### **Gateway thread statistical log**

Log path: ~/logs/gateway/gateway-threadpool.log

- Log printing time
- Thread name
- Number of active threads
- Number of threads in the current thread pool
- Historical maximum number of created threads
- Number of core threads
- Maximum number of threads
- Task queue size
- Remaining queue capacity

**Format**:

Time [thread name,ActiveCount,PoolSize,LargestPoolSize,CorePoolSize,MaximumPoolSize,QueueSize,QueueRemainingCapacity]

#### **Sample**:

2017-12-21 16:33:32,617 [gateway-executor,0,80,80,80,400,0,1000]

#### **Gateway configuration log**

Log path: ~/logs/gateway/gateway-config.log

<sup>蚂蚁集团</sup>,Mobile Gateway Service and the service of the service of the User Guide·Reference

The log records the notifications related with gateway configuration change.

#### **Gateway default log**

Log path: ~/logs/gateway/gateway-default.log

The events that haven't been assigned to any specific log will be printed in this log.

#### **Gateway error log**

Log path: ~/logs/gateway/gateway-error.log

The log records errors and exception stacks.

### <span id="page-65-0"></span>**10.3.2. Gateway SPI logs**

This part of the log description is only for business systems that are integrated with mpaasgw-spi-mpc or mpaasgw-spi-dubbo.

#### **API summary logs**

Log path: ~/logs/mobileservice/page-digest.log

- Log print time
- operationType
- Client productId
- Client productVersion
- Duration: Unit: ms
- Result (Y/N)
- Response code
- uniqueId

**Format:**

Time- (operationType, productId, productVersion, duration, result (Y/N), result code, uniqueId)

#### **Example**:

2017-09-12 11:15:57,700 - (com.alipay.gateway.test,ANT\_CLOUD\_APP,3.0.0.20171214,36ms,Y,1000,79c731d5150518615768657974443)

#### **SPI Startup Log**

Log path: ~/logs/mobileservice/boot.log

- The registration and startup of the log entry business system mobileservice are divided into the following six phases:
- Start-To-Register-Service: Start parsing the API service interface.
- Start-To-Analyze-Method: Start parsing methods in the API service interface.
- Analyze-Method-Parameter: Parse method parameters.
- Method-Info: The method information.
- Registered-OperationType: A single API operationType is registered.
- Register-Service-Success: Register all API operationTypes in this operation.
- This log can help you check whether the operationType is registered successfully.

#### **Example**:

2017-12-20 11:25:59,746 [Start-To-Register-Service] target: com.alibaba.mpaasgw.biz.shared.rpctest.MockRpcImpl@5b490d5e, interface: interface com.alibaba.mpaasgw.biz.shared.rpctest.MockRpc

2017-12-20 11:25:59,771 [Start-To-Analyze-Method] method=

2017-12-20 11:25:59,780 [Analyze-Method-Parameter] parameters=["s"]

2017-12-20 11:25:59,839 [Method-Info] MethodInfo[paramCount=1,paramType={class com.alibaba.mpaasgw.biz.shared.rpctest.MockRpc\$Req},paramNames= {s},returnType=class

com.alibaba.mpaasgw.biz.shared.rpctest.MockRpc\$Resp,target=com.alibaba.mpaasgw.biz.shared.rpctest.MockRpcImpl@5b490d5e,method=public abstract com.alibaba.mpaasgw.biz.shared.rpctest.MockRpc\$Resp

com.alibaba.mpaasgw.biz.shared.rpctest.MockRpc.mock(com.alibaba.mpaasgw.biz.shared.rpctest.MockRpc\$Req),interfaceClass=interface com.alibaba.mpaasgw.biz.shared.rpctest.MockRpc]

2017-12-20 11:25:59,839 [Registered-OperationType] operationType=com.alipay.sofa.mock

2017-12-20 11:25:59,840 [Register-Service-Success] target=com.alibaba.mpaasgw.biz.shared.rpctest.MockRpcImpl@5b490d5e, interface=interface com.alibaba.mpaasgw.biz.shared.rpctest.MockRpc

#### **API monitoring logs**

Log Path: ~/logs/mobileservice/monitor.log

Record detailed logs of API requests, including debug logs of API requests and exception stacks in case of errors.

#### **SPI default Log**

Log Path: ~/logs/mobileservice/common-default.log

The default SPI log. If no tracking point is specified for a specific log, this log is hit.

#### **SPI error log**

Log Path: ~/logs/mobileservice/common-error.log Logs the error and exception stack.

## <span id="page-65-1"></span>**10.4. Business Interface Definition Specification**

Considering the limitations of the mobile development environment (especially the iOS system) and keeping the interface definition simple, the server cannot use the full set of Java syntax when defining mobile service interfaces.

The interface definition specification involves three types of definitions:

- Internally supported data class [specifications](#page-66-0): Java native classes and wrapper classes that are supported.
- User interface class [specification](#page-66-1): A user-defined interface that contains the method declaration for API calls.
- User-defined entity class [specifications](#page-67-0): The user-defined entity class (including field declarations). The method parameter or return value in the

## interface class and other user-defined entity classes are referenced.

### <span id="page-66-0"></span>**Internal Support Data Class Specification**

#### **Unsupported data type**

- Container types cannot be nested in multiple layers.
- List or Map must contain generic information.
- Generic information for List or Map cannot be of type array
- Single byte is not supported (byte data byte [] is supported)
- Object arrays are not supported. Use list instead.
- Property names cannot be data and description, which will conflict with iOS properties.
- The key of the Map type must be of the String type.
- Type cannot be an abstract class.

Type cannot be an interface class.

#### **Wrong writing method:**

public class Req {

private Map<String,List<Person>> map; // The container type cannot be nested in multiple layers.

- private List<Map<Person>> list; // Container types cannot be nested in multiple layers.
- private List list1; //List or Map must have generic information.
- private Map map1; //List or Map must have generic information.
- private List<Person[]> listArray; // The generic information of a List or Map cannot be of the Array type.
- private byte b; // The value cannot be a single byte.
- private Person[] personArray; // Object arrays are not supported. Use List instead.
- private String description; // The property name cannot be description
- }

#### **Supported data type**

boolean, char, double, float, int, long, short java.lang.Boolean java.lang.Character java.lang.Double java.lang.Float java.lang.Integer java.lang.Long java.lang.Short java.lang.String java.util.List, but: must use the type parameter; cannot use its concrete subclass hereinafter referred to as List java.util.Map, but: the type parameter must be used; its concrete subclass cannot be used; the key type must be String hereinafter referred to as Map Enum byte[]

#### **Correct writing method:**

```
public class Req {
   private String s = "ss";
   private int i;
   private double d;
   private Long l;
   private long l1;
   private boolean b;
   private List<String> stringList;
   private List<Person> personList;
   private Map<String, Person> map;
   private byte[] bytes;
   private EnumType type;
}
```
public class Person { private String name; private int age;

### <span id="page-66-1"></span>**User Interface Class Specification Parameter of method**

#### **You cannot quote:**

- **Enumerated type**
- Generics other than Map, List, Set mentioned above
- Abstract class
- Interface class

#### Array of native type

#### **You can quote:**

For a specific entity class, the reference type must be consistent with the actual object type; you cannot use the parent class reference type to point to a subclass objec

Data classes are supported internally, but the array, map, list, and set collection types cannot be nested.

#### **The following is an error example:**

```
Map<String, String[]>
Map<String,List<Person>>(Person is a concrete entity class)
List<Map<String,Persion>>
List<Persion[]>
```
#### **Return value of method**

#### **You cannot quote:**

- Enumerated type
- Generics other than Map, List, and Set mentioned above
- Abstract class
- Interface class
- Array of native type

#### **You can quote:**

For a specific data class, the reference type must be consistent with the actual object type; you cannot use the parent class reference type to point to a subclass object. For example, you cannot use the Object reference to point to other objects.

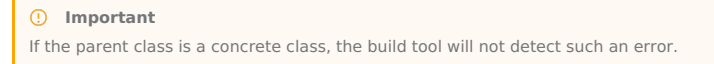

See the definition of internal support data classes at the beginning of the article. The array, map, list, or set collection types cannot be nested. For more information, see the preceding examples.

#### **Definition of method**

- If you use the @ OperationType annotation, methods that are not annotated will be ignored by the build tool.
- The method cannot be overloading.

#### **Limits on code generation tools**

- Allows inheritance relationships defined by interface classes, but merges hierarchical relationships.
- Allows but ignores variables defined in interface classes.
- Allows but ignores method declarations in interface classes to throw exceptions.
- A source file can only contain the definition of one interface class, and cannot contain the definition of other classes (internal classes, anonymous classes, etc.).
- The interface class definition itself and the type to which it refers must be an internal supporting data class or can be defined from the source code.

#### <span id="page-67-0"></span>**User-Defined Entity Class Specification**

#### **Field definition**

- **You cannot quote:**
- Enumerated type
- Generics other than Map, List, and Set mentioned above
- Abstract class
- Interface class

#### Array of native type

**You can quote:**

**Note**

- For a specific entity class, the reference type must be consistent with the actual object type; you cannot use the parent class reference type to point to a subclass object
- Data classes are supported internally. The array, map, list, or set collection types cannot be nested. For more information, see the preceding examples.
- Properties whose modifiers include transient are ignored.

final static int-defined constants (other constants or static variables that do not meet this requirement will be ignored).

## Member variable definitions that begin with is are not recommended. **Definition of classes**

Can inherit from other entity classes.

Ignoring its method declarations, the generation tool will automatically generate setter/getter methods based on the entity class fields.

#### **Limits on code generation tools**

- The declaration of the property must be one on a single line.
- Interfaces implemented by user-defined entity classes are allowed but ignored.
- A source file can contain only one definition of a user-defined entity class and cannot contain definitions of other classes (inner classes, anonymous classes, etc.).
- The interface class definition itself and the type to which it refers must be an internal supporting data class or can be defined from the source code.

## <span id="page-68-0"></span>**10.5. Key generation method**

You can check the key generation methods based on your business requirement. The keys include RSA key, ECC key, and SM2 key.

#### **Prerequisites**

You have downloaded and installed OpenSSL tool (V1.1.1 or later version) from [OpenSSL](https://www.openssl.org/source/) official website.

#### **Generate RSA key**

1. Open the OpenSSL tool, and run the following command line to generate a RSA private key. You can select to generate a 1024-bit or 2048-bit private key:

openssl genpkey -algorithm RSA -out private\_key.pem -pkeyopt rsa\_keygen\_bits:2048

2. Generate RSA public key based on the RSA private key:

openssl rsa -pubout -in private\_key.pem -out public\_key.pem

#### **Generate ECC key**

1. Open the OpenSSL tool, and run the following command line to generate an ECC key pair. You must select secp256k1 curve.

openssl ecparam -name secp256k1 -genkey -noout -out secp256k1-key.pem

2. Generate ECC public key based on secp256k1-key.pem key pair:

openssl ec -in secp256k1-key.pem -pubout -out ecpubkey.pem

#### **Generate SM2 key**

1. Open OpenSSL, and run the following command line to generate SM2 private key sm2-key.pem.

openssl ecparam -name SM2 -genkey -noout -out sm2-key.pem

2. Generate the SM2 public key sm2pubkey.pem based on the private key sm2-key.pem.

openssl ec -in sm2-key.pem -pubout -out sm2pubkey.pem

## <span id="page-68-1"></span>**10.6. Gateway signature mechanism introduction**

To prevent client requests from being tampered or forged, a signature mechanism is used for RPC requests. The RPC module automatically implements the signing functions.

To prevent client requests from being tampered or forged, a signature mechanism is used for RPC requests. The RPC module automatically implements the signing functions.

- The basic signing and signature verification process is as follows:
- 1. Convert the request Body content to a character string.
- 2. Use the Security Guard module to sign the character string with the encryption key stored in the encryption image (Security Guard image).
- 3. Send the encrypted signature in the request to the gateway.
- 4. The gateway signs with the same method. The system then checks whether the two signatures are consistent.